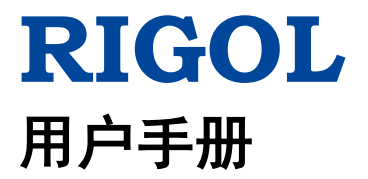

# **DL3000** 系列可编程直流电子负载

**2019** 年 **4** 月 **RIGOL (SUZHOU) TECHNOLOGIES INC.**

# <span id="page-2-0"></span>保证和声明

## 版权

© 2017 苏州普源精电科技有限公司

## 商标信息

**RIGOL** 是苏州普源精电科技有限公司的注册商标。

## 文档编号

UGJ01007-1110

## 软件版本

00.01.04

软件升级可能更改或增加产品功能,请关注 **RIGOL** 网站获取最新版本手册或联系 **RIGOL** 升级软件。

## 声明

- 本公司产品受中国及其它国家和地区的专利(包括已取得的和正在申请的专利) 保护。
- 本公司保留改变规格及价格的权利。
- 本手册提供的信息取代以往出版的所有资料。
- 本手册提供的信息如有变更,恕不另行通知。
- 对于本手册可能包含的错误,或因手册所提供的信息及演绎的功能以及因使用本 手册而导致的任何偶然或继发的损失,**RIGOL** 概不负责。
- 未经 **RIGOL** 事先书面许可,不得影印、复制或改编本手册的任何部分。

## 产品认证

**RIGOL** 认证本产品符合中国国家产品标准和行业产品标准及 ISO9001:2015 标准和 ISO14001:2015 标准,并进一步认证本产品符合其它国际标准组织成员的相关标准。

## 联系我们

如您在使用此产品或本手册的过程中有任何问题或需求,可与 **RIGOL** 联系: 电子邮箱: service@rigol.com 网址:[www.rigol.com](http://www.rigol.com/)

# <span id="page-3-0"></span>安全要求

## <span id="page-3-1"></span>一般安全概要

了解下列安全性预防措施,以避免受伤,并防止损坏本产品或与本产品连接的任何产 品。为避免可能的危险,请务必按照规定使用本产品。

#### 使用正确的电源线。

只允许使用所在国家认可的本产品专用电源线。

#### 将产品接地。

本产品通过电源电缆的保护接地线接地。为避免电击,在连接本产品的任何输入或输 出端子之前,请确保本产品电源电缆的接地端子与保护接地端可靠连接。

#### 正确连接探头。

如果使用探头,探头地线必须连接到接地端上。请勿将探头地线连接至高电压,否则, 可能会在示波器和探头的连接器、控制设备或其它表面上产生危险电压,进而对操作 人员造成伤害。

#### 查看所有终端额定值。

为避免起火和过大电流的冲击,请查看产品上所有的额定值和标记说明,请在连接产 品前查阅产品手册以了解额定值的详细信息。

#### 使用合适的过压保护。

确保没有过电压(如由雷电造成的电压)到达该产品。否则操作人员可能有遭受电击 的危险。

#### 请勿开盖操作。

请勿在仪器机箱打开时运行本产品。

#### 请勿将异物插入排风口。

请勿将异物插入排风口以免损坏仪器。

#### 使用合适的保险丝。

只允许使用本产品指定规格的保险丝。

#### 避免电路外露。

电源接通后,请勿接触外露的接头和元件。

#### 怀疑产品出故障时,请勿进行操作。

如果您怀疑本产品出现故障,请联络**RIGOL**授权的维修人员进行检测。任何维护、调 整或零件更换必须由**RIGOL**授权的维修人员执行。

#### 保持适当的通风。

通风不良会引起仪器温度升高,进而引起仪器损坏。使用时应保持良好的通风,定期 检查通风口和风扇。

### 请勿在潮湿环境下操作。

为避免仪器内部电路短路或发生电击的危险,请勿在潮湿环境下操作仪器。

#### 请勿在易燃易爆的环境下操作。

为避免仪器损坏或人身伤害,请勿在易燃易爆的环境下操作仪器。

#### 请保持产品表面的清洁和干燥。

为避免灰尘或空气中的水分影响仪器性能,请保持产品表面的清洁和干燥。

#### 防静电保护。

静电会造成仪器损坏,应尽可能在防静电区进行测试。在连接电缆到仪器前,应将其 内外导体短暂接地以释放静电。

#### 正确使用电池。

如果仪器提供电池,严禁将电池暴露于高温或火中。要让儿童远离电池。不正确地更 换电池可能造成爆炸(警告:锂离子电池)。必须使用 **RIGOL** 指定的电池。

## 注意搬运安全。

为避免仪器在搬运过程中滑落,造成仪器面板上的按键、旋钮或接口等部件损坏,请 注意搬运安全。

# <span id="page-5-0"></span>安全术语和符号

本手册中的安全术语:

警告 警告性声明指出可能会造成人身伤害或危及生命安全的情况或操作。

注意 注意性声明指出可能导致本产品损坏或数据丢失的情况或操作。

## 产品上的安全术语:

**DANGER** 表示您如果不进行此操作,可能会立即对您造成危害。 **WARNING** 表示您如果不进行此操作,可能会对您造成潜在的危害。 **CAUTION** 表示您如果不进行此操作,可能会对本产品或连接到本产品的其他设 备造成损坏。

## 产品上的安全符号:

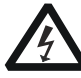

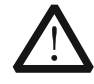

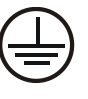

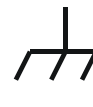

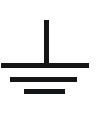

高电压 安全警告 保护性接地端 壳体接地端 测量接地端

# <span id="page-6-0"></span>保养与清洁

## 保养

请勿将仪器放置在长时间受到日照的地方。

## 清洁

请根据使用情况定期对仪器进行清洁。方法如下:

- 1. 断开电源。
- 2. 用柔和的清洁剂或清水浸湿软布擦拭仪器外部。清洁带有液晶显示屏的仪器时, 请注意不要划伤液晶显示屏。

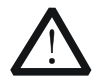

请勿使任何腐蚀性的液体沾到仪器上,以免损坏仪器。

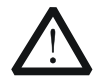

警告 重新通电之前,请确认仪器已经干透,避免因水分造成电气短路甚至人身 伤害。

# <span id="page-6-1"></span>环境注意事项

注意

以下符号表明本产品符合 WEEE Directive 2002/96/EC 所制定的要求。

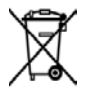

### 设备回收

本产品中包含的某些物质可能会对环境或人体健康有害,为避免将有害物质释放到环 境中或危害人体健康,建议采用适当的方法回收本产品,以确保大部分材料可正确地 重复使用或回收。有关处理或回收的信息,请与当地权威机构联系。

您可以点击如下链接 [http://www.rigol.com/Files/RIGOL\\_RoHS2.0&WEEE.pdf](http://www.rigol.com/Files/RIGOL_RoHS2.0&WEEE%E5%A3%B0%E6%98%8E.pdf) 下载 RoHS&WEEE 认证文件的最新版本。

# <span id="page-7-0"></span>**DL3000** 可编程直流电子负载简介

DL3000系列是一款高性价比、经济型的可编程直流电子负载,它拥有友好的人机交互 界面和优异的性能指标,提供多种远程通信接口,能满足多样化的测试需求,为设计 和测试提供多种解决方案,广泛应用于汽车电子、航空航天和燃料电池等行业。

## 主要特色:

- DL3021/DL3021A: 单通道, DC 150 V/40 A, 最大总功率达 200 W
- DL3031/DL3031A: 单通道, DC 150 V/60 A, 最大总功率达 350 W
- 高达 30 kHz 动态模式
- 可调电流上升速度 0.001 A/μs~5 A/μs
- 最小回读分辨率 0.1 mV, 0.1 mA
- 4.3 英寸 TFT 液晶显示屏, 可同时显示多个参数和状态
- 过电压/过电流/过功率/过温度/反极性保护
- 四种静态模式:定电压、定电流、定电阻、定功率
- 三种动态模式:连续模式、脉冲模式、翻转模式
- **●** List 功能最多支持 512 步编辑
- 电池测试功能、过电流保护测试、过功率保护测试、工厂测试功能等
- 短路测试功能
- 断电保持记忆功能
- 内置 RS232、USB、LAN 标准通信接口
- USB-GPIB 转接模块 (选配)

## <span id="page-8-0"></span>文档概述

## [第](#page-12-0)**1**章 [快速入门](#page-12-0)

主要介绍用户首次使用DL3000系列时需要了解的信息,包括开箱检查方法,外观尺寸, 前后面板说明,连接电源、开机检查和更换保险丝的具体步骤,用户界面简要说明、 内置帮助系统的使用以及参数设置方法。

## [第](#page-28-0)**2**章 [前面板操作](#page-28-0)

详细介绍DL3000系列前面板各按键的功能和具体操作方法。

#### [第](#page-124-0)**3**章 [远程控制](#page-124-0)

详细介绍实现仪器远程控制的方法。

#### [第](#page-136-0)**4**章 [故障处理](#page-136-0)

介绍DL3000系列在使用过程中可能出现的故障及其处理方法。

## [第](#page-138-0)**5**章 [附录](#page-138-0)

提供DL3000系列的订货信息和保修信息。

### [索引](#page-142-0)

提供关键词查找,可帮助用户迅速查找需要了解的内容所在的页码。

## 提示

本手册的最新版本可登陆 **RIGOL** 网址([www.rigol.com](http://www.rigol.com/))自行进行下载。

### 文档格式的约定

- **1.** 按键
	- (1) 使用"按键字符(加粗)+文本框"格式表示前面板按键,如 **ON/OFF** 表 示"ON/OFF"按键。
	- (2) 使用按键的实际截图表示按键, 如 [3] (电源开/关键)。

#### **2.** 菜单软键

通常用"菜单文字(加粗)+字符底纹"表示一个菜单软键, 如 通讯接口 表示 Utility 按键下的"通讯接口"菜单软键。

## 文档内容的约定

DL3000系列可编程直流电子负载的通道数和额定输入参数见下表。如无特殊说明,本 手册以DL3031A为例说明DL3000系列的功能和操作方法。

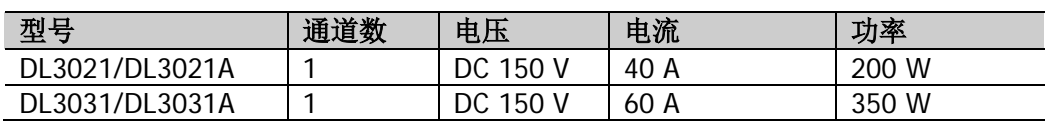

# 目录

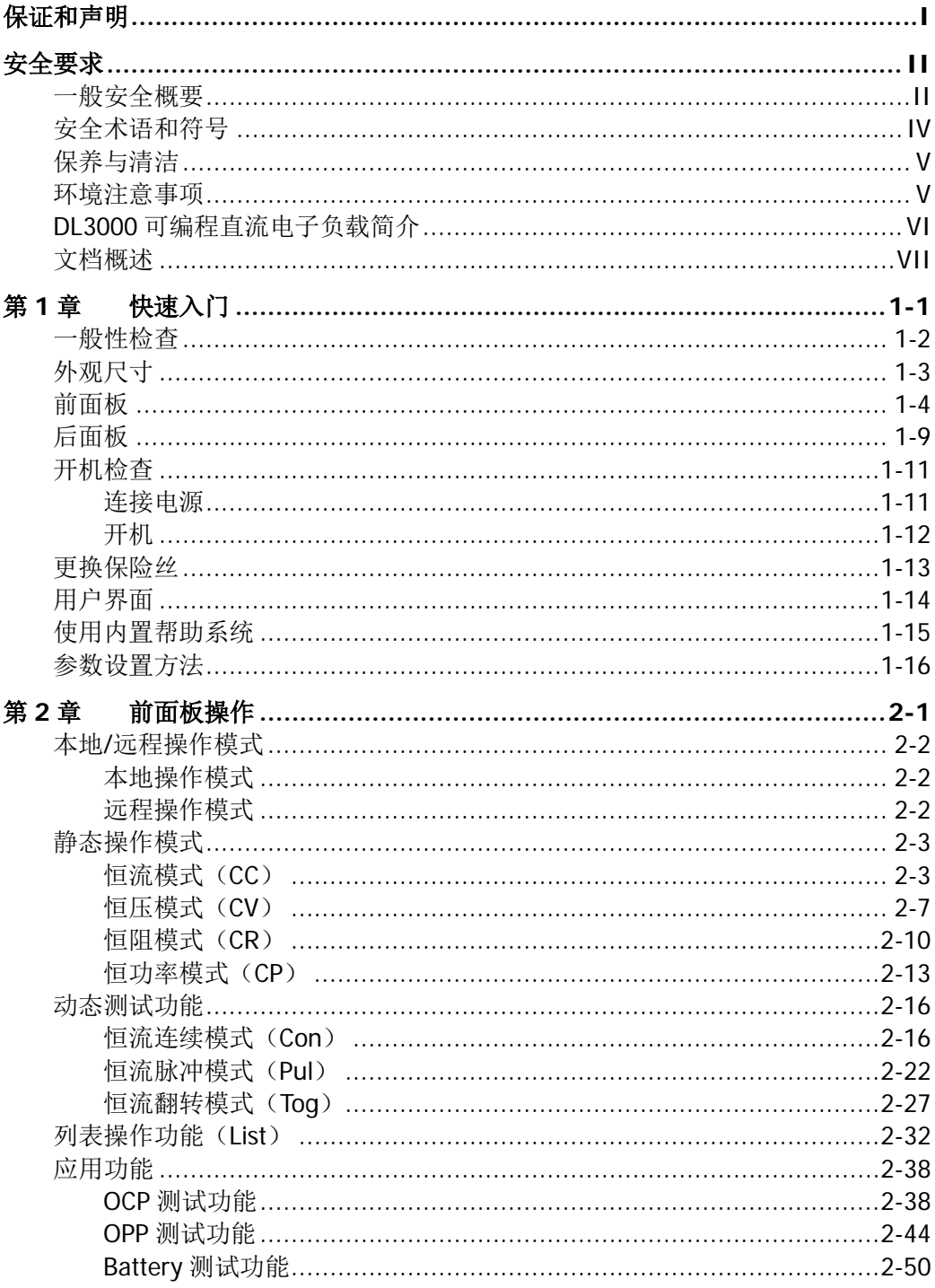

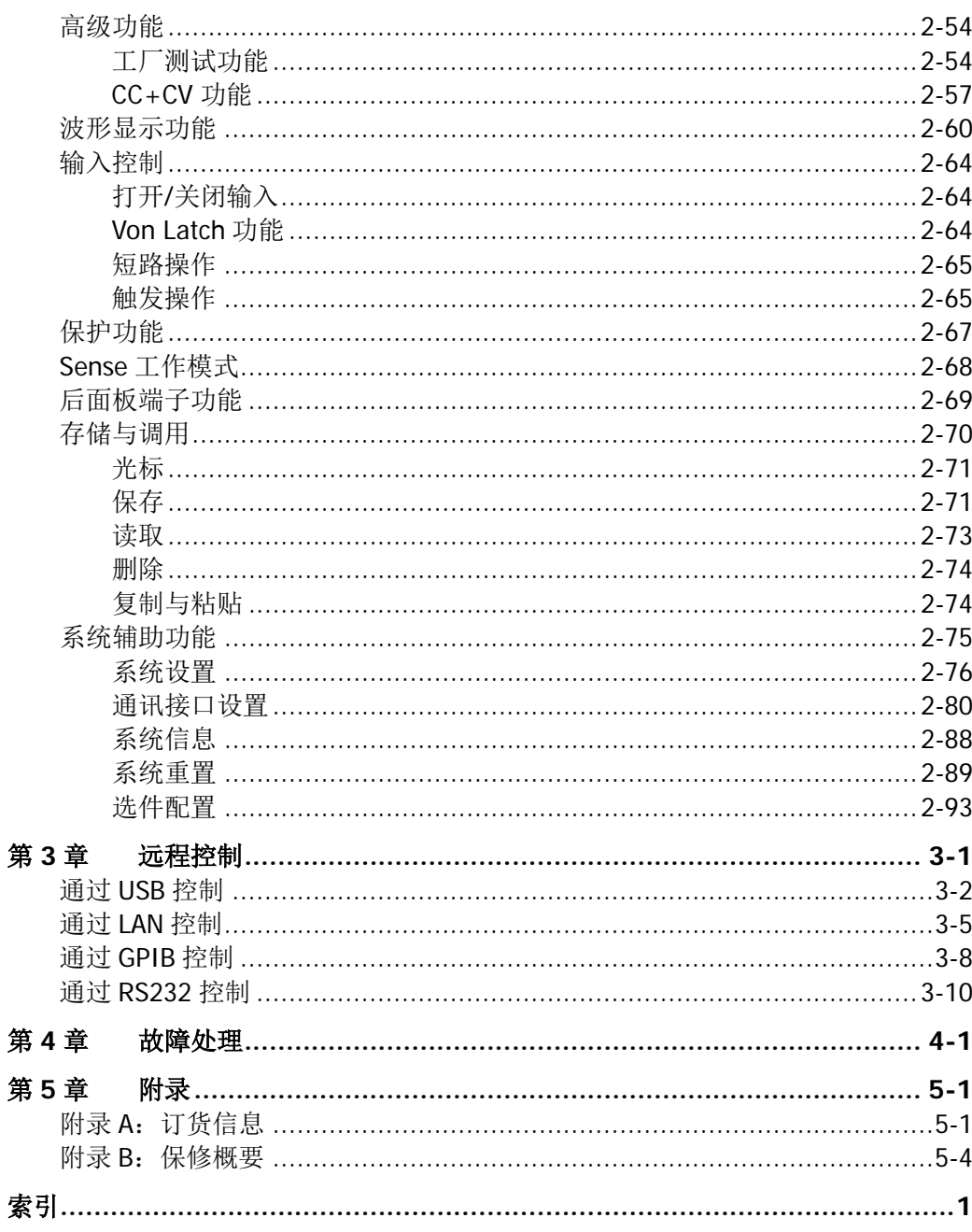

# <span id="page-12-0"></span>第**1**章 快速入门

本章内容如下:

- [一般性检查](#page-13-0)
- [外观尺寸](#page-14-0)
- [前面板](#page-15-0)
- [后面板](#page-20-0)
- [开机检查](#page-22-0)
- [更换保险丝](#page-24-0)
- [用户界面](#page-25-0)
- [使用内置帮助系统](#page-26-0)
- [参数设置方法](#page-27-0)

## <span id="page-13-0"></span>一般性检查

## **1**. 检查运输包装

若运输包装已损坏,请保留被损坏的包装或防震材料,直到货物经过完全检查且 仪器通过电性和机械测试。

因运输造成仪器损坏,由发货方和承运方联系赔偿事宜。**RIGOL**公司恕不进行 免费维修或更换。

## **2**. 检查整机

若存在机械损坏或缺失,或者仪器未通过电性和机械测试,请联系您的 **RIGOL** 经销商。

## **3**. 检查随机附件

请根据装箱单检查随机附件,如有损坏或缺失,请联系您的**RIGOL**经销商。

<span id="page-14-0"></span>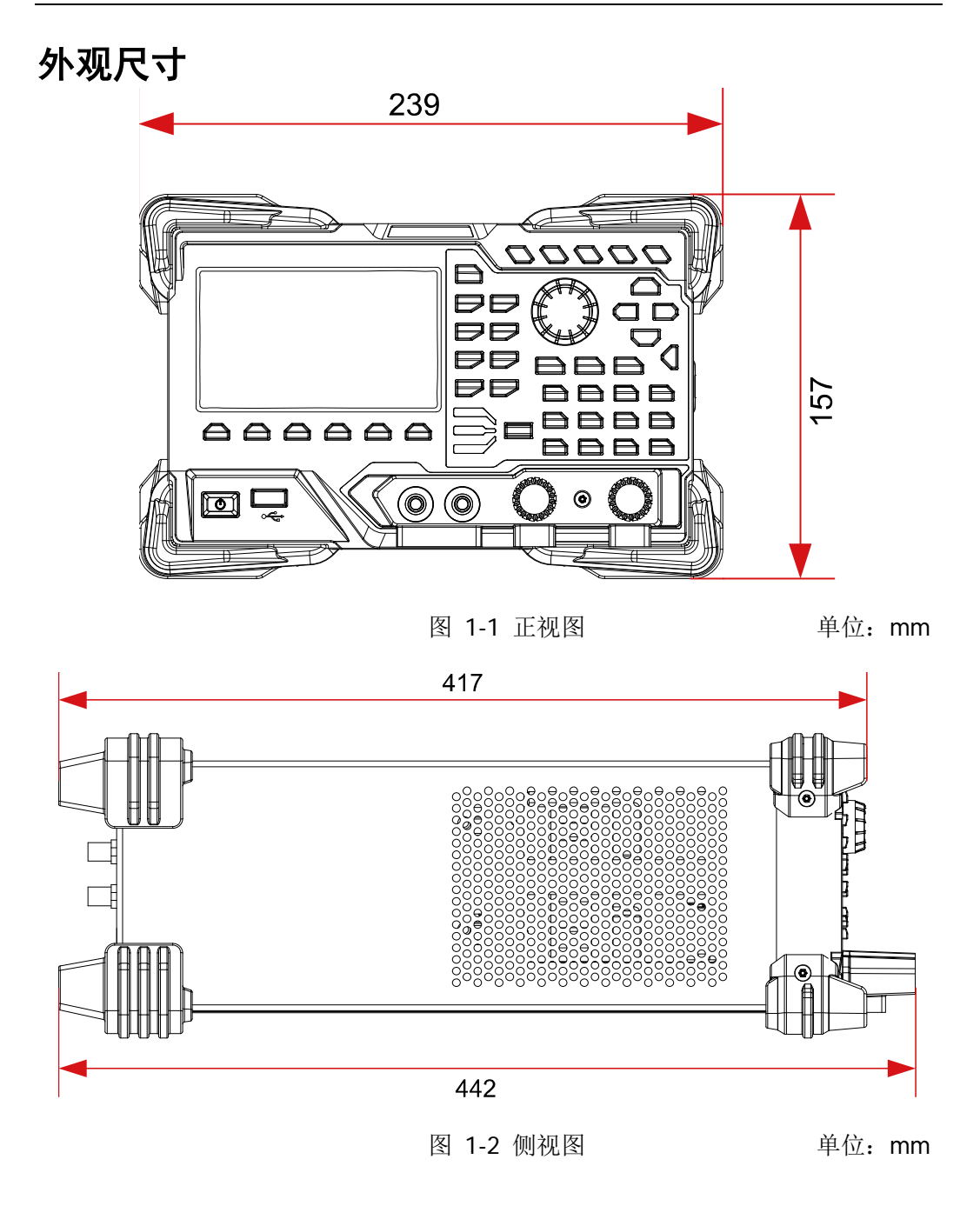

## <span id="page-15-0"></span>前面板

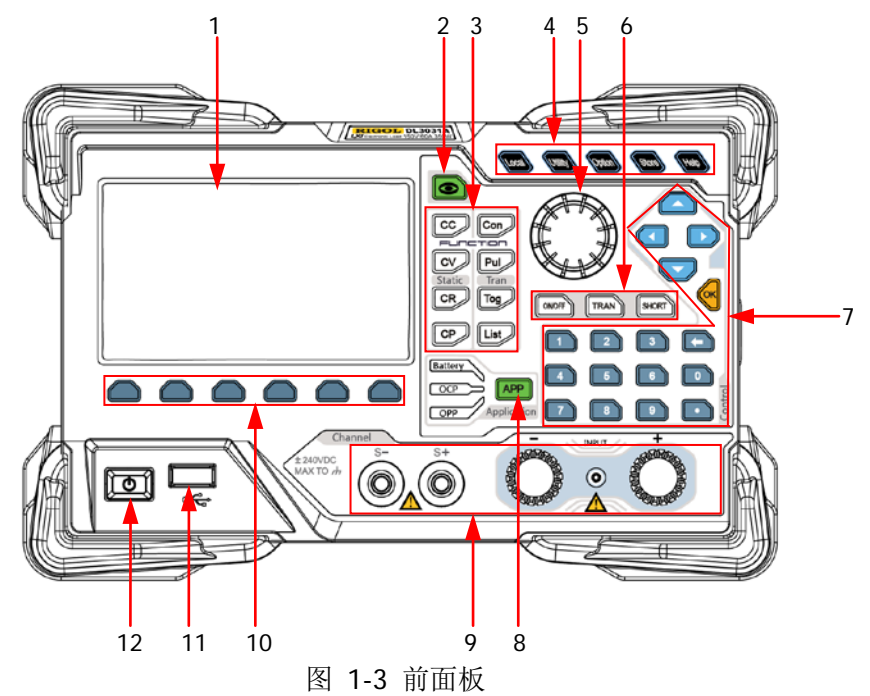

#### **1.** 液晶显示屏

4.3 英寸 TFT 液晶显示屏, 用于显示系统状态、输入参数、菜单设置以及提示信 息等。

## **2.** 波形显示按键

按下该键,进入波形显示界面,用户可通过动态波形来观察参数的变化趋势。

### **3.** 功能按键

提供四种静态操作模式和三种动态测试功能,并支持列表操作模拟多种状态变 化。

(1) 恒流模式按键

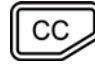

按下该键,进入 CC 恒流模式,并可设置该模式的电流、量程、斜 率和启动电压等参数。

(2) 恒压模式按键

 $\mathcal{C}$ 

按下该键,进入 CV 恒压模式,并可设置该模式的电压和量程等参 数。

(3) 恒阻模式按键

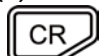

按下该键,进入 CR 恒阻模式,并可设置该模式的电阻和量程等参 数。

(4) 恒功率模式按键

CP

按下该键,进入 CP 恒功率模式,并可设置该模式的功率和电压上 限等参数。

(5) 恒流连续模式按键

Con

按下该键,进入 Con 恒流连续模式,并可设置该模式的量程、A 值、B 值、上升斜率和下降斜率等参数。

(6) 恒流脉冲模式按键

Pul

按下该键,进入 Pul 恒流脉冲模式,并可设置该模式的量程、A 值、 B 值、上升斜率和下降斜率等参数。

(7) 恒流翻转模式按键

Tog

按下该键,进入 Tog 恒流翻转模式,并可设置该模式的量程、A 值、B 值、上升斜率和下降斜率等参数。

(8) 列表操作按键

List

按下该键,进入 List 列表操作界面,并可设置列表操作的模式、 量程、执行次数和步数等参数。

- **4.** 系统功能按键
	- (1) 本地/远程切换按键

在远程操作模式下,按此键可切换至本地操作模式。

- (2) 系统辅助功能设置按键
	-
- 系统设置 设置系统语言、上电值、屏幕亮度、短路功能、数字输入和 数字输出,打开或关闭蜂鸣器、Sense 功能、日志记录、Von

Latch 功能、电压监控输出端子和电流监控输出端子。

- 通讯接口 配置远程通信接口(GPIB、USB、RS232、LAN)参数。
- 系统信息 查看厂商、产品型号、软硬件版本号、FPGA 版本号、Boot 版本号、开机次数、校准时间和产品序列号。
- 系统重置 将仪器设置恢复为出厂默认设置。关于仪器的出厂默认设置, 请参考表 [2-3](#page-116-1)。

(3) 高级功能按键

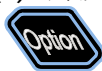

提供高级功能。负载支持的高级功能包括工厂测试功能和 CC+CV 功能

#### (4) 存储和调用按键

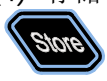

可进行文件的保存、读取、删除、复制和黏贴等操作。仪器提供 一个内部非易失性存储器(C 盘), 并支持外部存储器(D 盘), 最 多可存储 100 个文件。

(5) 帮助按键

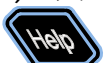

打开内置帮助系统,提供任意前面板按键或菜单键的相关帮助信 息。

## **5.** 旋钮

(1) 切换所选参数项或参数值。

(2) 增大(顺时针)或减小(逆时针)光标处的数值。

注: 旋钮的作用与仪器当前所处的界面有关, 此处介绍的是旋钮的常用作用, 其 他特定作用及使用方法将在下文相应章节中详细介绍。

## **6.** 输入控制按键

ON/OFF

**TRAN** 

SHORT

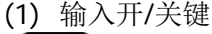

打开或关闭电子负载的输入。

(2) 触发按键

打开或关闭触发功能。

(3) 短路按键

打开或关闭电子负载的短路功能。

## **7.** 控制按键

控制按键包括方向键、数字键和确认键,其作用与仪器当前所处的界面有关。

注:此处介绍的是控制按键的常用作用,其他特定作用及使用方法将在下文相应 章节中详细介绍。

(1)方向键(上/下/左/右键)

- 切换参数焦点。
	- 移动光标位置。
	- 切换所选参数项或参数值。
	- 设置参数时,增大(上键)或减小(下键)光标处的 数值。

(2)确认键 ʹοκ

用于确认参数输入设置。

(3)数字键和返回键 返回键 数字键 数字键包含数字(0 至 9)和小数点,用于参  $\overline{2}$  $\overline{3}$ 数设置。  $\overline{5}$  $\overline{4}$  $6\phantom{a}$  $\mathbf{0}$  返回键 删除已输入的字符或数值。  $\bf{8}$ 9

#### **8.** 应用按键

提供三种应用功能:OCP 测试、OPP 测试和 Battery 测试。这三个应用功能可通 过该键进行切换。

#### **9.** 通道端子

通道端子包括通道输入端子和 Sense 端子, 如图 [1-4](#page-18-0) 所示。

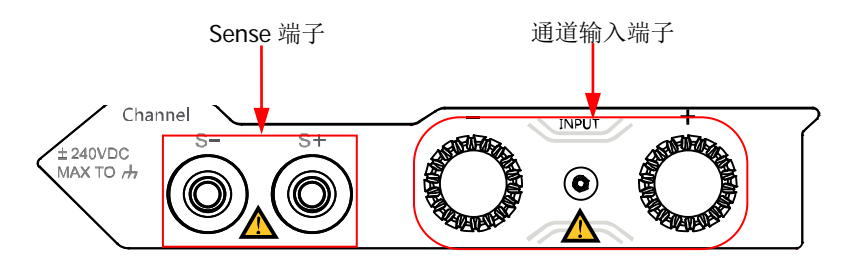

图 1-4 通道端子

<span id="page-18-0"></span>(1) 通道输入端子:与被测设备相连(如电池和电源等),用于输入电压和电流。

注: 将负载的(+)端与被测设备输出的正端连接, 将负载的(-)端与被测 设备输出的负端连接。

(2) Sense 端子:当被测设备输出大电流时,用于准确测量被测设备的输出端子

电压,以补偿负载引线引起的电压降。

输入端子的连接方法(见图 [1-5](#page-19-0)):

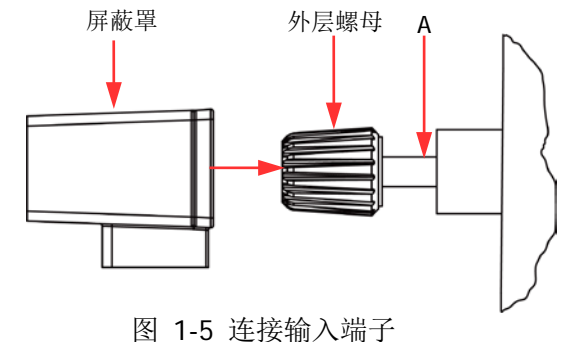

- <span id="page-19-0"></span>(1) 逆时针旋转输入端子的外层螺母,将外层螺母取出;
- (2) 将测试引线与输入端子的 A 端连接;
- (3) 顺时针拧紧输入端子的外层螺母;
- (4) 将屏蔽罩罩在端子上,然后拧紧屏蔽罩上的螺丝。

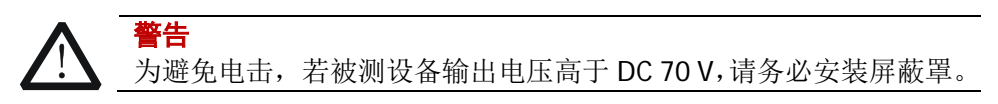

#### **10.** 菜单键

菜单键与其上方的菜单一一对应,按下菜单键可选择相应的菜单。

#### **11. USB Host**

- (1) 仪器作为"主设备",可使用数据线连接 USB 设备(如 U 盘),执行外部存储 或调用。
- (2) 使用 USB-GPIB 接口模块为负载扩展出 GPIB 接口, 然后使用 GPIB 线缆将负 载与 PC 相连,进行远程控制。

#### **12.** 电源开**/**关键

打开或关闭仪器。

## <span id="page-20-0"></span>后面板

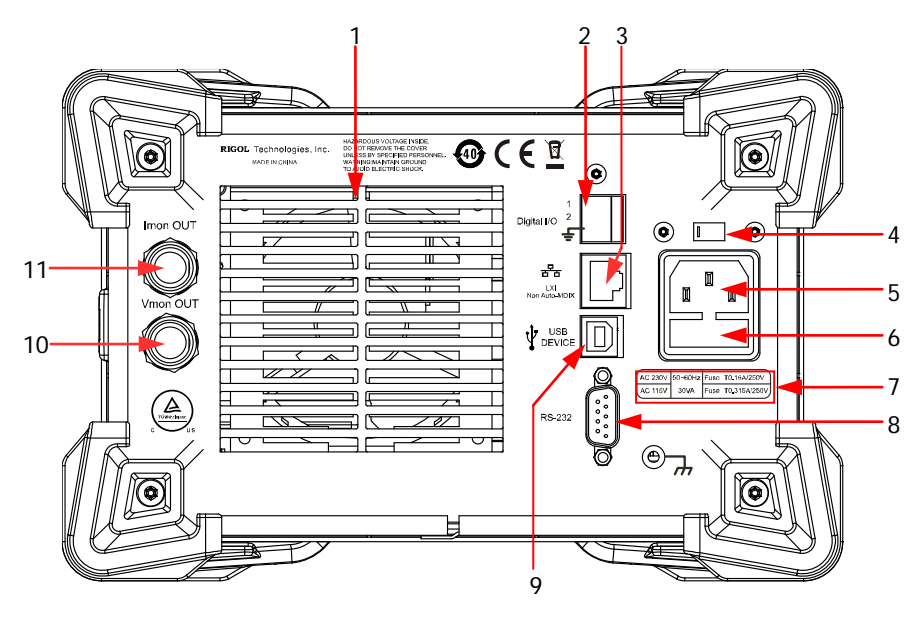

图 1-6 后面板

#### **1.** 排风口

降低仪器内部温度,保证仪器性能。将仪器放置在工作台上或安装到机架中时, 请确保排风口处留出至少 10 cm 的空间,以便于空气流通。

#### **2. Digital I/O**

数字 I/O 接口支持数字输入(端子 1,输入电压 3.3 V 或 5 V) 和数字输出(端子 2,输出电压 3.3 V)。

注: DL3031A/DL3021A 标配该功能; DL3031/DL3021 是选件功能, 用户需购买 数字 I/O 选件(订货号 DIGITALIO-DL3)才可正常使用。

#### **3. LAN** 接口

LAN 接口是 Non Auto-MDIX 类型,该接口用于将仪器连接至局域网中以对其进行 远程控制。仪器符合 LXI Core 2011 Device 类仪器标准,可与其他标准设备快速 搭建测试系统,轻松实现系统集成。

#### **4.** 电压选择器

用于选择与实际交流输入电源相匹配的电压规格,匹配关系请参考仪器后面板的 "保险丝规格"或表 [1-2](#page-24-1)。

电子负载支持两种交流电压规格:115 V和230 V。请根据您所使用的交流电规格

选择正确的电压档位。

拨档开关处于不同的位置时,表示选择不同的电压规格。拨档开关向左拨,表示 电压档位选择 230 V。拨档开关向右拨,表示电压档位选择 115 V。

#### **5.** 交流电源连接器

交流电源输入接口,使用附件提供的电源线通过该连接器将交流电源接入仪器 中。

注意 连接交流电源之前,请先选择正确的电压档位(使用电压选择器)。

#### **6.** 保险丝

仪器出厂时,已安装符合所在国标准的保险丝。如需更换保险丝,请参考["更换](#page-24-0) [保险丝"](#page-24-0)。

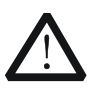

注意

为避免电击或火灾,请使用指定规格的保险丝并确保保险丝支架没有 短路。

#### **7.** 保险丝规格

所需的保险丝规格与实际的输入电压有关,请参考仪器后面板"保险丝规格"的 说明或表 [1-2](#page-24-1)。

### **8. RS232** 接口

串行通信接口, 使用 9 针 RS232 电缆与计算机连接建立通信, 讲行远程控制。

## **9. USB DEVICE**

仪器作为"从设备"可与外部 USB 设备(如计算机)连接,进行远程控制。

#### **10.** 电压监控输出端子

电压监控输出端子以模拟量输出信号,用户可以连接示波器等来显示输出端子输 出的电压,从而监控负载输入电压的变化。

#### **11.** 电流监控输出端子

电流监控输出端子以模拟量输出信号,用户可以连接示波器等来显示输出端子输 出的电流,从而监控负载输入电流的变化。

## <span id="page-22-0"></span>开机检查

## <span id="page-22-1"></span>连接电源

DL3000 系列电子负载支持两种规格的交流电源输入,连接不同规格的输入电源时, 后面板电压选择器的设置也不同,见表 [1-1](#page-22-2)。

<span id="page-22-2"></span>表 1-1 交流输入电源和电压选择器设置

| 交流输入电源                                                                                                    | 电压选择器 |
|----------------------------------------------------------------------------------------------------|-------|
| 115 $\sqrt{2}$ $\sqrt{2}$ $\sqrt{2}$ $\sqrt{2}$ $\sqrt{2}$ $\sqrt{2}$ $\sqrt{2}$ $\sqrt{2}$ $\sqrt{2}$ $\sqrt{2}$ $\sqrt{2}$ $\sqrt{2}$ $\sqrt{2}$ $\sqrt{2}$ $\sqrt{2}$ $\sqrt{2}$ $\sqrt{2}$ $\sqrt{2}$ $\sqrt{2}$ $\sqrt{2}$ $\sqrt{2}$ $\sqrt{2}$ $\sqrt{2}$ $\sqrt{2}$ $\sqrt{2}$ $\sqrt{2}$ $\sqrt{2}$ | 115   |
| 230 Vac±10% (最大 250 Vac), 50 Hz~60 Hz                                                                                                    | 230   |

请严格按照如下步骤连接电源。

## **1**. 检查输入电源

请确保连接到仪器的交流电源符合表 [1-1](#page-22-2) 中的要求。

#### **2**. 检查后面板电压选择器

请确保仪器后面板电压选择器的设置(115 或 230)与实际交流输入电源相匹配 (匹配关系请参考表 [1-1](#page-22-2))。

### **3**. 检查保险丝

仪器出厂时,已安装指定规格的保险丝。请参考仪器后面板"保险丝规格"的说 明或表 [1-2](#page-24-1),确保保险丝与实际交流输入电源相匹配。

### **4**. 连接交流电源

请使用附件提供的电源线将仪器连接至正确接地的交流电源。

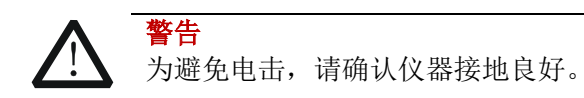

# <span id="page-23-0"></span>开机

正确连接电源后,按前面板左下方的电源开**/**关键 启动仪器。开机过程中,仪器 会执行一系列的自检。若自检通过,仪器正常启动,屏幕会显示开机界面;否则,系 统会提示相应的自检失败信息,此时请联系您的 **RIGOL** 经销商。

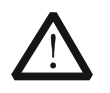

启动仪器前,请确保仪器后面板电压选择器的设置与实际交流输入电压 相匹配,否则会烧坏电子负载。

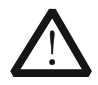

启动仪器后,先正确接线,然后打开电子负载的输入,否则会损坏仪器 或被测设备。

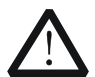

注意

注意

注意

在接线前请注意电子负载正负极标识,否则会烧坏电子负载。

## 提示

关机后,请至少等待1 s后再开机。

## <span id="page-24-0"></span>更换保险丝

所需保险丝的规格与实际的交流输入电压有关, 见表 [1-2](#page-24-1)。

<span id="page-24-1"></span>表 1-2 保险丝规格

| 输入电压    | R险丝规格          |
|---------|----------------|
| 115 Vac | T0.315 A/250 V |
| 230 Vac | T0.20 A/250 V  |

仪器出厂时,已安装符合所在国标准的保险丝。如需更换保险丝,请选择与实际交流 输入电压相匹配的保险丝,并按如下步骤进行操作。

- 1. 关闭仪器,断开电源,移去电源线。
- 2. 使用小一字螺丝刀插入交流电源输入接口处的凹槽,轻轻撬出保险丝座,如图 [1-7](#page-24-2) 所示。

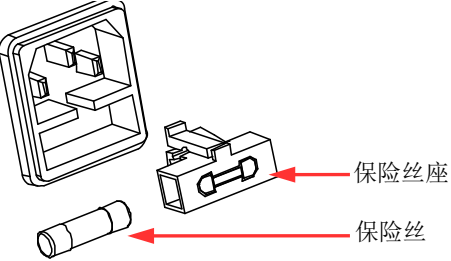

图 1-7 更换保险丝

- <span id="page-24-2"></span>3. 取出保险丝并更换指定规格的保险丝(请参考仪器后面板的"保险丝规格"[或表](#page-24-1) [1-2](#page-24-1))。
- 4. 安装保险丝座(请注意方向)。

警告

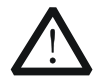

为避免人身伤害,更换保险丝前,请确保仪器已关闭并已切断电源;为避 免电击或火灾,连接电源之前,请选择与实际交流输入电压相匹配的电源 规格,并更换该规格下适用的保险丝。

# <span id="page-25-0"></span>用户界面

DL3000 可编程直流电子负载的用户界面包括主界面、向导界面和功能界面。在主界 面中,您可以设置和查看与通道输入有关的信息;在向导界面中,您可以根据向导图 直观的设置和查看参数信息;在功能界面中(包括波形显示界面),您可以设置和查 看相应的功能信息。开机时,仪器默认进入主界面。本节主要介绍电子负载的主界面, 向导界面和功能界面将在["前面板操作"](#page-28-0)一章中分别进行详细介绍。

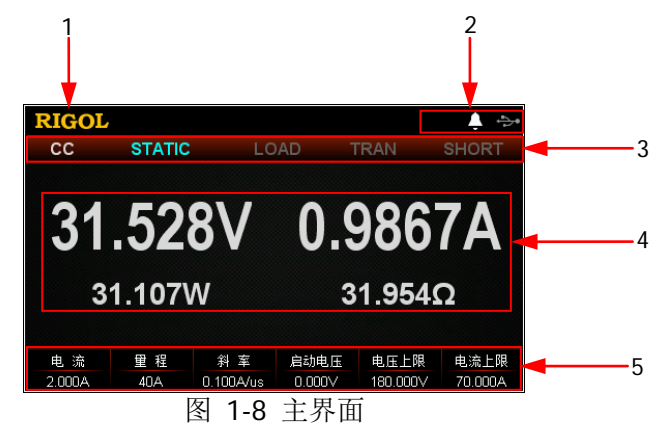

主界面如图 [1-8](#page-25-1) 所示,主界面具体说明见表 [1-3](#page-25-2)。

<span id="page-25-2"></span><span id="page-25-1"></span>表 1-3 主界面说明

| 编号            | 名称           | 说明                                                                                                    |
|---------------|--------------|----------------------------------------------------------------------------------------------------|
| 1             | <b>RIGOL</b> | 公司商标                                                                                                    |
| $\mathcal{P}$ | 系统状态标识       | "<br>过温度保护已发生<br>Ŷ<br>已识别 USB 设备<br>LXI.<br>网络已连接<br>GPIB <sub>.</sub><br>GPIB 已连接<br>巻.<br>蜂鸣器关闭<br>4. 蜂鸣器打开<br>仪器处于远程控制状态 |
| 3             | 功能状态         | 实时显示当前电子负载的功能状态                                                                                                    |
| 4             | 实际输入         | 实时显示当前电子负载实际的输入电压和拉载电流等                                                                                                    |
| 5             | 菜单栏          | 显示当前功能的菜单, 与其下方的菜单键一一对应。按<br>下菜单键激活相应的菜单                                                                                    |

# <span id="page-26-0"></span>使用内置帮助系统

内置帮助系统提供前面板任意按键(除参数输入区)及菜单键的帮助信息,方便用户 快速获取功能按键或菜单的功能提示,如图 [1-9](#page-26-1) 所示。

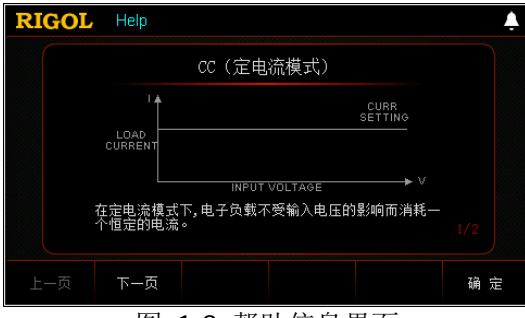

图 1-9 帮助信息界面

- <span id="page-26-1"></span>1. 获取内置帮助的方法 按 **Help** 键,界面上方会高亮显示"Help"字样,然后再按下需要查看其帮助信 息的按键或菜单键,即可进入相应的帮助信息界面。
- 2. 帮助的翻页操作 若帮助信息有多页显示,按上一页 或下一页 键切换页面,也可通过方向键或 旋钮进行切换。
- 3. 退出当前的帮助信息 当界面显示帮助信息时, 按 确定 键退出当前的帮助信息界面, 返回到进入帮助 信息前的界面。

# <span id="page-27-0"></span>参数设置方法

您可以通过前面板操作设置大多数参数,常用设置方法如下。某些参数的设置方法与 下述方法不同,将在相关章节中分别进行说明。

## 方法 **1**:使用数字键

- 1. 在主界面中,按相应的菜单键切换参数焦点至需要设置的参数;在向导界面中, 使用方向键切换参数焦点至需要设置的参数。
- 2. 使用数字键直接输入所需的数值。输入过程中,按返回键 □ 可删除已输入的数 值。
- 3. 设置电阻值时,按相应的菜单键选择单位 Ω 或 kΩ; 设置周期和宽度时,按相应的菜单键选择单位 ms 或 s; 设置频率时,按相应的菜单键选择单位 Hz 或 kHz; 设置其他参数时,按 **OK** 键确认输入即可。

## 方法 **2**:使用旋钮或方向键

- 1. 在主界面中,按相应的菜单键切换参数焦点至需要设置的参数。
- 2. 使用左/右键移动光标位置至所需修改的位。
- 3. 使用上/下键或旋转旋钮修改该位的数字为所需的值。

# <span id="page-28-0"></span>第**2**章 前面板操作

本章内容如下:

- 本地/[远程操作模式](#page-29-0)
- [静态操作模式](#page-30-0)
- [动态测试功能](#page-43-0)
- [列表操作功能\(](#page-59-0)List)
- [应用功能](#page-65-0)
- [高级功能](#page-81-0)
- [波形显示功能](#page-87-0)
- [输入控制](#page-91-0)
- [保护功能](#page-94-0)
- Sense [工作模式](#page-95-0)
- [后面板端子功能](#page-96-0)
- [存储与调用](#page-97-0)
- [系统辅助功能](#page-102-0)

## <span id="page-29-0"></span>本地**/**远程操作模式

电子负载提供两种操作模式:本地操作和远程操作。

## <span id="page-29-1"></span>本地操作模式

仪器开机后,默认进入本地操作模式。在本地操作模式下,仪器前面板所有的按键都 可使用,用户可通过前面板按键进行操作。

## <span id="page-29-2"></span>远程操作模式

在远程操作模式下,用户通过电子负载提供的各种接口(GPIB、USB、RS232 和 LAN 接口,接口只能选其一),在计算机上发送编程命令进行操作。

在远程操作模式下,电子负载前面板上除电源开/关键 **20 和 Local** 键外的其他按 键都被屏蔽,用户仅能通过编程命令控制电子负载。若要返回本地操作模式,按前面 板的 **Local** 键即可。

## 提示

工厂测试功能和APP应用功能中的OCP测试功能及OPP测试功能不支持远程操作。

# <span id="page-30-0"></span>静态操作模式

电子负载的静态操作模式包括以下四种:

- **●** 恒流模式 (CC)
- 恒压模式(CV)
- 恒阻模式 (CR)
- 恒功率模式 (CP)

## <span id="page-30-1"></span>恒流模式(**CC**)

在 CC 模式下,不管输入电压是否改变,电子负载都会消耗一个恒定的电流,如图 [2-1](#page-30-2) 所示。

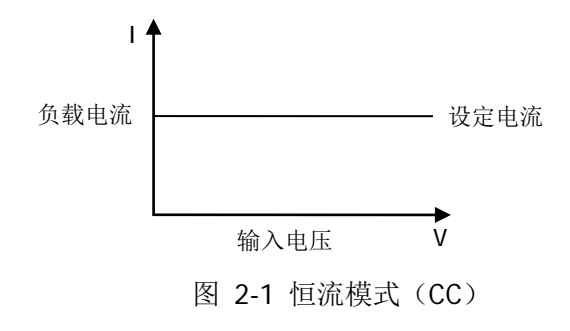

### <span id="page-30-2"></span>操作步骤:

**1.** 启动仪器

按负载前面板的电**源开/关键<sup>[30]</sup>**, 启动仪器。

#### **2.** 连接被测设备与负载通道输入端子

<span id="page-30-3"></span>如图 [2-2](#page-30-3) 所示,将被测设备与负载前面板通道输入端子连接。

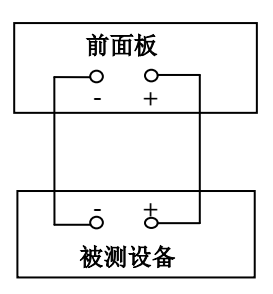

图 2-2 连接端子

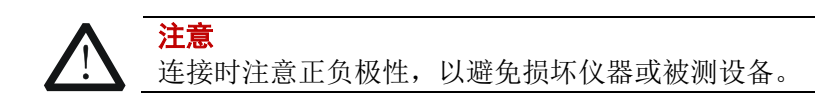

## **3.** 设置通道参数

按 **CC** 键进入 CC 模式主界面,如图 [2-3](#page-31-0)所示,主界面上方显示"CC"和"STATIC", 其中"STATIC"高亮显示。

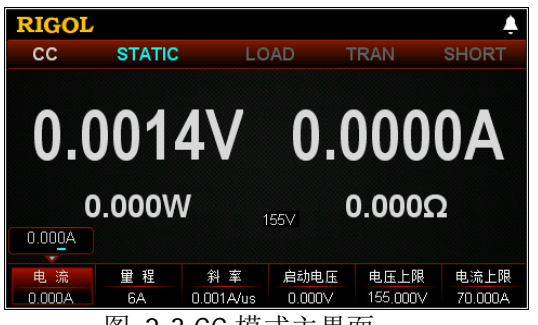

图 2-3 CC 模式主界面

<span id="page-31-0"></span>在 CC 模式下需设置的参数包括电流、量程、斜率、启动电压、电压上限、电流 上限。

## 设置电流值

CC 模式下的定电流值。电流的默认单位为 A。

- (1) 在主界面中, 按 电流 键切换参数焦点至"电流"。
- (2) 使用数字键、方向键或旋钮输入所需的数值。设置方法请参考仪器内置帮助 信息的说明或["参数设置方法"](#page-27-0)中的介绍。

### 提示

在 CC 模式下,当设置的负载电流大于被测设备的输出电流时,被测设备短路。

## 设置量程

CC 模式下的电流工作量程,不同的型号量程不同。 DL3021/DL3021A: 低量程 (0 至 4 A); 高量程 (0 至 40 A) DL3031/DL3031A: 低量程 (0 至 6 A); 高量程 (0 至 60 A) (1) 在主界面中, 按量程 键切换参数焦点至"量程"。

(2) 按 量程 键切换电流工作量程, 也可使用左/右键或旋钮进行切换。

## 注:

- 设置较小电流时,选择低量程可提供更好的解析度和精度。
- 若设定的电流值超过低量程的最大值,则必须选择高量程。

注意

切换电流量程前请关闭通道输入,以避免损坏仪器或被测设备。

#### 设置斜率

CC 模式下的电流上升沿斜率,负载从当前的电流变化到一个新的设定值的速率。 斜率的默认单位为 A/μs。

- (1) 在主界面中, 按 斜率 键切换参数焦点至"斜率"。
- (2) 使用数字键、方向键或旋钮输入所需的数值。设置方法请参考仪器内置帮助 信息的说明或["参数设置方法"](#page-27-0)中的介绍。

#### 提示

斜率的范围是通过从电流的10%变化到90%或从90%变化到10%计算而得。

#### 设置启动电压

当输入电压高于启动电压的设定值时,负载开始拉载。启动电压的默认单位为 V, 范围: 0~150 V。默认的启动电压为 0 V。此功能的打开或关闭请参考["打开](#page-105-0)/关 闭 Von **[Latch](#page-105-0)** 功能"介绍的内容。

- (1) 在主界面中, 按 启动电压 键切换参数焦点至"启动电压"。
- (2) 使用数字键、方向键或旋钮输入所需的数值。设置方法请参考仪器内置帮助 信息的说明或["参数设置方法"](#page-27-0)中的介绍。

#### 设置电压上限

CC 模式下的电压工作上限。电压上限的默认单位为 V,范围:0~155 V。

- (1) 在主界面中, 按 电压上限 键切换参数焦点至"电压上限"。
- (2) 使用数字键、方向键或旋钮输入所需的数值。设置方法请参考仪器内置帮助 信息的说明或["参数设置方法"](#page-27-0)中的介绍。

#### 设置电流上限

CC 模式下的电流工作上限。电流上限的默认单位为 A,范围:0~70 A。

- (1) 在主界面中, 按 电流上限 键切换参数焦点至"电流上限"。
- (2) 使用数字键、方向键或旋钮输入所需的数值。设置方法请参考仪器内置帮助 信息的说明或"[参数设置方法"](#page-27-0)中的介绍。

#### **4.** 打开通道输入

按 **On/Off** 键打开通道输入,主界面将显示负载的实际输入电压、电流、电阻 和功率。

注:输入打开后,当输入电压大于启动电压时,负载才开始拉载。

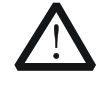

警告

注意

为避免电击,请确认被测设备与负载的输入端子正确连接后,再打开 通道输入。

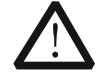

当风扇停止工作时,通道开关不能打开,系统会提示"风扇停止转 动!"。

### **5.** 查看波形显示

按波形显示按键 ,,进入波形显示界面,如图 [2-4](#page-33-0) 所示。默认显示电流波形, 可以看到当输入电压改变时,电子负载将会消耗一个恒定的电流。具体操作请参 考["波形显示功能"](#page-87-0)一节的介绍。再次按波形显示按键 ■ 退出波形显示界面, 返回 CC 模式主界面。

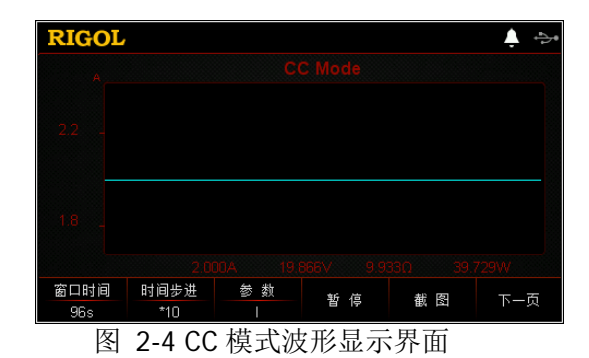

### <span id="page-33-0"></span>**6.** 退出 **CC** 模式

按负载前面板的其他按键即可退出 CC 模式。

## <span id="page-34-0"></span>恒压模式(**CV**)

在 CV 模式下,电子负载将消耗足够的电流来使输入电压维持在设定的电压上(相当 于分流稳压器), 如图 [2-5](#page-34-1) 所示。

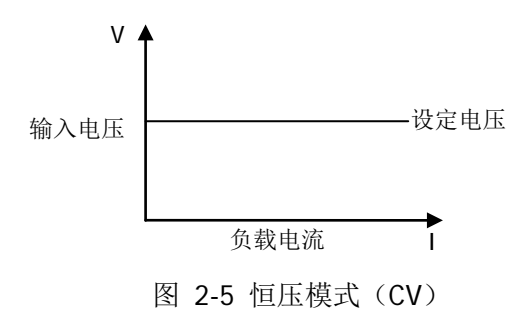

## <span id="page-34-1"></span>操作步骤:

#### **1.** 启动仪器

按电子负载前面板的电源开/关键 ,<br>图, 启动仪器。

### **2.** 连接被测设备与负载通道输入端子

如图 [2-2](#page-30-3) 所示,将被测设备与负载前面板通道输入端子连接。

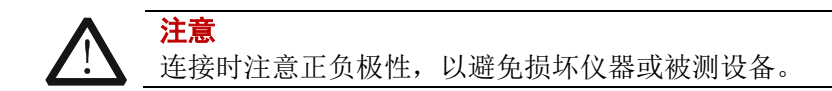

## **3.** 设置通道参数

按 **CV** 键进入 CV 模式主界面,如图 [2-6](#page-34-2) 所示,主界面上方显示"CV"和"STATIC", 其中"STATIC"高亮显示。

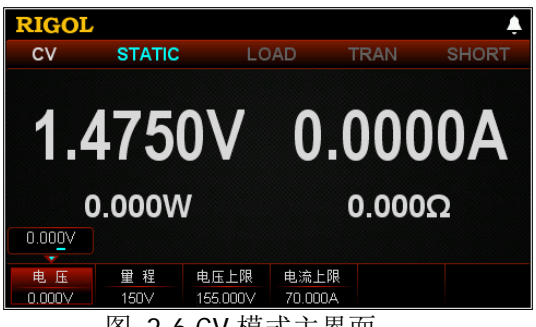

图 2-6 CV 模式主界面

<span id="page-34-2"></span>在 CV 模式下需设置的参数包括电压、量程、电压上限、电流上限。

#### 设置电压值

CV 模式下的定电压值。电压的默认单位为 V。

- (1) 在主界面中, 按 电压 键切换参数焦点至"电压"。
- (2) 使用数字键、方向键或旋钮输入所需的数值。设置方法请参考仪器内置帮助 信息的说明或"[参数设置方法"](#page-27-0)中的介绍。

## 提示

在 CV 模式下,当设置的负载电压大于被测设备的输出电压时,被测设备断路。

#### 设置量程

CV 模式下的电压工作量程, 有两个电压量程可供选择: 低量程 (0 至 15 V) 和 高量程 (0 至 150 V)。

- (1) 在主界面中, 按量程 键切换参数焦点至"量程"。
- (2) 按 量程 键切换电压工作量程, 也可使用左/右键或旋钮进行切换。

#### 注:

- 设置较小电压时,选择低量程可提供更好的解析度和精度。
- 若设定的电压值超过低量程的最大值,则必须选择高量程。

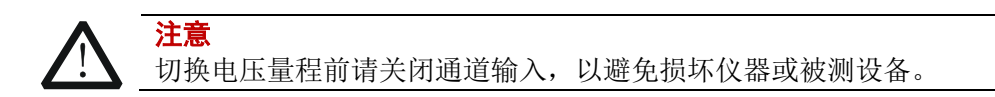

#### 设置电压上限

CV 模式下的电压工作上限。电压上限的默认单位为 V,范围:0~155 V。

- (1) 在主界面中, 按 电压上限 键切换参数焦点至"电压上限"。
- (2) 使用数字键、方向键或旋钮输入所需的数值。设置方法请参考仪器内置帮助 信息的说明或["参数设置方法"](#page-27-0)中的介绍。

#### 设置电流上限

CV 模式下的电流工作上限。电流上限的默认单位为 A,范围:0~70 A。

- (1) 在主界面中, 按 电流上限 键切换参数焦点至"电流上限"。
- (2) 使用数字键、方向键或旋钮输入所需的数值。设置方法请参考仪器内置帮信 息的说明或["参数设置方法"](#page-27-0)中的介绍。

#### **4.** 打开通道输入

按 **On/Off** 键打开通道输入,主界面将显示电子负载的实际输入电压、电流、 电阻和功率。

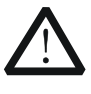

警告 为避免电击,请确认被测设备与电子负载输入端子正确连接后,再打 开通道输入。
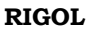

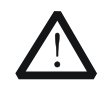

注意 当风扇停止工作时,通道开关不能打开,系统会提示"风扇停止转 动!"。

# **5.** 查看波形显示

按波形显示按键 ,进入波形显示界面,如图 [2-7](#page-36-0) 所示。当"参数"选择电压 "U"时,可以看到电压波形,当电流发生变化时,输入电压维持在设定的电压 上保持不变。具体操作请参考["波形显示功能"](#page-87-0)一节的介绍。再次按波形显示按 键 退出波形显示界面,返回 CV 模式主界面。

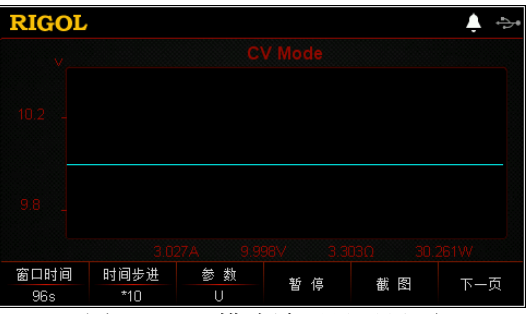

图 2-7 CV 模式波形显示界面

# <span id="page-36-0"></span>**6.** 退出 **CV** 模式

按负载前面板的其他按键即可退出 CV 模式。

# 恒阻模式(**CR**)

在 CR 模式下,电子负载被等效为一个恒定的电阻,电子负载会随着输入电压的改变 来线性改变电流,如图 [2-8](#page-37-0) 所示。

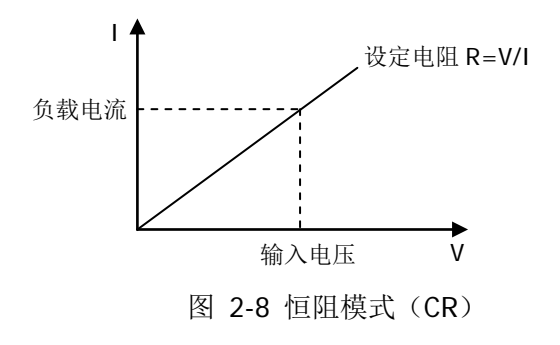

<span id="page-37-0"></span>注: 使用 CR 模式, 请确保输入设备工作在恒压模式。

# 操作步骤:

- **1.** 启动仪器 按电子负载前面板的电源开/关键 ,<br>图, 启动仪器。
- **2.** 连接被测设备与负载通道输入端子

如图 [2-2](#page-30-0) 所示,将被测设备与负载前面板通道输入端子连接。

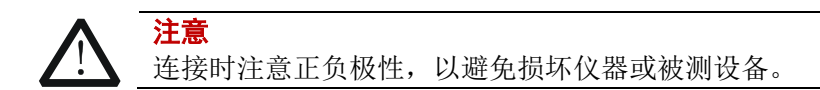

# **3.** 设置通道参数

按 **CR** 键进入 CR 模式主界面,如图 [2-9](#page-37-1) 所示,主界面上方显示"CR"和"STATIC", 其中"STATIC"高亮显示。

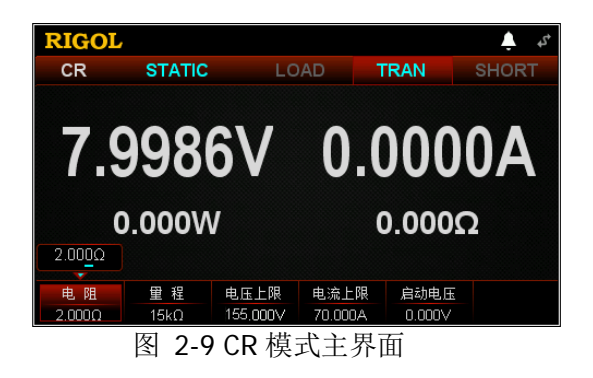

<span id="page-37-1"></span>在 CR 模式下需设置的参数包括电阻、量程、电压上限、电流上限。

#### 设置电阻值

CR 模式下的定电阻值。电阻的单位为 Ω 或 kΩ。

- (1) 在主界面中, 按 电阻 键切换参数焦点至"电阻"。
- (2) 使用数字键、方向键或旋钮输入所需的数值。设置方法请参考仪器内置帮助 信息的说明或["参数设置方法"](#page-27-0)中的介绍。

注:环路电流大于 15 mA 时,CR 模式下设置的电阻值运行稳定,精度指标较好; 环路电流小于 15 mA 时, 精度指标变差, 并且环路电流越小精度指标越差。

#### 设置量程

CR 模式下的电阻工作量程。有两个电阻量程可供选择:低量程(0.08 Ω 至 15 Ω); 高量程(2 Ω 至 15 kΩ)

(1) 在主界面中, 按量程键切换参数焦点至"量程"。

(2) 按 量程 键切换电阻工作量程, 也可使用左/右键或旋钮进行切换。

注:

- 设置较小电阻时,选择低量程可提供更好的解析度和精度。
- 若设定的电阻值超过低量程的最大值,则必须选择高量程。
- CR 模式下输入电压大于 10 V 时, 低量程不能正常使用。

注意 切换电阻量程前请关闭通道输入,以避免损坏仪器或被测设备。

#### 设置电压上限

CR 模式下的电压工作上限。电压上限的默认单位为 V,范围:0~155 V。

- (1) 在主界面中, 按 电压上限 键切换参数焦点至"电压上限"。
- (2) 使用数字键、方向键或旋钮输入所需的数值。设置方法请参考仪器内置帮助 信息的说明或"[参数设置方法"](#page-27-0)中的介绍。

#### 设置电流上限

CR 模式下的电流工作上限。电流上限的默认单位为 A, 范围: 0~70 A。

- (1) 在主界面中, 按 电流上限 键切换参数焦点至"电流上限"。
- (2) 使用数字键、方向键或旋钮输入所需的数值。设置方法请参考仪器内置帮助 信息的说明或["参数设置方法"](#page-27-0)中的介绍。

#### 设置启动电压

当输入电压高于启动电压的设定值时,负载开始拉载。启动电压的默认单位为 V, 范围: 0~155 V。默认的启动电压为 0 V。此功能的打开或关闭请参考["打开](#page-105-0)/关 闭 Von **[Latch](#page-105-0)** 功能"介绍的内容。

- (1) 在主界面中, 按 启动电压 键切换参数焦点至"启动电压"。
- (2) 使用数字键、方向键或旋钮输入所需的数值。设置方法请参考仪器内置帮助 信息的说明或["参数设置方法"](#page-27-0)中的介绍。

# **4.** 打开通道输入

按 **On/Off** 键打开通道输入,主界面将显示电子负载的实际输入电压、电流、 电阻和功率。

注: 输入打开后, 当输入电压大于启动电压时, 负载才开始拉载。

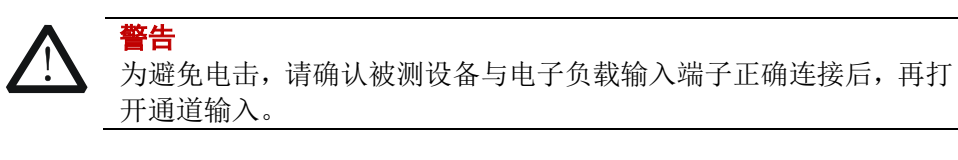

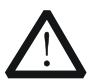

注意

当风扇停止工作时,通道开关不能打开,系统会提示"风扇停止转 动!"。

# **5.** 查看波形显示

按波形显示按键 ,进入波形显示界面,如图 [2-10](#page-39-0) 所示。当"参数"选择电 阻"R"时,可以看到电阻波形,当输入电压发生变化时,负载电流线性改变, 从而维持电阻值保持不变。具体操作请参考["波形显示功能"](#page-87-0)一节的介绍。再次 按波形显示按键 ■ 退出波形显示界面, 返回 CR 模式主界面。

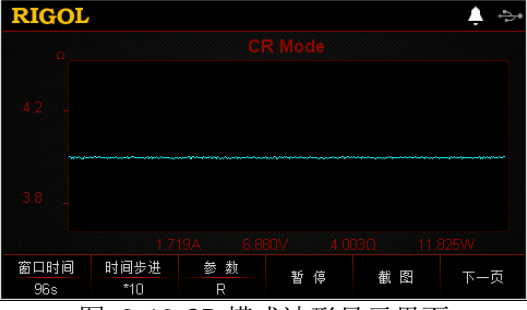

图 2-10 CR 模式波形显示界面

# <span id="page-39-0"></span>**6.** 退出 **CR** 模式

按负载前面板的任一按键即可退出 CR 模式。

# 恒功率模式(**CP**)

在 CP 模式下,电子负载将消耗一个恒定的功率。负载电流会随输入电压的改变而线 性调整以确保消耗功率 P (=V \* I) 不变, 如图 [2-11](#page-40-0) 所示。

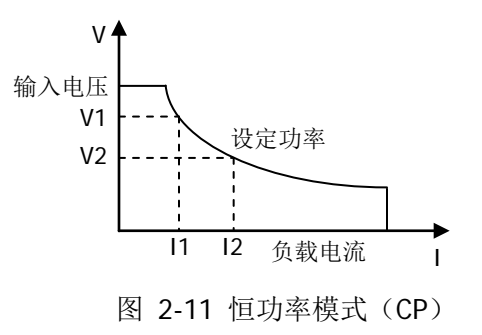

# <span id="page-40-0"></span>操作步骤:

**1.** 启动仪器

按电子负载前面板的电源开/关键<sup>[90]</sup>, 启动仪器。

#### **2.** 连接被测设备与负载通道输入端子

注意

如图 [2-2](#page-30-0) 所示,将被测设备与负载前面板通道输入端子连接。

连接时注意正负极性,以避免损坏仪器或被测设备。

#### **3.** 设置通道参数

按 CP 键进入 CP 模式主界面, 如图 [2-12](#page-40-1) 所示, 主界面上方显示"CP"和 "STATIC",其中"STATIC"高亮显示。

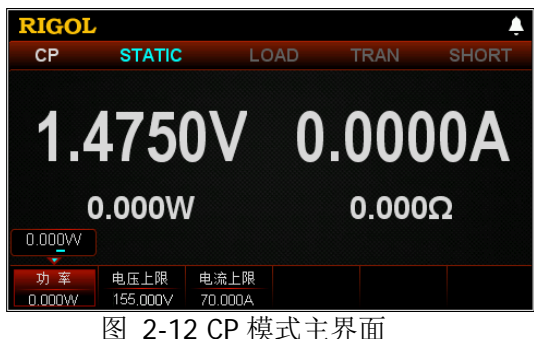

<span id="page-40-1"></span>在 CP 模式下需设置的参数包括功率、电压上限、电流上限。

## 设置功率值

CP 模式下的定功率值。功率的默认单位为 W。

- (1) 在主界面中, 按 功率 键切换参数焦点至"功率"。
- (2) 使用数字键、方向键或旋钮输入所需的数值。设置方法请参考仪器内置帮助 信息的说明或["参数设置方法"](#page-27-0)中的介绍。

# 设置电压上限

CP 模式下的电压工作上限。电压上限的默认单位为 V, 范围: 0~155 V。

- (1) 在主界面中, 按 电压上限 键切换参数焦点至"电压上限"。
- (2) 使用数字键、方向键或旋钮输入所需的数值。设置方法请参考仪器内置帮助 信息的说明或["参数设置方法"](#page-27-0)中的介绍。

# 设置电流上限

CP 模式下的电流工作上限。电流上限的默认单位为 A,范围:0~70 A。

- (1) 在主界面中, 按 电流上限 键切换参数焦点至"电流上限"。
- (2) 使用数字键、方向键或旋钮输入所需的数值。设置方法请参考仪器内置帮助 信息的说明或["参数设置方法"](#page-27-0)中的介绍。

# **4.** 打开通道输入

按 **On/Off** 键打开通道输入,主界面将显示电子负载的实际输入电压、电流、 电阻和功率。

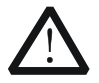

警告

注意

为避免电击,请确认被测设备与电子负载输入端子正确连接后,再打 开通道输入。

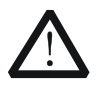

当风扇停止工作时,通道开关不能打开,系统会提示"风扇停止转 动!"。

# **5.** 查看波形显示

按波形显示按键 , 进入波形显示界面, 如图 [2-13](#page-42-0) 所示。当"参数"选择功 率"P"时,可以看到功率波形,当输入电压发生变化时,负载电流线性改变, 从而维持功率保持不变。具体操作请参考["波形显示功能"](#page-87-0)一节的介绍。再次按 波形显示按键 ■ 退出波形显示界面, 返回 CP 模式主界面。

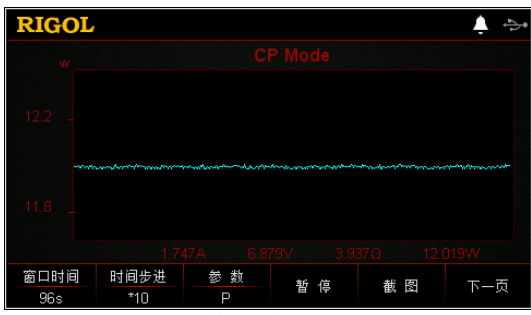

图 2-13 CP 模式波形显示界面

# <span id="page-42-0"></span>**6.** 退出 **CP** 模式

按负载前面板的任一按键即可退出 CP 模式。

# 动态测试功能

动态测试功能能够使电子负载根据设定的规则在两种设定参数间(A值和B值)进行切 换,此功能可以用来测试被测设备的动态特性。电子负载的动态测试功能包括以下三 种操作模式(仅支持CC模式):

- 恒流连续模式 (Con)
- 恒流脉冲模式 (Pul)
- 恒流翻转模式(Tog)

在进行动态测试操作之前,请首先设置动态测试操作的相关参数,参数包括 A 值、B 值、频率和占空比等。

# 恒流连续模式(**Con**)

在 Con 模式下,当动态测试操作使能后,负载电流会连续在两种设定参数(A 值和 B 值)之间进行切换,如图 [2-14](#page-43-0) 所示。

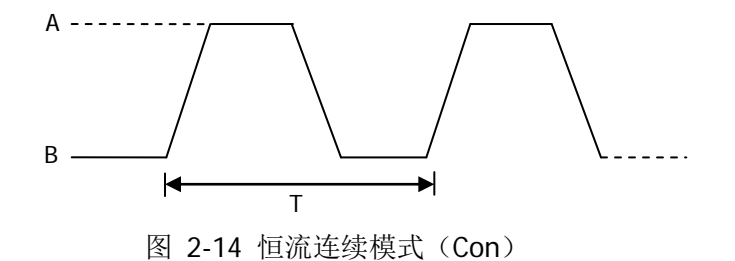

# <span id="page-43-0"></span>操作步骤:

**1.** 启动仪器

按电子负载前面板的电源开/关键 ,<br>图, 启动仪器。

**2.** 连接被测设备与负载通道输入端子

如图 [2-2](#page-30-0) 所示,将被测设备与负载前面板通道输入端子连接。

注意 连接时注意正负极性,以避免损坏仪器或被测设备。

# **3.** 进入向导界面设置通道参数

按 **Con** 键进入 Con 模式向导界面, 如图 [2-15](#page-44-0) 所示。在向导界面中, 用户可以 在参数配置列表中设置相关参数,并通过参数配置向导图直观的进行查看。

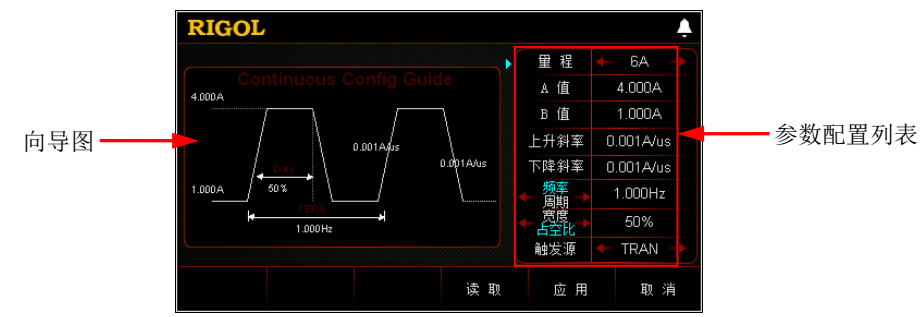

图 2-15 Con 模式向导界面

<span id="page-44-0"></span>恒流连续模式的参数包括量程、A 值、B 值、上升斜率、下降斜率、频率/周期、 宽度/占空比和触发源。

## 设置量程

Con 模式下的电流工作量程,有两个电流量程可供选择: DL3021/DL3021A: 低量程 (0 至 4 A); 高量程 (0 至 40 A) DL3031/DL3031A: 低量程 (0 至 6 A); 高量程 (0 至 60 A) (1) 在向导界面中, 按上/下键切换参数焦点至"量程"。 (2) 使用左/右键或旋钮切换电流工作量程。

#### 注:

- 设置较小电流时,选择低量程可提供更好的解析度和精度。
- 若设定的电流值超过低量程的最大值,则必须选择高量程。

注意 切换电流量程前请关闭通道输入,以避免损坏仪器或被测设备。

# 设置 **A** 值

Con 模式下拉载电流在高、低值之间进行切换,A 值代表高值电流。A 值的默认 单位为 A (安培)。

- (1) 在向导界面中,按上/下键切换参数焦点至"**A** 值"。
- (2) 使用数字键输入所需的数值。设置方法请参考"[参数设置方法"](#page-27-0)中的介绍。

注:输入的 A 值必须在设置的量程范围内。

# 设置 **B** 值

Con 模式下拉载电流在高、低值之间进行切换, B 值代表低值电流。B 值的默认 单位为 A (安培)。

- (1) 在向导界面中,按上/下键切换参数焦点至"**B** 值"。
- (2) 使用数字键输入所需的数值。设置方法请参考"[参数设置方法"](#page-27-0)中的介绍。

注:设置的 A 值和 B 值必须在同一量程范围内(低量程或高量程)。

## 设置上升斜率

Con 模式下拉载电流从 B 值上升到 A 值的上升沿斜率。上升斜率的默认单位为  $A/IIS<sub>a</sub>$ 

(1) 在向导界面中, 按上/下键切换参数焦点至"上升斜率"。

(2) 使用数字键输入所需的数值。设置方法请参考["参数设置方法"](#page-27-0)中的介绍。

# 设置下降斜率

Con 模式下拉载电流从 A 值下降到 B 值的下降沿斜率。下降斜率的默认单位为  $A/IIS<sub>a</sub>$ 

- (1) 在向导界面中, 按上/下键切换参数焦点至"下降斜率"。
- (2) 使用数字键输入所需的数值。设置方法请参考"参**数设置方法**"中的介绍。

# 设置周期**/**频率

周期: Con 模式下拉载电流在 A 值持续的时间和 B 值持续的时间之和, 单位为 s 或 ms。

频率:周期的倒数,单位为 Hz 或 kHz。

- (1) 在向导界面中,按上/下键切换参数焦点至"频率**/**周期",然后按左/右键或 旋钮切换频率和周期选项。
- (2) 使用数字键输入所需的数值。设置方法请参考["参数设置方法"](#page-27-0)中的介绍。

# 设置宽度**/**占空比

宽度:Con 模式下拉载电流切换到 A 值后,维持在 A 值的时间,单位为 s 或 ms。 占空比:Con 模式下拉载电流切换到 A 值后,维持在 A 值的时间占周期的百分比。

- (1) 在向导界面中,按上/下键切换参数焦点至"宽度**/**占空比",然后按左/右键 或旋钮切换宽度和占空比选项。
- (2) 使用数字键设置输入所需的数值。设置方法请参考["参数设置方法"](#page-27-0)中的介 绍。

# 设置触发源

在 Con 模式下,提供三种触发选择:BUS、TRAN 和 DIGIO。

- (1) 在向导界面中, 按上/下键切换参数焦点至"触发源"。
- (2) 按左/右键或旋钮切换触发源的类型。

# **4.** 进入主界面

在向导界面中,参数设置完成后, 按 应用 键进入主界面, 如图 [2-16](#page-46-0) 所示, 此 时表示在向导界面中设置的参数已生效。主界面上方显示"CC"和"Continuous", 其中"Continuous"高亮显示。在向导界面中,若放弃已设置的参数, 按 取消 键 也可进入主界面。

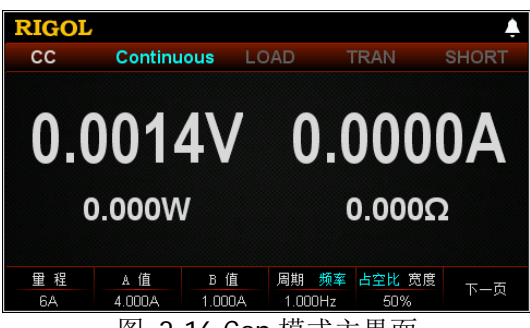

图 2-16 Con 模式主界面

<span id="page-46-0"></span>主界面中的菜单分三页显示:

第一页菜单包括:量程、A 值、B 值、周期/频率、占空比/宽度、下一页。 第二页菜单包括:上升斜率、下降斜率、触发源、向导、下一页、返回。 第三页菜单包括: 读取、保存、返回。 其中, 按 下一页 键切换到下一页菜单; 按 返回 键退出当前菜单页返回到上一 页菜单; 按 向导 键返回向导界面。

在主界面中,用户根据需求也可对参数进行设置。参数设置的具体方法如下:

#### 设置量程

- (1) 在主界面中, 按量程 键切换参数焦点至"量程"。
- (2) 按 量程 键切换电流工作量程, 也可使用左/右键或旋钮进行切换。

#### 设置 **A** 值

- (1) 在主界面中,按 **A** 值 键切换参数焦点至"A 值"。
- (2) 使用数字键、方向键或旋钮输入所需的数值。设置方法请参考仪器内置帮助 信息的说明或["参数设置方法"](#page-27-0)中的介绍。

#### 设置 **B** 值

- (1) 在主界面中,按 **B** 值 键切换参数焦点至"B 值"。
- (2) 使用数字键、方向键或旋钮输入所需的数值。设置方法请参考仪器内置帮助 信息的说明或["参数设置方法"](#page-27-0)中的介绍。

#### 设置周期**/**频率

- (1) 在主界面中,按 周期**/**频率 键切换参数焦点至"周期**/**频率"。
- (2) 按 周期**/**频率 键切换周期和频率选项。
- (3) 使用数字键、方向键或旋钮输入所需的数值。设置方法请参考仪器内置帮助 信息的说明或["参数设置方法"](#page-27-0)中的介绍。

#### 设置占空比**/**宽度

- (1) 在主界面中,按 占空比**/**宽度 键切换参数焦点至"占空比**/**宽度"。
- (2) 按 占空比**/**宽度 键切换占空比和宽度选项。
- (3) 使用数字键、方向键或旋钮输入所需的数值。设置方法请参考仪器内置帮助

信息的说明或["参数设置方法"](#page-27-0)中的介绍。

#### 设置上升斜率

- (1) 在主界面中, 按上升斜率 键切换参数焦点至"上升斜率"。
- (2) 使用数字键、方向键或旋钮输入所需的数值。设置方法请参考仪器内置帮助 信息的说明或["参数设置方法"](#page-27-0)中的介绍。

#### 设置下降斜率

- (1) 在主界面中, 按下降斜率 键切换参数焦点至"下降斜率"。
- (2) 使用数字键、方向键或旋钮输入所需的数值。设置方法请参考仪器内置帮助 信息的说明或["参数设置方法"](#page-27-0)中的介绍。

#### 设置触发源

- (1) 在主界面中, 按 触发源 键切换参数焦点至"触发源"。
- (2) 按 触发源 键切换触发源类型, 也可使用左/右键或旋钮进行切换。

#### 提示

在向导界面中,参数的数值输入只能通过数字键;在主界面中,参数的数值输入既 可通过数字键,也可通过方向键或旋钮。

#### **5.** 打开触发

打开触发,主界面将显示电子负载的实际输入电压、电流、电阻和功率。

注:在 Con 模式下,若触发一直处于打开状态,则电子负载将按设定的参数持续 执行下去。

#### 提示

- 用户可直接打开触发, 此时负载输入自动打开(负载电流先挂B值, 然后 再按照设定的规则运行),或者首先按负载前面板的 **ON/OFF** 键打开输 入,然后再打开触发(负载电流先挂B值,然后等待触发,打开触发后再 按照设定的规则运行)。
- 打开触发后,负载主界面上显示的负载电流可能将维持在固定值,这是因 为电流从A值转换到B值速度很快,此时用户可通过动态波形显示界面查看 到负载电流在A值和B值之间进行切换。

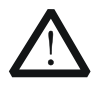

警告

注意

为避免电击,请确认被测设备与电子负载输入端子正确连接后,再打 开触发。

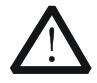

当风扇停止工作时,通道开关不能打开,系统会提示"风扇停止转 动!"。

## **6.** 查看波形显示

进入主界面后按波形显示按键 ,,进入波形显示界面,如图 [2-17](#page-48-0) 所示。默认 以 Fast 模式显示波形,可以看到负载电流连续在 A 值和 B 值之间进行切换。具体 操作请参考["波形显示功能"](#page-87-0)一节的介绍。再次按波形显示按键 2 退出波形显 示界面, 返回 Con 模式主界面。

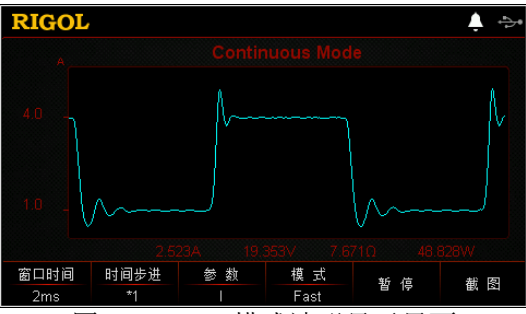

图 2-17 Con 模式波形显示界面

# <span id="page-48-0"></span>**7.** 保存与读取参数文件

在 Con 模式的向导界面和主界面中,用户可以通过按 保存 键将设置的 Con 模式 参数保存到内部或外部存储器中,并在需要时按 读取 键读取调用。

**(1)** 保存

参数设置完成后, 按 保存 键, 进入存储与调用界面, 保存的文件格式为 ".CON", 具体保存操作请参考["保存"](#page-98-0)一节的介绍。

#### **(2)** 读取

按 读取 键,进入存储与调用界面,选择格式为".CON"的文件或以"CON\_" 开头的".RSF"文件进行读取调用,具体读取操作请参考["读取"](#page-100-0)一节的介 绍。读取调用的文件允许用户进行编辑。

通过按负载前面板 Store 键进行保存和读取的操作请参考["存储与调用"](#page-97-0)一节 的内容。

# **8.** 退出 **Con** 模式

按负载前面板的任一按键即可退出 Con 模式。

# 恒流脉冲模式(**Pul**)

在 Pul 模式下,当动态测试操作使能后,每接收到一个触发信号,负载电流就会从 B 值切换到 A 值,在维持 A 值脉冲宽度时间后,再切换回 B 值,如图 [2-18](#page-49-0) 所示。

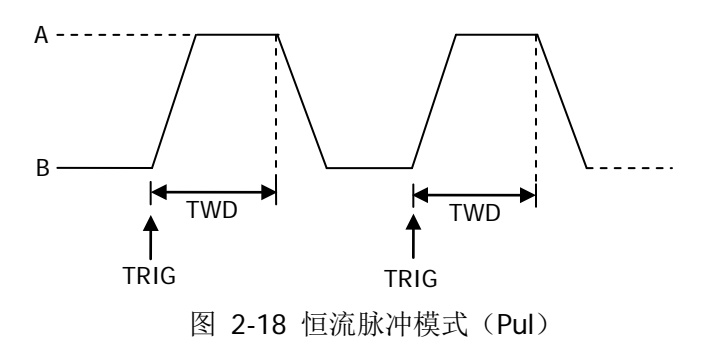

# <span id="page-49-0"></span>操作步骤:

**1.** 启动仪器

按电子负载前面板的电源开/关键 ,<br>图, 启动仪器。

**2.** 连接被测设备与负载通道输入端子

如图 [2-2](#page-30-0) 所示,将被测设备与负载前面板通道输入端子连接。

注意 连接时注意正负极性,以避免损坏仪器或被测设备。

# **3.** 进入向导界面设置通道参数

按 **Pul** 键进入 Pul 模式向导界面, 如图 [2-19](#page-49-1) 所示。在向导界面中, 用户可以在 参数配置列表中设置相关参数,并通过参数配置向导图直观的进行查看。

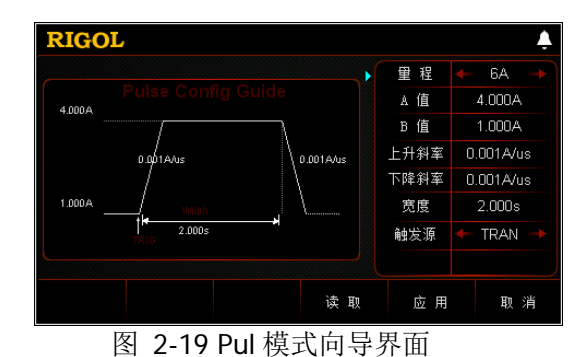

<span id="page-49-1"></span>Pul 模式的参数包括量程、A 值、B 值、上升斜率、下降斜率、宽度和触发源。

## 设置量程

Pul 模式下的电流工作量程。有两个电流量程可供选择: DL3021/DL3021A: 低量程 (0 至 4 A): 高量程 (0 至 40 A) DL3031/DL3031A: 低量程 (0 至 6 A); 高量程 (0 至 60 A) (1) 在向导界面中, 按上/下键切换参数焦点至"量程"。 (2) 使用左/右键或旋钮切换电流工作量程。

#### 注:

- 设置较小电流时,选择低量程可提供更好的解析度和精度。
- 若设定的电流值超过低量程的最大值,则必须选择高量程。

注意 切换电流量程前请关闭通道输入,以避免损坏仪器或被测设备。

#### 设置 **A** 值

Pul 模式下拉载电流在高、低值之间进行切换,A 值代表高值电流。A 值的默认单 位为 A(安培)。

- (1) 在向导界面中,按上/下键切换参数焦点至"A 值"。
- (2) 使用数字键输入所需的数值。设置方法请参考"[参数设置方法"](#page-27-0)中的介绍。
- 注:输入的 A 值必须在设置的量程范围内。

#### 设置 **B** 值

Pul 模式下拉载电流在高、低值之间进行切换,B 值代表低值电流。B 值的默认单 位为 A(安培)。

- (1) 在向导界面中,按上/下键切换参数焦点至"**B** 值"。
- (2) 使用数字键输入所需的数值。设置方法请参考["参数设置方法"](#page-27-0)中的介绍。

注:设置的 A 值和 B 值必须在同一量程范围内(低量程或高量程)。

#### 设置上升斜率

Pul 模式下拉载电流从 B 值上升到 A 值的上升沿斜率。上升斜率的默认单位为 A/μs。

- (1) 在向导界面中, 按上/下键切换参数焦点至"上升斜率"。
- (2) 使用数字键输入所需的数值。设置方法请参考["参数设置方法"](#page-27-0)中的介绍。

#### 设置下降斜率

Pul 模式下拉载电流从 A 值下降到 B 值的下降沿斜率。下降斜率的默认单位为 A/μs。

- (1) 在向导界面中, 按上/下键切换参数焦点至"下降斜率"。
- (2) 使用数字键输入所需的数值。设置方法请参考["参数设置方法"](#page-27-0)中的介绍。

#### 设置宽度

Pul 模式下拉载电流切换到 A 值后, 维持在 A 值的时间, 单位为 s 或 ms。

- (1) 在向导界面中, 按上/下键切换参数焦点至"宽度"。
- (2) 使用数字键输入所需的数值。设置方法请参考["参数设置方法"](#page-27-0)中的介绍。

#### 设置触发源

在 Pul 模式下,提供三种触发选择:BUS、TRAN 和 DIGIO。

- (1) 在向导界面中,按上/下键切换参数焦点至"触发源"。
- (2) 按左/右键切换触发源的类型。

#### **4.** 进入主界面

在向导界面中,参数设置完成后按 应用 键进入主界面,如图 [2-20](#page-51-0) 所示,此时 表示在向导界面中设置的参数已生效。主界面上方显示"CC"和"Pulse",其中 "Pulse"高亮显示。在向导界面中,若放弃已设置的参数, 按 取消 键也可进入 主界面。

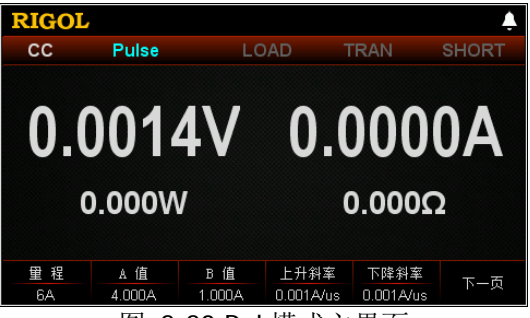

图 2-20 Pul 模式主界面

<span id="page-51-0"></span>主界面中的菜单分两页显示:

第一页菜单包括:量程、A 值、B 值、上升斜率、下降斜率、下一页。

第二页菜单包括:宽度、触发源、向导、读取、保存、返回。

其中, 按 下一页 键切换到下一页菜单; 按 返回 键退出当前菜单页返回到上一 页菜单; 按 向导 键返回向导界面。

在主界面中,用户根据需求也可对参数进行设置。参数设置的具体方法如下:

#### 设置量程

- (1) 在主界面中, 按量程键切换参数焦点至"量程"。
- (2) 按 量程 键切换电流工作量程, 也可使用左/右键或旋钮进行切换。

#### 设置 **A** 值

- (1) 在主界面中,按 **A** 值 键切换参数焦点至"A 值"。
- (2) 使用数字键、方向键或旋钮输入所需的数值。设置方法请参考仪器内置帮助 信息的说明或"[参数设置方法"](#page-27-0)中的介绍。

#### 设置 **B** 值

- (1) 在主界面中,按 **B** 值 键切换参数焦点至"B 值"。
- (2) 使用数字键、方向键或旋钮输入所需的数值。设置方法请参考仪器内置帮助 信息的说明或"[参数设置方法"](#page-27-0)中的介绍。

#### 设置上升斜率

- (1) 在主界面中, 按上升斜率 键切换参数焦点至"上升斜率"。
- (2) 使用数字键、方向键或旋钮输入所需的数值。设置方法请参考仪器内置帮助 信息的说明或"[参数设置方法"](#page-27-0)中的介绍。

#### 设置下降斜率

- (1) 在主界面中, 按下降斜率 键切换参数焦点至"下降斜率"。
- (2) 使用数字键、方向键或旋钮输入所需的数值。设置方法请参考仪器内置帮助 信息的说明或"[参数设置方法"](#page-27-0)中的介绍。

#### 设置宽度

- (1) 在主界面中, 按宽度 键切换参数焦点至"宽度"。
- (2) 使用数字键、方向键或旋钮输入所需的数值。设置方法请参考仪器内置帮助 信息的说明或"[参数设置方法"](#page-27-0)中的介绍。

#### 设置触发源

- (1) 在主界面中, 按 触发源 键切换参数焦点至"触发源"。
- (2) 按 触发源 键切换触发源类型, 也可使用左/右键或旋钮进行切换。

#### 提示

在向导界面中,参数的数值输入只能通过数字键;在主界面中,参数的数值输 入既可通过数字键,也可通过方向键或旋钮。

#### **5.** 打开触发

打开触发,主界面将显示电子负载实际输入电压、电流、电阻和功率。

#### 提示

用户可直接打开触发, 此时负载输入自动打开(负载电流先挂B值, 然后再按 照设定的规则运行), 或者首先按负载前面板的 **ON/OFF** 键打开输入, 然后 再打开触发(负载电流先挂B值,然后等待触发,打开触发后再按照设定的规 则运行)。

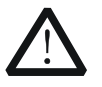

警告

为避免电击,请确认被测设备与电子负载输入端子正确连接后,再打 开触发。

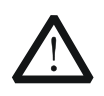

注意 当风扇停止工作时,通道开关不能打开,系统会提示"风扇停止转 动!"。

#### **6.** 查看波形显示

进入主界面后按波形显示按键 , 通, 进入波形显示界面, 如图 [2-21](#page-53-0) 所示。可以 看到负载电流在 A 值维持一段时间后(满足设置的宽度参数),触发自动关闭, 电流自动切换到 B 值。具体操作请参考["波形显示功能"](#page-87-0)一节的介绍。再次按波 形显示按键 , 退出波形显示界面, 返回 Pul 模式主界面。

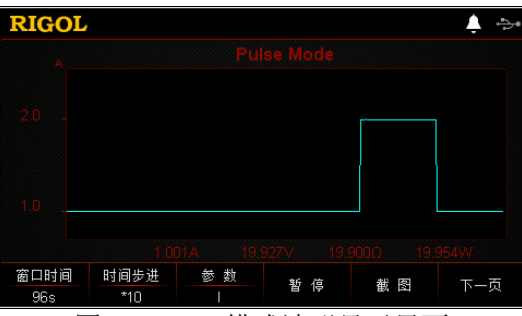

图 2-21 Pul 模式波形显示界面

## <span id="page-53-0"></span>**7.** 保存与读取参数文件

在 Pul 模式的向导界面和主界面中,用户可以通过按 保存 键将设置的 Pul 模式 参数保存到内部或外部存储器中, 并在需要时按 **读取** 键读取调用。

#### **(1)** 保存

参数设置完成后, 按 保存 键, 进入存储与调用界面, 保存的文件格式为 ".PUL", 具体保存操作请参考["保存"](#page-98-0)一节的介绍。

**(2)** 读取

按 读取 键, 讲入存储与调用界面, 洗择格式为".PUL"的文件或以"PUL" 开头的".RSF"文件进行读取调用, 具体读取操作请参考["读取"](#page-100-0)一节的介 绍。读取调用的文件允许用户进行编辑。

通过按负载前面板 Store 键进行保存和读取的操作请参考["存储与调用"](#page-97-0)一节 的内容。

# **8.** 退出 **Pul** 模式

按负载前面板的任一按键即可退出 Pul 模式。

# 恒流翻转模式(**Tog**)

在 Tog 模式下,当动态测试操作使能后,每接收到一个触发信号,负载电流就会在 A 值和 B 值之间切换一次, 如图 [2-22](#page-54-0) 所示。

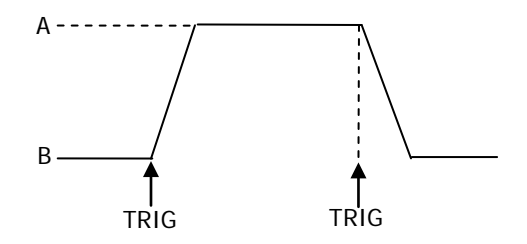

图 2-22 恒流翻转模式 (Tog)

# <span id="page-54-0"></span>操作步骤:

**1.** 启动仪器

按电子负载前面板的电源开/关键<sup>[91]</sup>, 启动仪器。

**2.** 连接被测设备与负载通道输入端子

如图 [2-2](#page-30-0) 所示,将被测设备与电子负载前面板通道输入端子连接。

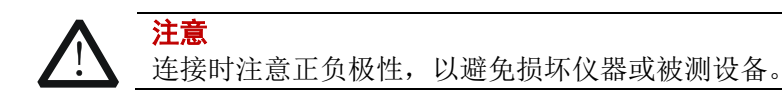

# **3.** 进入向导界面设置通道参数

按 **Tog** 键进入 Tog 模式向导界面, 如图 [2-23](#page-54-1) 所示。在向导界面中, 用户可以 在参数配置列表中设置相关参数,并通过参数配置向导图直观的进行查看。

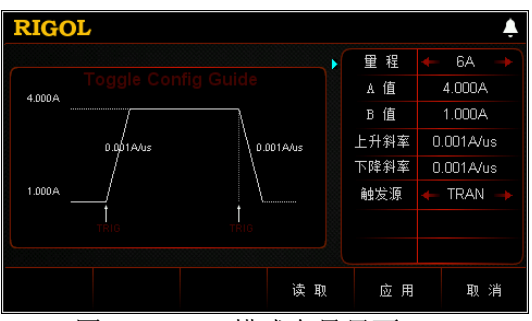

图 2-23 Tog 模式向导界面

<span id="page-54-1"></span>Tog 模式的参数包括量程、A 值、B 值、上升斜率、下降斜率和触发源。

# 设置量程

Tog 模式下的电流工作量程。有两个电流量程可供选择: DL3021/DL3021A: 低量程 (0 至 4 A): 高量程 (0 至 40 A) DL3031/DL3031A: 低量程 (0 至 6 A); 高量程 (0 至 60 A) (1) 在向导界面中, 按上/下键切换参数焦点至"量程"。

(2) 使用左/右键或旋钮切换电流工作量程。

# 注:

- 设置较小电流时,选择低量程可提供更好的解析度和精度。
- 若设定的电流值超过低量程的最大值,则必须选择高量程。

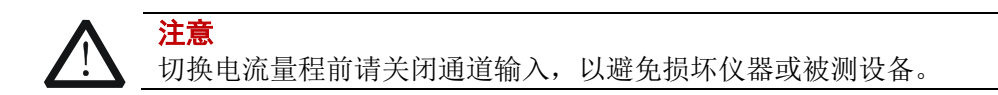

# 设置 **A** 值

Tog 模式下拉载电流在高、低值之间进行切换,A 值代表高值电流。A 值的默认 单位为 A(安培)。

- (1) 在向导界面中,按上/下键切换参数焦点至"**A** 值"。
- (2) 使用数字键输入所需的数值。设置方法请参考"[参数设置方法"](#page-27-0)中的介绍。
- 注:输入的 A 值必须在设置的量程范围内。

# 设置 **B** 值

Tog 模式下拉载电流在高、低值之间进行切换, B 值代表低值电流。B 值的默认 单位为 A(安培)。

- (1) 在向导界面中,按上/下键切换参数焦点至"**B** 值"。
- (2) 使用数字键输入所需的数值。设置方法请参考"[参数设置方法"](#page-27-0)中的介绍。

注:设置的 A 值和 B 值必须在同一量程范围内(低量程或高量程)。

# 设置上升斜率

Tog 模式下拉载电流从 B 值上升到 A 值的上升沿斜率。上升斜率的默认单位为 A/μs。

- (1) 在向导界面中, 按上/下键切换参数焦点至"上升斜率"。
- (2) 使用数字键输入所需的数值。设置方法请参考["参数设置方法"](#page-27-0)中的介绍。

# 设置下降斜率

Tog 模式下拉载电流从 A 值下降到 B 值的下降沿斜率。下降斜率的默认单位为 A/μs。

- (1) 在向导界面中, 按上/下键切换参数焦点至"下降斜率"。
- (2) 使用数字键输入所需的数值。设置方法请参考"[参数设置方法"](#page-27-0)中的介绍。

#### 设置触发源

在 Tog 模式下,提供三种触发选择:BUS、TRAN 和 DIGIO。

(1) 在向导界面中, 按上/下键切换参数焦点至"触发源"。

(2) 按左/右键切换触发源的类型。

## **4.** 进入主界面

在向导界面中,参数设置完成后按 应用 键进入主界面, 如图 [2-24](#page-56-0) 所示, 此时 表示在向导界面中设置的参数已生效。主界面上方显示"CC"和"Toggle",其 中"Toggle"高亮显示。在向导界面中,若放弃已设置的参数, 按 取消 键也可 进入主界面。

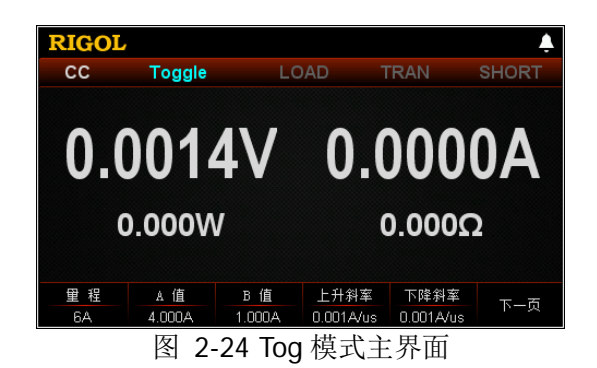

<span id="page-56-0"></span>主界面中的菜单分两页显示:

第一页菜单包括: 量程、A 值、B 值、上升斜率、下降斜率、下一页。 第二页菜单包括:触发源、向导、读取、保存、返回。 其中, 按下一页 键切换到下一页菜单; 按 返回 键退出当前菜单页返回到上一 页菜单: 按 向导 键返回向导界面。

在主界面中,用户根据需求也可对参数进行设置。参数设置的具体方法如下:

# 设置量程

- (1) 在主界面中, 按量程 键切换参数焦点至"量程"。
- (2) 按 暈程 键切换电流工作量程,也可使用左/右键或旋钮进行切换。

#### 设置 **A** 值

- (1) 在主界面中,按 **A** 值 键切换参数焦点至"A 值"。
- (2) 使用数字键、方向键或旋钮输入所需的数值。设置方法请参考仪器内置帮助 信息的说明或"[参数设置方法"](#page-27-0)中的介绍。

# 设置 **B** 值

- (1) 在主界面中,按 **B** 值 键切换参数焦点至"B 值"。
- (2) 使用数字键、方向键或旋钮输入所需的数值。设置方法请参考仪器内置帮助 信息的说明或["参数设置方法"](#page-27-0)中的介绍。

#### 设置上升斜率

- (1) 在主界面中, 按 上升斜率 键切换参数焦点至"上升斜率"。
- (2) 使用数字键、方向键或旋钮输入所需的数值。设置方法请参考仪器内置帮助 信息的说明或["参数设置方法"](#page-27-0)中的介绍。

#### 设置下降斜率

- (1) 在主界面中, 按 下降斜率 键切换参数焦点至"下降斜率"。
- (2) 使用数字键、方向键或旋钮输入所需的数值。设置方法请参考仪器内置帮助 信息的说明或"[参数设置方法"](#page-27-0)中的介绍。

#### 设置触发源

- (1) 在主界面中, 按 触发源 键切换参数焦点至"触发源"。
- (2) 按 触发源 键切换触发源类型, 也可使用左/右键或旋钮进行切换。

## 提示

在向导界面中,参数的数值输入只能通过数字键;在主界面中,参数的数值输 入既可通过数字键,也可通过方向键或旋钮。

## **5.** 打开触发

打开触发,主界面将显示电子负载实际输入电压、电流、电阻和功率。

#### 提示

用户可直接打开触发,此时负载输入自动打开(负载电流先挂B值,然后再按 照设定的规则运行), 或者首先按负载前面板的 **ON/OFF** 键打开输入, 然后 再打开触发(负载电流先挂B值,然后等待触发,打开触发后再按照设定的规 则运行)。

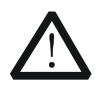

为避免电击,请确认被测设备与电子负载输入端子正确连接后,再打 开触发。

注意

警告

当风扇停止工作时,通道开关不能打开,系统会提示"风扇停止转 动!"。

## **6.** 查看波形显示

进入主界面后按波形显示按键 ,,进入波形显示界面, 如图 [2-25](#page-58-0) 所示, 可以 看到负载电流将一直维持在 A 值,直至手动关闭触发后负载电流才会切换到 B 值。 具体操作请参考["波形显示功能"](#page-87-0)一节的介绍。再次按波形显示按键 形显示界面, 返回 Tog 模式主界面。

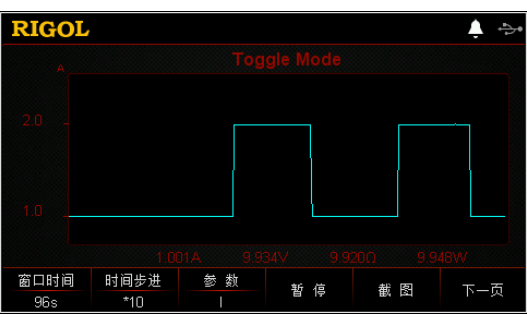

图 2-25 Tog 模式波形显示界面

# <span id="page-58-0"></span>**7.** 保存与读取参数文件

在 Tog 模式的向导界面和主界面中,用户可以通过按 保存 键将设置的 Tog 模式 参数保存到内部或外部存储器中,并在需要时按 读取 键读取调用。

**(1)** 保存

参数设置完成后, 按 保存 键, 进入存储与调用界面, 保存的文件格式为 ".TOG", 具体保存操作请参考["保存"](#page-98-0)一节的介绍。

**(2)** 读取

按 读取 键,进入存储与调用界面,选择格式为".TOG"的文件或以"TOG\_" 开头的".RSF"文件进行读取调用,具体读取操作请参考"[读取"](#page-100-0)一节的介 绍。读取调用的文件允许用户进行编辑。

通过按负载前面板 Store 键进行保存和读取的操作请参考["存储与调用"](#page-97-0)一节 的内容。

# **8.** 退出 **Tog** 模式

按负载前面板的任一按键即可退出 Tog 模式。

# 列表操作功能(**List**)

在 List 功能下,负载可以准确高速的模拟复杂的任意电流/电压/电阻/功率变化模式, 并且这个变化模式可与内部或者外部信号同步,从而完成多准位带载的精密测试。 在 List 功能下,当接收到一个触发信号后,负载会按照设定的模式和条件顺序执行, 如图 [2-26](#page-59-0) 所示,负载根据用户编辑的列表参数模拟输入端的复杂变化。List 功能支 持 CC、CV、CR 和 CP 模式。

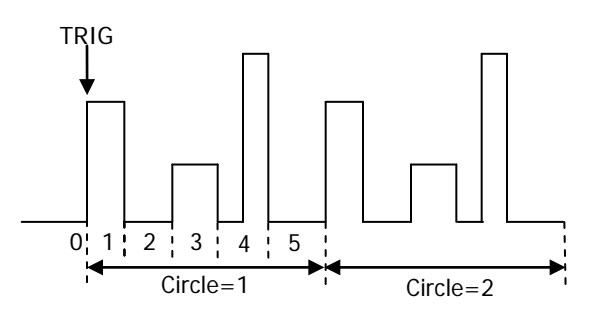

图 2-26 列表操作功能(List)

<span id="page-59-0"></span>在选择不同触发源的情况下,通过编辑单步的设置值、持续时间和斜率(仅 CC 模式下 可设置斜率),List 功能可以生成多种复杂的序列,以满足复杂的测试需求。List 文件 可被储存在非易失性存储器中,当负载断电后,数据不会丢失。

# 操作步骤:

**1.** 启动仪器

按电子负载前面板的电源开/关键 ,<br><br /> **2002,** 启动仪器。

**2.** 连接被测设备与负载通道输入端子

如图 [2-2](#page-30-0) 所示,将被测设备与电子负载前面板通道输入端子连接。

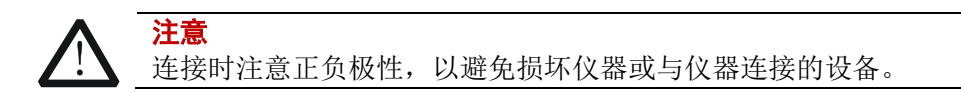

#### **3.** 设置通道参数

按 List 键进入 List 功能界面, 如图 [2-27](#page-60-0) 所示。

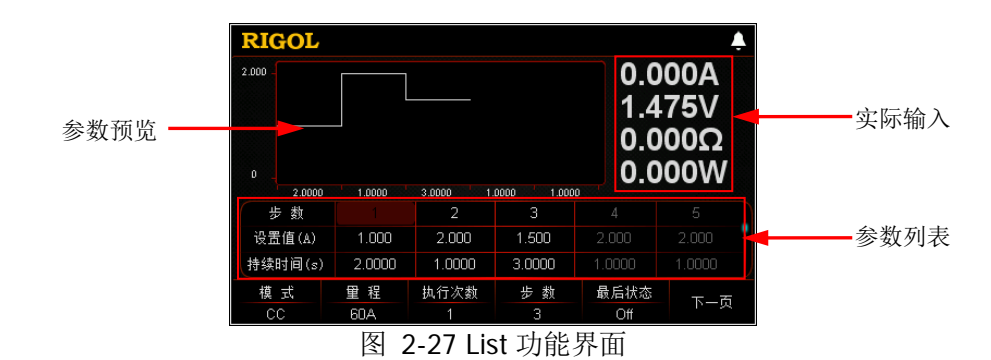

<span id="page-60-0"></span>List 功能界面中的菜单分两页显示:

第一页菜单包括:模式、量程、执行次数、总步数、最后状态、下一页。 第二页菜单包括:触发源、保存、读取、记录、返回。 其中, 按 下一页 键切换到下一页菜单; 按 返回 键退出当前菜单页返回到上一 页菜单。

参数设置的具体方法如下:

#### 设置模式

List 功能下支持的工作模式,工作模式包括 CC、CV、CR 和 CP。

- (1) 在 List 功能界面中, 按 模式 键切换参数焦点至"模式"。
- (2) 按 模式 键切换工作模式, 也可使用左/右键或旋钮进行切换。

#### 设置量程

根据 List 功能当前选择的工作模式,选择不同的量程。CP 模式下无量程选择。

- 若模式选择"CC",不同的型号量程不同。量程选择: DL3021/DL3021A: 低量程 (0 至 4 A): 高量程 (0 至 40 A) DL3031/DL3031A: 低量程(0至6A); 高量程(0至60A)
- 若模式选择"CV",量程选择: 低量程 (0 至 15 V): 高量程 (0 至 150 V)
- 若模式选择"CR",量程选择: 低量程(0.08 Ω 至 15 Ω); 高量程(2 Ω 至 15 kΩ)
- (1) 在 List 功能界面中, 按 量程 键切换参数焦点至"量程"。
- (2) 按 量程 键切换各模式的工作量程,也可使用左/右键或旋钮进行切换。

## 注:

- 设置较小值时,选择低量程可提供更好的解析度和精度。
- 若设定的参数值超过低量程的最大值,则必须选择高量程。

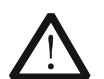

注意

切换量程前请关闭通道输入,以避免损坏仪器或被测设备。

# 设置执行次数

负载根据预设的电流/电压/电阻/功率完成定时输入的循环次数。可设范围为 0 至 99999。当设置执行次数为 0 时, 执行次数显示"Infinite",将自动切换至无 限循环模式。

- (1) 在 List 功能界面中, 按 执行次数 键切换参数焦点至"执行次数"。
- (2) 使用数字键、方向键或旋钮输入所需的数值。设置方法请参考仪器内置帮助 信息的说明或["参数设置方法"](#page-27-0)中的介绍。

#### 设置步数

负载在每个执行次数中输入的预设电流/电压/电阻/功率的步数。可设范围为 2 至 512。

- (1) 在 List 功能界面中, 按 步数 键切换参数焦点至"步数"。
- (2) 使用数字键、方向键或旋钮输入所需的数值。设置方法请参考仪器内置帮助 信息的说明或["参数设置方法"](#page-27-0)中的介绍。

#### 提示

- 总步数=步数\*执行次数
- 用户最多可编辑 512 组数据。

#### 设置最后状态

当执行次数为有限值时,负载完成总步数次电流/电压/电阻/功率输入之后所处 的状态。

Off (输入关闭): 完成输入后, 仪器自动关闭输入。

Last (保持最后一组): 完成输入后,仪器保持最后一组的输入状态。

- (1) 在 List 功能界面中, 按 最后状态 键切换参数焦点至"最后状态"。
- (2) 按 最后状态 键切换最后的工作状态,也可使用左/右键或旋钮进行切换。

#### 提示

执行次数设为"Infinite"时,"最后状态"菜单置灰禁用。

#### 设置触发源

在 List 功能下,提供三种触发选择:BUS、TRAN 和 DIGIO。

(1) 在 List 功能界面中, 按 触发源 键切换参数焦点至"触发源"。

(2) 按 触发源 键切换触发源类型,也可使用左/右键或旋钮进行切换。

#### 设置参数列表

参数列表的参数包括步数、单步的设置值、单步的持续时间、斜率(仅 CC 模式 下)和回读电流/电压。参数列表的右侧显示滚动条,表示当前界面未显示全部参 数,此时用户按上/下键可切换到下一页。

(1) 选择步数

参数列表中显示的"步数"值与菜单栏中的"步数"设置有关。例如按 步 数 键设置"步数"为 4, 则参数列表中的前 4 步及其参数高亮显示。

若设置的"步数"值较小,则使用左/右键或旋钮直接选择所需的步数。 若设置的"步数"值较大,则在列表中使用数字键输入所需的步数后,直接 跳转到所需步数列。例如设置的"步数"为 300,需要设置 250 步的参数值, 此时使用数字键输入 250 后,直接跳转到第 250 步,用户即可进行参数设置。

若当前参数焦点不在"步数"行,请先使用上/下键切换参数焦点至"步数" 行,然后选择所需的步数。

- (2) 输入设置值
	- CC 模式下, 设置值是电流, 默认单位为 A。
	- CV 模式下, 设置值是电压, 默认单位为 V。
	- $\bullet$  CR 模式下, 设置值是电阻, 默认单位为 Ω。
	- CP 模式下, 设置值是功率, 默认单位为 W。
	- a) 使用上/下键切换参数焦点至"设置值"行。
	- b) 使用数字键输入所需的数值。设置方法请参考"[参数设置方法"](#page-27-0)中的介 绍。

注:当前参数焦点在"设置值"行时,按左/右键或旋钮可切换参数焦点至相 邻步的"设置值"。

(3) 设置持续时间

持续时间的默认单位为 s。

- 使用上/下键切换参数焦点至"持续时间"行。
- 使用数字键输入所需的数值。设置方法请参考"[参数设置方法"](#page-27-0)中的介 绍。

注:当前参数焦点在"持续时间"行时,按左/右键或旋钮可切换参数焦点至 相邻步的"持续时间"。

- (4) 设置斜率(仅 CC 模式下) 斜率的默认单位为 A/μs。
	- 使用上/下键切换参数焦点至"斜率"行。
	- 使用数字键输入所需的数值。设置方法请参考"[参数设置方法"](#page-27-0)中的介 绍。

注:当前参数焦点在"斜率"行时,按左/右键或旋钮可切换参数焦点至相邻 步的"斜率"。

#### (5) 回读电压**/**电流

List 功能运行结束后,参数列表中自动显示最后一次循环中每一步的回读值 (稳定显示每一步最后一次的采样值)。CC 模式下显示回读电压,CV 模式下 显示回读电流, CR 模式和 CP 模式下显示回读电压和回读电流。

# **4.** 打开触发

完成参数设置后,打开触发,负载将根据当前的设置进行输入。在执行列表操作 的过程中关闭触发后,若再次打开触发,负载将从暂停处的参数开始继续输入。

- 界面实时显示负载的实际输入电压、电流、电阻和功率,并在参数预览区实 时显示参数列表中设置的参数变化。
- 参数列表中,当前输入绿色高亮显示。
- 执行次数设为指定值时,完成总步数次输入后,将终止输入。此时,负载的 终止状态由"最后状态"决定;执行次数设为无限时,负载将根据当前参数 设置连续进行输入,终止状态无效。

#### 提示

- 用户可直接打开触发,此时负载输入自动打开(负载先输入第 1 步数据, 然后再按照设定的规则运行),或者首先按负载前面板的 **ON/OFF** 键打 开输入,然后再打开触发(负载先输入第1步数据,然后等待触发,打开 触发后再按照设定的规则运行)。
- 打开触发前请确认输入的改变不会对被测设备造成影响。
- 请在打开触发前完成参数设置。执行列表操作的过程中,不允许修改参数。

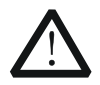

警告

注意

为避免电击,请确认被测设备与电子负载输入端子正确连接后,再打 开触发。

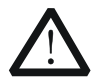

当风扇停止工作时,通道开关不能打开,系统会提示"风扇停止转 动!"。

#### **5.** 保存与读取参数文件

在 List 功能界面中,用户可以通过按 保存 键将设置的 List 模式参数保存到内部 或外部存储器中, 并在需要时按 **读取** 键读取调用。

# **(1)** 保存

参数设置完成后, 按保存 键, 进入存储与调用界面, 保存的文件格式为 ".LST", 具体保存操作请参考["保存"](#page-98-0)一节的介绍。

#### **(2)** 读取

按 读取 键, 进入存储与调用界面, 选择格式为".LST"的文件或以"LST"

开头的".RSF"文件进行读取调用, 具体读取操作请参考"[读取"](#page-100-0)一节的介 绍。读取调用的文件允许用户进行编辑。

通过按负载前面板 Store 键进行保存和读取的操作请参考["存储与调用"](#page-97-0)一节 的内容。

#### **6.** 记录数据文件

在 List 功能界面中,用户可以通过按 记录 键将数据文件以 CSV 格式保存到外部 存储器 U 盘中。记录过程中, 界面上方显示"Record"。再次按记录 键停止记录, 界面上方无"Record"显示。

# 提示

将外部存储器U盘与PC连接,在PC上读取CSV格式的数据文件。

## **7.** 退出 **List** 模式

按负载前面板的任一按键即可退出 List 模式。

# 应用功能

负载支持以下三个应用功能,按 **APP** 键可切换这三个应用功能。

- OCP 测试功能
- OPP 测试功能
- Battery 测试功能

# **OCP** 测试功能

OCP 测试功能原理(如图 [2-28](#page-65-0) 所示):

开始 OCP 测试后, 当输入电压达到启动电压时, 延时一段时间, 负载开始拉载电流, 且电流每隔一定时间按步进值递增,同时将检测到的被测电压值与 OCP 保护电压值进 行比较。如果高于保护电压值,则继续运行,并且电流继续延时递增,直至运行到保 护电压为止。

若被测设备发生 OCP 保护,则再判断被测电流是否在设置的最大电流和最小电流范围 内。若在范围内, 则 OCP 测试通过, 仪器后面板数字 I/O 接口数字输出为 0: 否则 OCP 测试失败, 仪器后面板数字 I/O 接口数字输出为 1。

若被测设备未发生 OCP 保护,并超过负载设定的保护时间,则负载自动停止拉载, OCP 测试失败,结束测试。

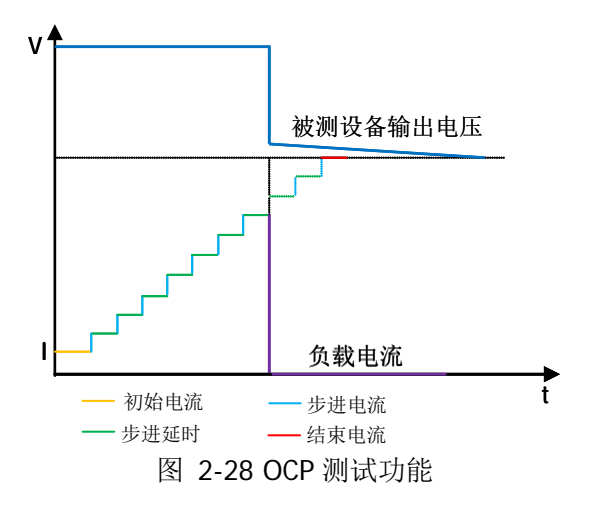

# <span id="page-65-0"></span>提示

在系统设置菜单中,将数字输出设置为"Disable",则 OCP 测试状态与仪器后面板 数字 I/O 接口数字输出相关联。

# 操作步骤:

#### **1.** 启动仪器

按电子负载前面板的电源开/关键 , , 启动仪器。

#### **2.** 连接被测设备与负载通道输入端子

如图 [2-2](#page-30-0) 所示,将被测设备与电子负载前面板通道输入端子连接。

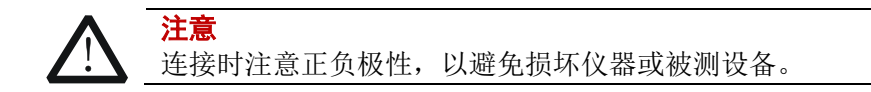

## **3.** 进入向导界面设置通道参数

按 **APP** 键切换至 OCP 测试功能向导界面,如图 [2-29](#page-66-0) 所示。在向导界面中,用 户可以在参数配置列表中设置相关参数,并通过参数配置向导图直观的进行查 看。参数配置列表的右侧显示滚动条,表示当前界面未显示全部参数,此时用户 按上/下键可切换到下一页。

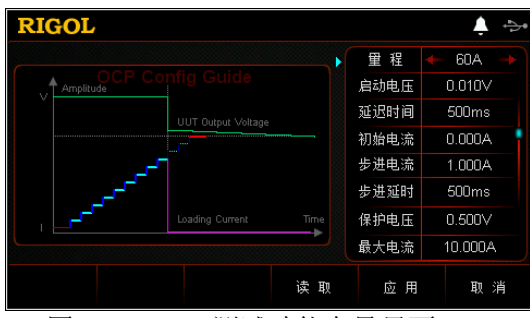

图 2-29 OCP 测试功能向导界面

<span id="page-66-0"></span>OCP 测试功能的参数包括量程、启动电压、延迟时间、初始电流、步进电流、步 进延时、保护电压、最大电流、最小电流和保护时间。

# 设置量程

OCP 测试功能的电流工作量程。有两个电流量程可供选择: DL3021/DL3021A: 低量程 (0 至 4 A); 高量程 (0 至 40 A) DL3031/DL3031A: 低量程 (0 至 6 A); 高量程 (0 至 60 A) (1) 在向导界面中, 按上/下键切换参数焦点至"量程"。 (2) 使用左/右键或旋钮切换电流工作量程。

#### 注:

- 设置较小电流时,选择低量程可提供更好的解析度和精度。
- 若设定的电流值超过低量程的最大值,则必须选择高量程。

#### 设置启动电压

当输入电压高于启动电压的设定值时,负载开始拉载。启动电压的默认单位为 V,

范围:0~150 V。默认的启动电压为 0.01 V。

(1) 在向导界面中, 按上/下键切换参数焦点至"启动电压"。

(2) 使用数字键输入所需的数值。设置方法请参考"[参数设置方法"](#page-27-0)中的介绍。

#### 设置延迟时间

当输入电压达到启动电压时,延时一段时间,负载开始拉载电流。延迟时间的默 认单位为 ms。

- (1) 在向导界面中, 按上/下键切换参数焦点至"延迟时间"。
- (2) 使用数字键输入所需的数值。设置方法请参考"[参数设置方法"](#page-27-0)中的介绍。

#### 设置初始电流

在 OCP 测试功能下,负载启动时的电流值。默认单位为 A。

- (1) 在向导界面中, 按上/下键切换参数焦点至"初始电流"。
- (2) 使用数字键输入所需的数值。设置方法请参考["参数设置方法"](#page-27-0)中的介绍。

#### 设置步进电流

OCP 测试功能下电流的步进值。默认单位为 A。

- (1) 在向导界面中, 按上/下键切换参数焦点至"步进电流"。
- (2) 使用数字键输入所需的数值。设置方法请参考["参数设置方法"](#page-27-0)中的介绍。

#### 设置步进延时

OCP 测试功能下电流步进的延迟时间。默认单位为 ms。

- (1) 在向导界面中, 按上/下键切换参数焦点至"步讲延时"。
- (2) 使用数字键输入所需的数值。设置方法请参考["参数设置方法"](#page-27-0)中的介绍。

#### 设置保护电压

OCP 测试功能下的保护电压值。默认单位为 V。

- (1) 在向导界面中, 按上/下键切换参数焦点至"保护电压"。
- (2) 使用数字键输入所需的数值。设置方法请参考["参数设置方法"](#page-27-0)中的介绍。

#### 设置最大电流

OCP 测试功能下保护电流的最大值。默认单位为 A。

- (1) 在向导界面中, 按上/下键切换参数焦点至"最大电流"。
- (2) 使用数字键输入所需的数值。设置方法请参考["参数设置方法"](#page-27-0)中的介绍。

#### 设置最小电流

OCP 测试功能下保护电流的最小值。默认单位为 A。

- (1) 在向导界面中, 按上/下键切换参数焦点至"最小电流"。
- (2) 使用数字键输入所需的数值。设置方法请参考["参数设置方法"](#page-27-0)中的介绍。

#### 设置保护时间

OCP 测试功能下最大的过流保护的时间,超过这个时间保护未动作,负载自动停 止拉载电流。默认单位为 μs。

- (1) 在向导界面中, 按上/下键切换参数焦点至"保护时间"。
- (2) 使用数字键输入所需的数值。设置方法请参考["参数设置方法"](#page-27-0)中的介绍。

#### **4.** 进入主界面

在向导界面中,参数设置完成后按 应用 键进入主界面, 如图 [2-30](#page-68-0) 所示, 主界面 上方显示"OCP",此时表示在向导界面中设置的参数已生效。在向导界面中,若 放弃已设置的参数, 按 取消 键也可进入主界面。

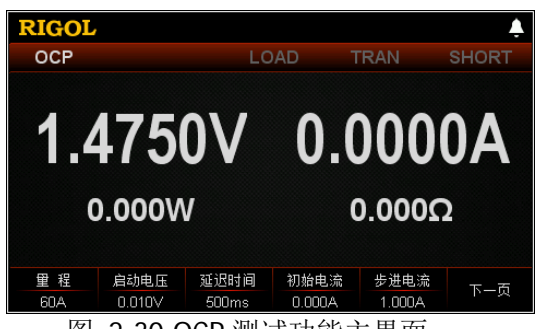

图 2-30 OCP 测试功能主界面

<span id="page-68-0"></span>主界面中的菜单分三页显示:

第一页菜单包括:量程、启动电压、延迟时间、初始电流、步进电流、下一页。 第二页菜单包括:步进延时、保护电压、最大电流、最小电流、返回、下一页。 第三页菜单包括:保护时间、向导、读取、保存、返回。

其中, 按 下一页 键切换到下一页菜单; 按 返回 键退出当前菜单页返回到上一 页菜单; 按 向导 键可返回向导界面。

在主界面中,用户根据需求也可对参数进行设置。参数设置的具体方法如下:

#### 设置量程

- (1) 在主界面中, 按 量程 键切换参数焦点至"量程"。
- (2) 按 暈程 键切换电流工作量程, 也可使用左/右键或旋钮进行切换。

#### 设置启动电压

- (1) 在主界面中, 按 **启动电压** 键切换参数焦点至"启动电压"。
- (2) 使用数字键、方向键或旋钮输入所需的数值。设置方法请参考仪器内置帮助 信息的说明或["参数设置方法"](#page-27-0)中的介绍。

#### 设置延迟时间

- (1) 在主界面中, 按 延迟时间 键切换参数焦点至"延迟时间"。
- (2) 使用数字键、方向键或旋钮输入所需的数值。设置方法请参考仪器内置帮助 信息的说明或"[参数设置方法"](#page-27-0)中的介绍。

#### 设置初始电流

(1) 在主界面中, 按 初始电流 键切换参数焦点至"初始电流"。

(2) 使用数字键、方向键或旋钮输入所需的数值。设置方法请参考仪器内置帮助 信息的说明或["参数设置方法"](#page-27-0)中的介绍。

#### 设置步进电流

- (1) 在主界面中, 按 步进电流 键切换参数焦点至"步进电流"。
- (2) 使用数字键、方向键或旋钮输入所需的数值。设置方法请参考仪器内置帮助 信息的说明或["参数设置方法"](#page-27-0)中的介绍。

#### 设置步进延时

- (1) 在主界面中, 按 步进延时 键切换参数焦点至"步进延时"。
- (2) 使用数字键、方向键或旋钮输入所需的数值。设置方法请参考仪器内置帮助 信息的说明或["参数设置方法"](#page-27-0)中的介绍。

#### 设置保护电压

- (1) 在主界面中, 按 保护电压 键切换参数焦点至"保护电压"。
- (2) 使用数字键、方向键或旋钮输入所需的数值。设置方法请参考仪器内置帮助 信息的说明或["参数设置方法"](#page-27-0)中的介绍。

#### 设置最大电流

- (1) 在主界面中,按 **最大电流** 键切换参数焦点至"最大电流"。
- (2) 使用数字键、方向键或旋钮输入所需的数值。设置方法请参考仪器内置帮助 信息的说明或["参数设置方法"](#page-27-0)中的介绍。

#### 设置最小电流

- (1) 在主界面中, 按 **最小电流** 键切换参数焦点至"最小电流"。
- (2) 使用数字键、方向键或旋钮输入所需的数值。设置方法请参考仪器内置帮助 信息的说明或["参数设置方法"](#page-27-0)中的介绍。

#### 设置保护时间

- (1) 在主界面中, 按 **保护时间** 键切换参数焦点至"保护时间"。
- (2) 使用数字键、方向键或旋钮输入所需的数值。设置方法请参考仪器内置帮助 信息的说明或["参数设置方法"](#page-27-0)中的介绍。

#### 提示

在向导界面中,参数的数值输入只能通过数字键;在主界面中,参数的数值输 入既可通过数字键,也可通过方向键或旋钮。

#### **5.** 打开通道输入

按 **On/Off** 键打开通道输入,主界面将实时显示电子负载的实际输入电压、电 流、电阻和功率。

若测试通过,负载界面弹出"OCP 测试通过!"提示,被测设备会自动断开输出。 若测试失败, 负载界面弹出"越高限, OCP 测试失败!"或"越低限, OCP 测试 失败!"或"超时, OCP 测试失败!"提示, 负载通道输入自动关闭。

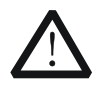

警告 为避免电击,请确认被测设备与电子负载输入端子正确连接后,再打 开通道输入。

注意

当风扇停止工作时,通道开关不能打开,系统会提示"风扇停止转 动!"。

#### **6.** 查看波形显示

进入主界面后按波形显示按键 ,进入波形显示界面,如图 [2-31](#page-70-0) 所示,可以 看到电流呈阶梯段上升。若 OCP 测试成功,电流上升到被测设备的保护电流为止; 若 OCP 测试失败,电流上升到设置的最大电流为止。具体操作请参考["波形显示](#page-87-0) [功能"](#page-87-0)一节的介绍。再次按波形显示按键 , 退出波形显示界面, 返回 OCP 测 试功能的主界面。

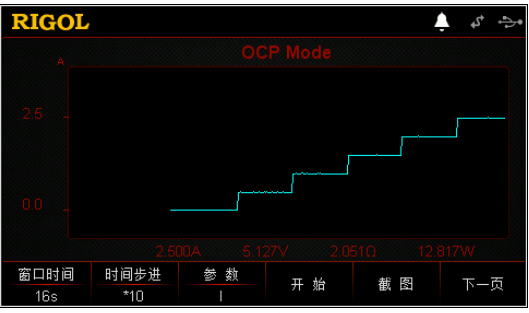

图 2-31 OCP 波形显示界面

#### <span id="page-70-0"></span>**7.** 保存与读取参数文件

在 OCP 测试功能的向导界面和主界面中,用户可以通过按 保存 键将设置的 OCP 测试功能参数保存到内部或外部存储器中,并在需要时按 读取 键读取调用。

**(1)** 保存

参数设置完成后, 按保存 键, 进入存储与调用界面, 保存的文件格式为 ".OCP", 具体保存操作请参考["保存"](#page-98-0)一节的介绍。

**(2)** 读取

按 读取 键, 讲入存储与调用界面, 洗择格式为".OCP"的文件或以"OCP" 开头的".RSF"文件进行读取调用,具体读取操作请参考"[读取"](#page-100-0)一节的介 绍。读取调用的文件允许用户进行编辑。

通过按负载前面板 Store 键进行保存和读取的操作请参考"**存储与调用**"一节 的内容。

#### **8.** 退出 **OCP** 测试功能

按负载前面板的任一按键即可退出 OCP 测试功能。

# **OPP** 测试功能

OPP 测试功能原理(如图 [2-32](#page-71-0) 所示):

开始 OPP 测试后,当输入电压达到启动电压时,延时一段时间,被测设备按照初始功 率开始工作,且每隔一定时间按步进值递增,同时将检测到的被测电压值与 OPP 保护 电压值进行比较。如果高于保护电压值,则继续运行,并且继续延时递增,直至运行 到保护电压为止。

若被测设备发生 OPP 保护,则再判断被测功率是否在设置的最大功率和最小功率范围 内。若在范围内, 则 OPP 测试通过, 仪器后面板数字 I/O 接口数字输出为 0;否则 OPP 测试失败, 仪器后面板数字 I/O 接口数字输出为 1。

若被测设备未发生 OPP 保护,并超过负载设定的保护时间,则负载自动停止拉载, OPP 测试失败,结束测试。

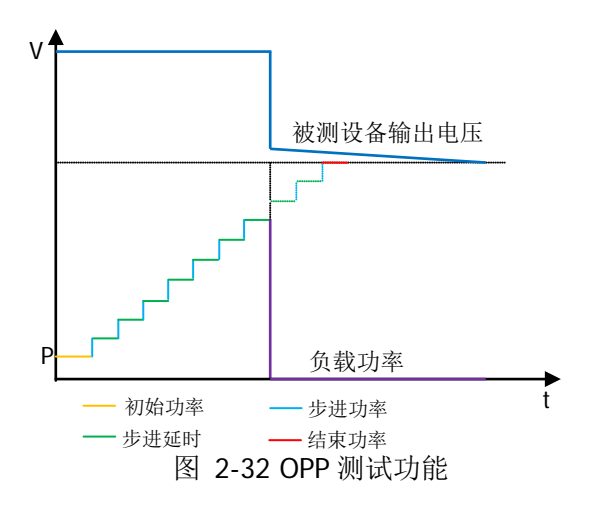

#### <span id="page-71-0"></span>提示

在系统设置菜单中,将数字输出设置为"Disable",则 OPP 测试状态与仪器后面板 数字 I/O 接口数字输出相关联。

# 操作步骤:

#### **1.** 启动仪器

按电子负载前面板的电源开/关键 , 总动仪器。

#### **2.** 连接被测设备与负载通道输入端子

如图 [2-2](#page-30-0) 所示,将被测设备与电子负载前面板通道输入端子连接。
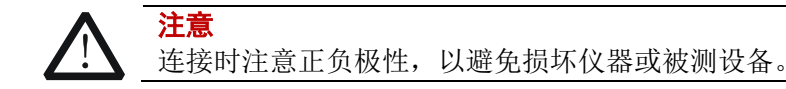

### **3.** 进入向导界面设置通道参数

按 APP 键切换至 OPP 测试功能向导界面, 如图 [2-33](#page-72-0) 所示。在向导界面中, 用 户可以在参数配置列表中设置相关参数,并通过参数配置向导图直观的进行查 看。参数配置列表的右侧显示滚动条,表示当前界面未显示全部参数,此时用户 按上/下键可切换到下一页。

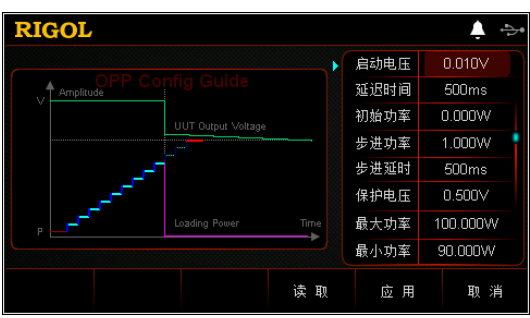

图 2-33 OPP 测试功能向导界面

<span id="page-72-0"></span>OPP 测试功能的参数包括启动电压、延迟时间、初始功率、步进功率、步进延时、 保护电压、最大功率、最小功率和保护时间。

#### 设置启动电压

当输入电压高于启动电压的设定值时,负载开始拉载。启动电压的默认单位为 V, 范围:0~150 V。默认的启动电压为 0.01 V。

- (1) 在向导界面中, 按上/下键切换参数焦点至"启动电压"。
- (2) 使用数字键输入所需的数值。设置方法请参考"[参数设置方法"](#page-27-0)中的介绍。

#### 设置延迟时间

当输入电压达到启动电压时,延时一段时间,负载开始拉载电流。延迟时间的默 认单位为 ms。

- (1) 在向导界面中, 按上/下键切换参数焦点至"延迟时间"。
- (2) 使用数字键输入所需的数值。设置方法请参考"[参数设置方法"](#page-27-0)中的介绍。

## 设置初始功率

在 OPP 测试功能下,负载启动时的功率。默认单位为 W。

- (1) 在向导界面中, 按上/下键切换参数焦点至"初始功率"。
- (2) 使用数字键输入所需的数值。设置方法请参考"[参数设置方法"](#page-27-0)中的介绍。

#### 设置步进功率

OPP 测试功能下功率的步进值。默认单位为 W。

- (1) 在向导界面中, 按上/下键切换参数焦点至"步进功率"。
- (2) 使用数字键输入所需的数值。设置方法请参考"[参数设置方法"](#page-27-0)中的介绍。

#### 设置步进延时

OPP 测试功能下功率步进的延迟时间。默认单位为 ms。

- (1) 在向导界面中, 按上/下键切换参数焦点至"步进延时"。
- (2) 使用数字键输入所需的数值。设置方法请参考"[参数设置方法"](#page-27-0)中的介绍。

#### 设置保护电压

OPP 测试功能下的保护电压值。默认单位为 V。

- (1) 在向导界面中, 按上/下键切换参数焦点至"**保护电压**"。
- (2) 使用数字键输入所需的数值。设置方法请参考"[参数设置方法"](#page-27-0)中的介绍。

### 设置最大功率

OPP 测试功能下保护功率的最大值。默认单位为 W。

- (1) 在向导界面中, 按上/下键切换参数焦点至"**最大功率**"。
- (2) 使用数字键输入所需的数值。设置方法请参考"[参数设置方法"](#page-27-0)中的介绍。

### 设置最小功率

OPP 测试功能下保护功率的最小值。默认单位为 W。

- (1) 在向导界面中, 按上/下键切换参数焦点至"最小功率"。
- (2) 使用数字键输入所需的数值。设置方法请参考"[参数设置方法"](#page-27-0)中的介绍。

### 设置保护时间

OPP 测试功能下最大的过功率保护的时间,超过这个时间保护未动作,负载自动 停止拉载电流。默认单位为 μs。

- (1) 在向导界面中, 按上/下键切换参数焦点至"**保护时间**"。
- (2) 使用数字键输入所需的数值。设置方法请参考"[参数设置方法"](#page-27-0)中的介绍。

#### **4.** 进入主界面

在向导界面中,参数设置完成后按 应用 键进入主界面, 如图 [2-34](#page-73-0) 所示, 主界 面上方显示"OPP",此时表示在向导界面中设置的参数已生效。在向导界面中, 若放弃已设置的参数, 按 取消 键也可进入主界面。

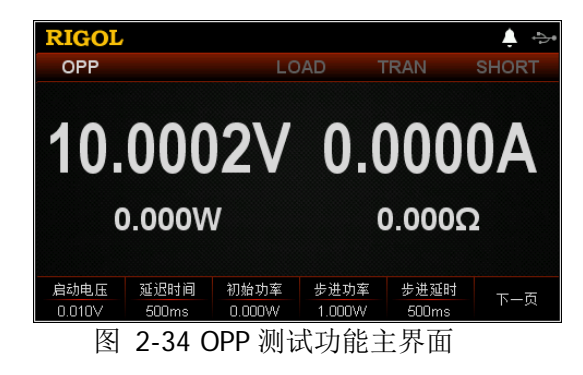

<span id="page-73-0"></span>主界面中的菜单分三页显示:

第一页菜单包括:启动电压、延迟时间、初始功率、步进功率、步进延时、下一

页。

第二页菜单包括:保护电压、最大功率、最小功率、保护时间、返回、下一页。 第三页菜单包括:向导、读取、保存、返回。

其中, 按 下一页 键切换到下一页菜单; 按 返回 键退出当前菜单页返回到上一 页菜单; 按 向导 键返回向导界面。

在主界面中,用户根据需求也可对参数进行设置。参数设置的具体方法如下:

#### 设置启动电压

- (1) 在主界面中, 按 启动电压 键切换参数焦点至"启动电压"。
- (2) 使用数字键、方向键或旋钮输入所需的数值。设置方法请参考仪器内置帮助 信息的说明或"[参数设置方法"](#page-27-0)中的介绍。

#### 设置延迟时间

- (1) 在主界面中, 按 延迟时间 键切换参数焦点至"延迟时间"。
- (2) 使用数字键、方向键或旋钮输入所需的数值。设置方法请参考仪器内置帮助 信息的说明或"[参数设置方法"](#page-27-0)中的介绍。

#### 设置初始功率

- (1) 在主界面中, 按 初始功率 键切换参数焦点至"初始功率"。
- (2) 使用数字键、方向键或旋钮输入所需的数值。设置方法请参考仪器内置帮助 信息的说明或"[参数设置方法"](#page-27-0)中的介绍。

#### 设置步进功率

- (1) 在主界面中, 按 步进功率 键切换参数焦点至"步进功率"。
- (2) 使用数字键、方向键或旋钮输入所需的数值。设置方法请参考仪器内置帮助 信息的说明或"[参数设置方法"](#page-27-0)中的介绍。

#### 设置步进延时

- (1) 在主界面中, 按 步进延时 键切换参数焦点至"步进延时"。
- (2) 使用数字键、方向键或旋钮输入所需的数值。设置方法请参考仪器内置帮助 信息的说明或"[参数设置方法"](#page-27-0)中的介绍。

#### 设置保护电压

- (1) 在主界面中, 按 保护电压 键切换参数焦点至"保护电压"。
- (2) 使用数字键、方向键或旋钮输入所需的数值。设置方法请参考仪器内置帮信 息的说明或"[参数设置方法"](#page-27-0)中的介绍。

#### 设置最大功率

- (1) 在主界面中, 按 **最大功率** 键切换参数焦点至"最大功率"。
- (2) 使用数字键、方向键或旋钮输入所需的数值。设置方法请参考仪器内置帮助 信息的说明或"[参数设置方法"](#page-27-0)中的介绍。

#### 设置最小功率

- (1) 在主界面中, 按 最小功率 键切换参数焦点至"最小功率"。
- (2) 使用数字键、方向键或旋钮输入所需的数值。设置方法请参考仪器内置帮助 信息的说明或"[参数设置方法"](#page-27-0)中的介绍。

#### 设置保护时间

- (1) 在主界面中, 按 保护时间 键切换参数焦点至"保护时间"。
- (2) 使用数字键、方向键或旋钮输入所需的数值。设置方法请参考仪器内置帮助 信息的说明或"[参数设置方法"](#page-27-0)中的介绍。

#### 提示

在向导界面中,参数的数值输入只能通过数字键;在主界面中,参数的数值输 入既可通过数字键,也可通过方向键或旋钮。

## **5.** 打开通道输入

按 **On/Off** 键打开通道输入,主界面将实时显示电子负载的实际输入电压、电 流、电阻和功率。

若测试通过,负载界面会弹出"OPP 测试通过!"提示, 被测设备会断开输出。 若测试失败, 负载界面会弹出"越高限, OPP 测试失败!"或"越低限, OPP 测 试失败!"或"超时, OPP 测试失败!"提示。

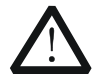

警告

注意

为避免电击,请确认被测设备与电子负载输入端子正确连接后,再打 开通道输入。

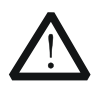

当风扇停止工作时,通道开关不能打开,系统会提示"风扇停止转 动!"。

## **6.** 查看波形显示

进入主界面后按波形显示按键 ,进入波形显示界面,如图 [2-35](#page-76-0) 所示,可以 看到功率呈阶梯段上升。若 OPP 测试成功,功率上升到被测设备的保护功率为止; 若 OPP 测试失败, 功率上升到设置的最大功率为止。具体操作请参考["波形显示](#page-87-0) [功能"](#page-87-0)一节的介绍。再次按波形显示按键 ■ 退出波形显示界面, 返回 OPP 测 试功能的主界面。

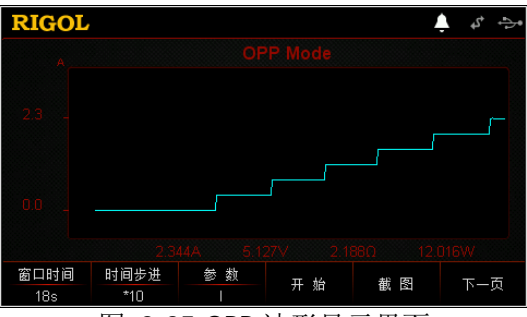

图 2-35 OPP 波形显示界面

<span id="page-76-0"></span>**7.** 保存与读取参数文件

在 OPP 测试功能的向导界面和主界面中,用户可以通过按 保存 键将设置的 OPP 测试功能参数保存到内部或外部存储器中,并在需要时按 读取 键读取调用。

**(1)** 保存

参数设置完成后, 按 保存 键, 进入存储与调用界面, 保存的文件格式为 ".OPP", 具体保存操作请参考["保存"](#page-98-0)一节的介绍。

**(2)** 读取

按 读取 键,进入存储与调用界面,选择格式为".OPP"的文件或以"OPP\_" 开头的".RSF"文件进行读取调用,具体读取操作请参考"[读取"](#page-100-0)一节的介 绍。读取调用的文件允许用户进行编辑。

通过按负载前面板 Store 键进行保存和读取的操作请参考"存储与调用"一节 的内容。

#### **8.** 退出 **OPP** 测试功能

按负载前面板的任一按键即可退出 OPP 测试功能。

## **Battery** 测试功能

Battery 测试功能原理(如图 [2-36](#page-77-0) 所示):

使用 CC 模式可以对电池进行放电测试,可设置终止条件: 截止电压、电池容量和放 电时间。当三者中的任意一种条件满足,则放电停止,负载自动停止拉载。当放电测 试仅需以其中一种或两种条件作为终止判断条件时,其他不用的终止条件需设置为 " $OFF"_{\circ}$ 

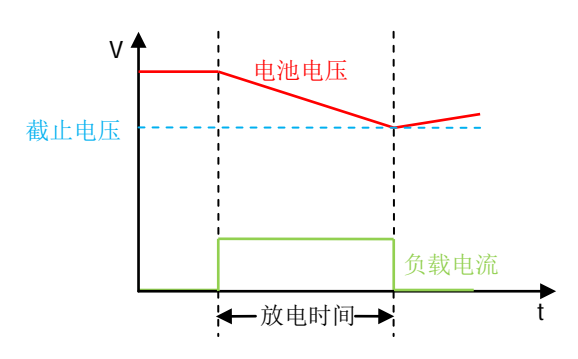

图 2-36 Battery 测试功能

<span id="page-77-0"></span>Battery 测试功能可以反映电池的可靠度及剩余寿命,因此在更换电池前应进行此 类测试。

## 操作步骤:

## **1.** 启动仪器

按电子负载前面板的电源开/关键 ,<br>图, 启动仪器。

## **2.** 连接电池与负载通道输入端子

如图 [2-2](#page-30-0) 所示,将电池与电子负载前面板通道输入端子连接。

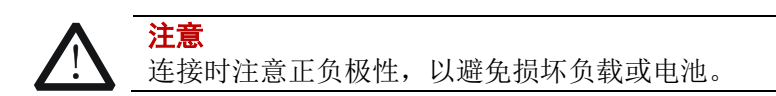

## **3.** 设置通道参数

按 **APP** 键切换至 Battery 测试功能主界面, 如图 [2-37](#page-78-0) 所示, 主界面上方显示 "Battery"。

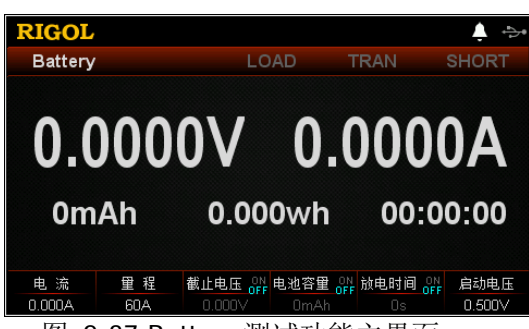

图 2-37 Battery 测试功能主界面

<span id="page-78-0"></span>Battery 测试功能的参数包括电流、量程、截止电压、电池容量、放电时间和启动 电压。

## 设置电流值

放电电流值,默认单位为 A。

- (1) 在主界面中, 按 电流 键切换参数焦点至"电流"。
- (2) 使用数字键、方向键或旋钮输入所需的数值。设置方法请参考仪器内置帮助 信息的说明或"[参数设置方法"](#page-27-0)中的介绍。

### 设置量程

Battery 测试功能的电流工作量程,有两个电流量程可供选择: DL3021/DL3021A: 低量程 (0 至 4 A); 高量程 (0 至 40 A) DL3031/DL3031A: 低量程(0至 6 A): 高量程(0至 60 A) (1) 在主界面中, 按 量程 键切换参数焦点至"量程"。

(2) 按 量程 键切换电流工作量程, 也可使用左/右键或旋钮进行切换。

#### 注:

- 设置较小电流时,选择低量程可提供更好的解析度和精度。
- 若设定的电流值超过低量程的最大值,则必须选择高量程。

切换量程前请关闭通道输入,以避免损坏仪器或电池。

#### 设置截止电压

当将截止电压设为终止条件时,电池电压达到截止电压后,电子负载的输入自动 关闭,电池停止放电。截止电压的默认单位为 V。

若将截止电压设为终止条件:

注意

- (1) 在主界面中, 按 截止电压 键切换参数焦点至"截止电压"。
- (2) 按 截止电压 键切换选择"ON",将截止电压作为终止条件。
- (3) 使用数字键、方向键或旋钮输入所需的数值。设置方法请参考仪器内置 帮助信息的说明或"[参数设置方法"](#page-27-0)中的介绍。

● 若不需将截止电压设为终止条件:

- (1) 在主界面中, 按 截止电压 键切换参数焦点至"截止电压"。
- (2) 按 截止电压 键切换选择"OFF",数值输入框置灰无法进行输入。

#### 提示

若以截止电压作为终止条件,当电池电压过低时,系统确定电池达到设定值时, 会自动中断测试。

#### 设置电池容量

当将电池容量设为终止条件时,达到设定的电池容量后,电子负载的输入自动关 闭,电池停止放电。电池容量的默认单位为 mAh。

- 若将电池容量设为终止条件:
	- (1) 在主界面中, 按 电池容量 键切换参数焦点至"电池容量"。
	- (2) 按 电池容量 键切换选择 "ON", 将电池容量作为终止条件。
	- (3) 使用数字键、方向键或旋钮输入所需的数值。设置方法请参考仪器内置 帮助信息的说明或"[参数设置方法"](#page-27-0)中的介绍。
- 若不需将电池容量设为终止条件:
	- (1) 在主界面中, 按 电池容量 键切换参数焦点至"电池容量"。
	- (2) 按 电池容量 键切换选择"OFF",数值输入框置灰无法进行输入。

#### 设置放电时间

当将放电时间设为终止条件时,达到所设定的放电时间后,电子负载的输入自动 关闭,电池停止放电。放电时间的默认单位为 s。

- 若将放电时间设为终止条件:
	- (1) 在主界面中, 按 放电时间 键切换参数焦点至"放电时间"。
	- (2) 按 放电时间 键切换选择 "ON", 将放电时间作为终止条件。
	- (3) 使用数字键、方向键或旋钮输入所需的数值。设置方法请参考仪器内置 帮助信息的说明或"[参数设置方法"](#page-27-0)中的介绍。
- 若不需将放电时间设为终止条件:
	- (1) 在主界面中, 按 放电时间 键切换参数焦点至"放电时间"。
	- (2) 按 放电时间 键切换选择"OFF",数值输入框置灰无法进行输入。

#### 设置启动电压

当输入电压高于启动电压的设定值时,负载开始拉载。启动电压的默认单位为 V, 范围: 0~150 V。默认的启动电压为 0.5 V。此功能的打开或关闭请参考["打开](#page-105-0)/ 关闭 Von **[Latch](#page-105-0)** 功能"介绍的内容。

- (1) 在主界面中, 按 启动电压 键切换参数焦点至"启动电压"。
- (2) 使用数字键、方向键或旋钮输入所需的数值。设置方法请参考仪器内置帮助 信息的说明或"[参数设置方法"](#page-27-0)中的介绍。

## **4.** 打开通道输入

按 **On/Off** 键打开通道输入,主界面将实时显示电子负载的实际电流、放电电 压、电池放电时间、电池已放电容量和电池电能。

若满足电池放电的终止条件,测试完成后,负载界面弹出"电池放电测试完成!" 提示框。用户按 确定 键退出提示框。

注:输入打开后,当输入电压大于启动电压时,负载才开始拉载。

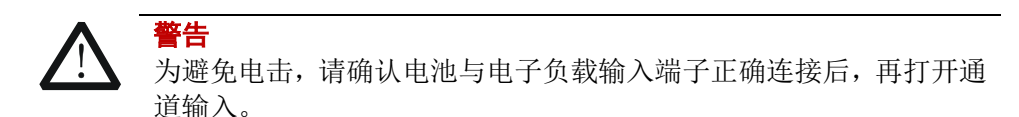

## **5.** 查看波形显示

按波形显示按键 , 通, 进入波形显示界面, 如图 [2-38](#page-80-0) 所示(默认显示电流波形), 可以看到,当"参数"选择"I"时,电池以恒流放电。具体操作请参考["波形显](#page-87-0) [示功能"](#page-87-0)一节的介绍。再次按波形显示按键 ■ 退出波形显示界面, 返回 Battery 测试功能的主界面。

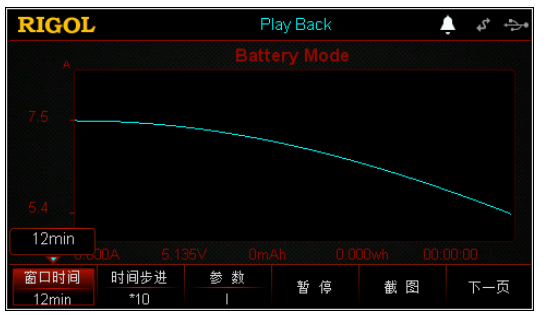

图 2-38 Battery 波形显示界面

## <span id="page-80-0"></span>**6.** 退出 **Battery** 测试功能

按负载前面板的任一按键即可退出 Battery 测试功能。

# 高级功能

负载支持的高级功能包括工厂测试功能和 CC+CV 功能。按 **Option** 键进入高级功能 界面,如图 [2-39](#page-81-0) 所示。

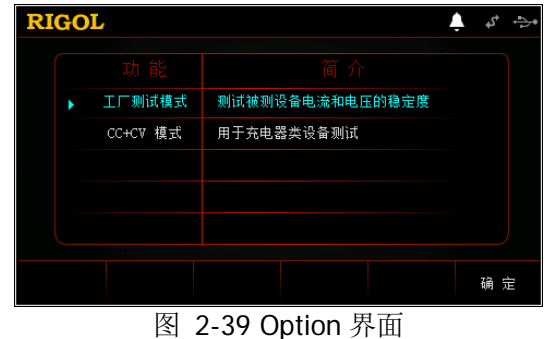

## <span id="page-81-0"></span>工厂测试功能

在 CC/CV 模式下,负载支持工厂测试功能,用于测试被测设备电流和电压的稳定度。

## 操作步骤:

**1.** 启动仪器 按电子负载前面板的电源开/关键 ,<br><br /> **,** 启动仪器。

## **2.** 连接被测设备与负载通道输入端子

如图 [2-2](#page-30-0) 所示,将被测设备与电子负载前面板通道输入端子连接。

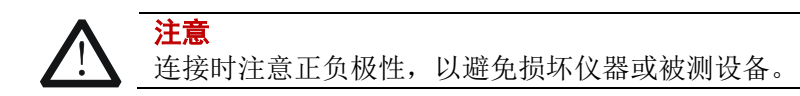

## **3.** 设置通道参数

<span id="page-81-1"></span>按 **Option** 键进入高级功能界面,按 确定 键或者 **OK** 键进入工厂测试功能主 界面, 如图 [2-40](#page-81-1) 所示, 主界面上方显示"Factory"。

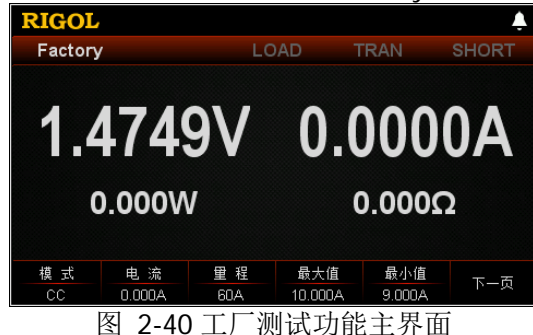

主界面中的菜单分两页显示:

第一页菜单包括:模式、电流、量程、最大值、最小值、下一页。

第二页菜单包括:提示通过、提示失败、通过音响、失败音响、返回。

其中, 按 下一页 键切换到下一页菜单; 按 返回 键退出当前菜单页返回到上一 页菜单。

#### 设置模式

工厂测试功能支持 CC/CV 模式。

- (1) 在主界面中, 按 模式 键切换参数焦点至"模式"。
- (2) 按 模式 键切换工厂测试功能的模式, 也可使用左/右键或旋钮进行切换。

#### 设置电流值或电压值

根据工厂测试功能当前选择的工作模式,设置当前模式下的工作电压或电流值。 电流的默认单位为 A, 电压的默认单位为 V。

- 若模式选择"CC":
	- (1) 在主界面中, 按 电流 键切换参数焦点至"电流"。
	- (2) 使用数字键、方向键或旋钮输入所需的数值。设置方法请参考仪器内置 帮助信息的说明或"[参数设置方法"](#page-27-0)中的介绍。
- 若模式选择"CV":
	- (1) 在主界面中, 按 电压 键切换参数焦点至"电压"。
	- (2) 使用数字键、方向键或旋钮输入所需的数值。设置方法请参考仪器内置 帮助信息的说明或"参**数设置方法**"中的介绍。

#### 设置量程

根据工厂测试功能当前选择的工作模式,设置当前模式下的电压量程或电流量 程。

● 若模式选择"CC":

(1) 在主界面中, 按量程 键切换参数焦点至"量程"。

(2) 按 量程 键切换电流工作量程, 也可使用左/右键或旋钮进行切换。

● 若模式选择"CV":

(1) 在主界面中, 按量程 键切换参数焦点至"量程"。

(2) 按 量程 键切换电压工作量程, 也可使用左/右键或旋钮进行切换。

注:

- 设置较小电流或电压值时,选择低量程可提供更好的解析度和精度。
- 若设定的电流或电压值超过低量程的最大值,则必须选择高量程。

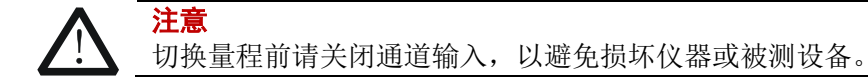

#### 设置最大值

根据工厂测试功能当前选择的工作模式,设置当前模式下的工作电压或电流的上 限值。

- (1) 在主界面中, 按 最大值 键切换参数焦点至"最大值"。
- (2) 使用数字键、方向键或旋钮输入所需的数值。设置方法请参考仪器内置帮助 信息的说明或"[参数设置方法"](#page-27-0)中的介绍。

## 设置最小值

根据工厂测试功能当前选择的工作模式,设置当前模式下的工作电压或电流的下 限值。

- (1) 在主界面中, 按 最小值 键切换参数焦点至"最小值"。
- (2) 使用数字键、方向键或旋钮输入所需的数值。设置方法请参考仪器内置帮助 信息的说明或"[参数设置方法"](#page-27-0)中的介绍。

### 设置提示通过

若测试通过,用户可选择是否需要弹出通过提示框。

- (1) 在主界面中, 按 提示通过 键切换参数焦点至"提示通过"。
- (2) 按 **提示通过** 键切换 ON/OFF, 也可使用左/右键或旋钮进行切换。

### 设置提示失败

若测试失败,用户可选择是否需要弹出失败提示框

- (1) 在主界面中, 按 提示失败 键切换参数焦点至"提示失败"。
- (2) 按 提示失败 键切换 ON/OFF, 也可使用左/右键或旋钮进行切换。

## 设置通过音响

若测试通过,用户可选择是否需要声音提示。

- (1) 在主界面中, 按 通过音响 键切换参数焦点至"通过音响"。
- (2) 按 通过音响 键切换 ON/OFF, 也可使用左/右键或旋钮进行切换。

## 设置失败音响

若测试失败,用户可选择是否需要声音提示。

- (1) 在主界面中, 按 失败音响 键切换参数焦点至"失败音响"。
- (2) 按 失败音响 键切换 ON/OFF, 也可使用左/右键或旋钮进行切换。

## **4.** 打开通道输入

按 **On/Off** 键打开通道输入,主界面将显示电子负载的实际输入电压、电流、 电阻和功率。

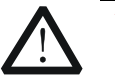

警告

为避免电击,请确认被测设备与电子负载输入端子正确连接后,再打 开通道输入。

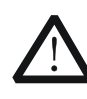

注意 当风扇停止工作时,通道开关不能打开,系统会提示"风扇停止转 动!"。

## **5.** 退出工厂测试功能

按负载前面板的任一按键即可退出工厂测试功能。

## **CC+CV** 功能

负载支持 CC+CV 功能,模拟充电的两个阶段:设置负载处于 CC 模式模拟恒流方式充 电, 然后检测回读电压值, 当回读电压值达到用户设定的电压值后, 负载切换到 CV 模式模拟恒压方式充电。此功能主要用于测试充电器类设备。

## 操作步骤:

**1.** 启动仪器

按负载前面板的**电源开/关键<sup>[90]</sup>,**启动仪器。

**2.** 连接被测设备与负载通道输入端子

如图 [2-2](#page-30-0) 所示,将被测设备与负载前面板通道输入端子连接。

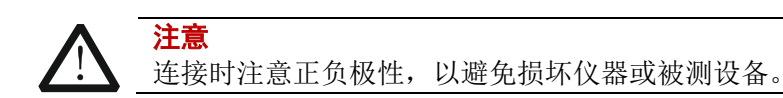

## **3.** 设置通道参数

按 **Option** 键进入高级功能界面, 然后使用上/下键或旋钮切换高级功能到 "CC+CV 模式"。按 确定 键或者 **OK** 键进入 CC+CV 功能主界面,如图 [2-41](#page-84-0) 所示, 主界面上方显示" $CC+CV$ "。

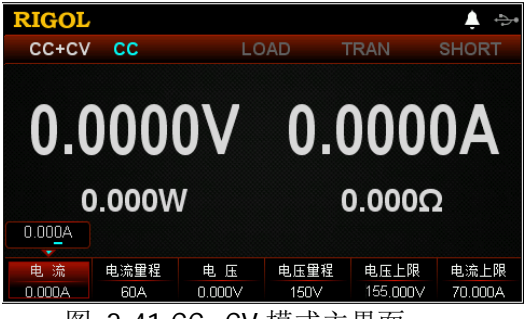

图 2-41 CC+CV 模式主界面

<span id="page-84-0"></span>在 CC+CV 功能模式下需设置的参数包括电流、电流量程、电压、电压量程、电 压上限、电流上限。

#### 设置电流值

CC+CV 功能模式下的定电流值。电流的默认单位为 A。

- (1) 在主界面中, 按 电流 键切换参数焦点至"电流"。
- (2) 使用数字键、方向键或旋钮输入所需的数值。设置方法请参考仪器内置帮助 信息的说明或["参数设置方法"](#page-27-0)中的介绍。

#### 提示

在 CC+CV 功能模式下,当设置的负载电流大于被测设备的输出电流时,被测 设备短路。

#### 设置电流量程

CC+CV 功能模式下的电流工作量程,不同的型号量程不同。 DL3021/DL3021A: 低量程 (0 至 4 A): 高量程 (0 至 40 A) DL3031/DL3031A: 低量程 (0 至 6 A); 高量程 (0 至 60 A)

- (1) 在主界面中, 按 电流量程 键切换参数焦点至"电流量程"。
- (2) 按 电流量程 键切换电流工作量程, 也可使用左/右键或旋钮进行切换。

### 注:

- 设置较小电流时,选择低量程可提供更好的解析度和精度。
- 若设定的电流值超过低量程的最大值,则必须选择高量程。

注意

切换电流量程前请关闭通道输入,以避免损坏仪器或被测设备。

#### 设置电压值

CC+CV 功能模式下的定电压值。电压的默认单位为 V。

- (1) 在主界面中, 按 电压 键切换参数焦点至"电压"。
- (2) 使用数字键、方向键或旋钮输入所需的数值。设置方法请参考仪器内置帮助 信息的说明或"[参数设置方法"](#page-27-0)中的介绍。

#### 提示

在 CC+CV 功能模式下,当设置的负载电压大于被测设备的输出电压时,被测 设备断路。

#### 设置电压量程

CC+CV 功能模式下的电压工作量程,有两个电压量程可供选择:低量程(0 至 15 V)和高量程(0 至 150 V)。

- (1) 在主界面中, 按 电压量程 键切换参数焦点至"电压量程"。
- (2) 按 电压量程 键切换电压工作量程, 也可使用左/右键或旋钮进行切换。

#### 注:

设置较小电压时,选择低量程可提供更好的解析度和精度。

若设定的电压值超过低量程的最大值,则必须选择高量程。

注意 切换电压量程前请关闭通道输入,以避免损坏仪器或被测设备。

#### 设置电压上限

CC+CV 功能模式下的电压工作上限。电压上限的默认单位为 V,范围:0~155 V。

- (1) 在主界面中, 按 电压上限 键切换参数焦点至"电压上限"。
- (2) 使用数字键、方向键或旋钮输入所需的数值。设置方法请参考仪器内置帮助 信息的说明或["参数设置方法"](#page-27-0)中的介绍。

#### 设置电流上限

CC+CV 功能模式下的电流工作上限。电流上限的默认单位为 A,范围:0~70 A。

- (1) 在主界面中, 按 电流上限 键切换参数焦点至"电流上限"。
- (2) 使用数字键、方向键或旋钮输入所需的数值。设置方法请参考仪器内置帮助 信息的说明或["参数设置方法"](#page-27-0)中的介绍。

#### **4.** 打开通道输入

按 **On/Off** 键打开通道输入,主界面将显示负载的实际输入电压、电流、电阻 和功率。

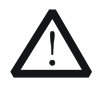

为避免电击,请确认被测设备与负载的输入端子正确连接后,再打开 通道输入。

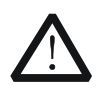

注意

警告

当风扇停止工作时,通道开关不能打开,系统会提示"风扇停止转 动!"。

#### **5.** 查看波形显示

按波形显示按键 , 进入波形显示界面, 如图 [2-42](#page-86-0) 所示。具体操作请参考["波](#page-87-0) [形显示功能"](#page-87-0)一节的介绍。再次按波形显示按键 , 退出波形显示界面, 返回 CC+CV 功能的主界面。

<span id="page-86-0"></span>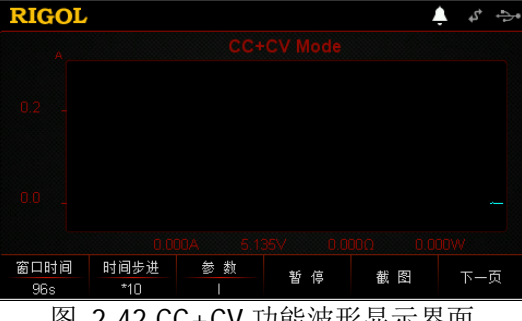

## **6.** 退出 **CC+CV** 模式

按负载前面板的其他按键即可退出 CC+CV 模式。

# <span id="page-87-0"></span>波形显示功能

电子负载提供波形显示功能,并支持对波形进行暂停、记录和截图等操作,方便用户 通过动态波形来观察参数的变化趋势。波形显示功能适用于 CC/CV/CR/CP/Con/Pul/Tog/Battery/OCP/OPP/CC+CV 模式。

在 CC/CV/CR/CP/Battery/CC+CV 模式下,按波形显示按键 ,进入波形显示界面。 在 Con/Pul/Tog/OCP/OPP 模式下,进入主界面后按波形显示按键 ,,进入波形显示 界面。如图 [2-43](#page-87-1) 所示, 其中, 图 [2-43\(](#page-87-1)a)适用于

CC/CV/CR/CP/Pul/Tog/Battery/OCP/OPP/CC+CV 模式(以 CC 模式为例);图 [2-43\(](#page-87-1)b) 仅适用于 Con 模式。

<span id="page-87-1"></span>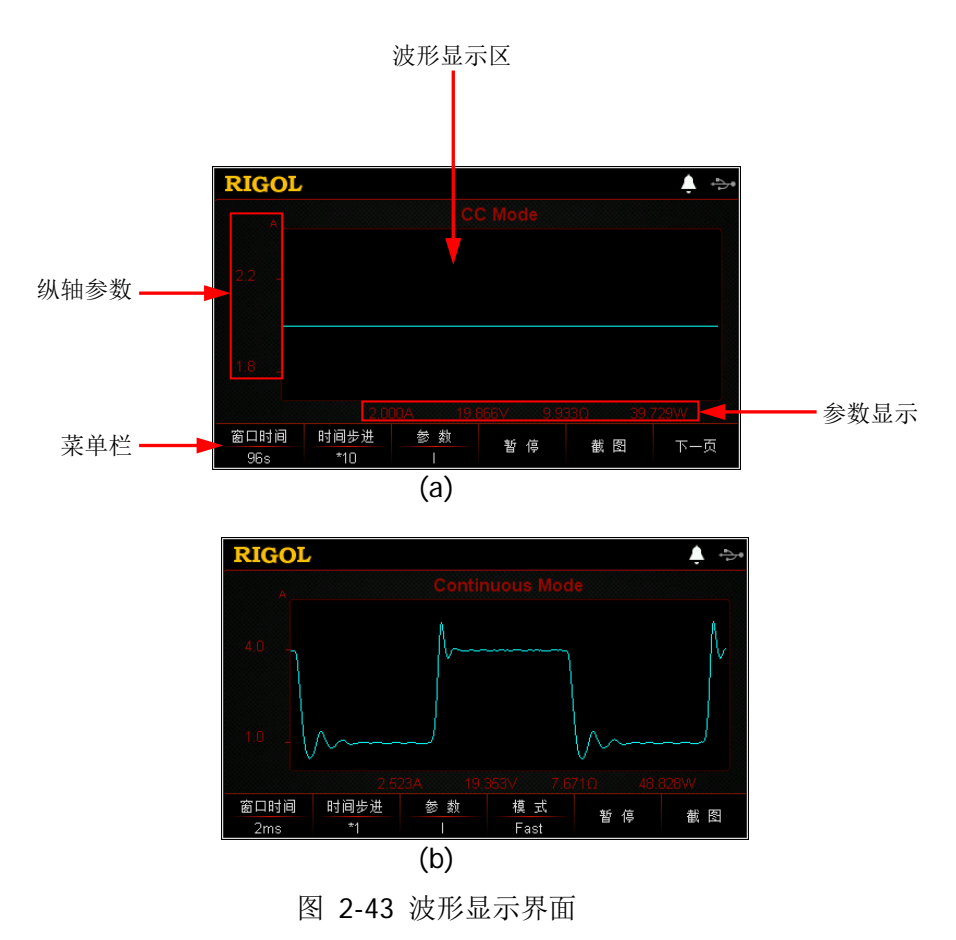

#### 提示

对于Con/Pul/Tog/OCP/OPP模式,在向导界面中,按波形显示按键 ■ 无法进入波 形显示界面,只有进入主界面后按**波形显示按键 ◙**, 才可进入波形显示界面。

## 操作方法:

### **1.** 设置窗口时间

CC/CV/CR/CP/Pul/Tog/Battery/OCP/OPP/CC+CV 模式窗口时间的设置范围:8 s~80 h,Con 模式的窗口时间设置范围与选择的模式有关。

- (1) 在波形显示界面, 按窗口时间 键切换参数焦点至"窗口时间"。
- (2) 使用数字键直接输入所需的数值。输入过程中, 按返回键 □ 可删除已输入 的数值。
- (3) 按相应的菜单键选择单位 s 或 min 或 h 即可。

另外,您也可以使用方向键或旋钮设置窗口时间数值,但数值的变化以固定的时 间步进增加或减小。

### 提示

当窗口时间设置大于120 s时, 自动转换为分钟min显示; 当窗口时间设置大于 120 min时, 自动转换为小时h显示。

#### **2.** 设置时间步进

时间步进的档位包括\*1 或\*10。当时间步进设置为"\*1"时,表示窗口时间以步 进 1 变化;当时间步进设置为"\*10"时,表示窗口时间以步进 10 变化。

- (1) 在波形显示界面, 按 时间步进 键切换参数焦点至"时间步进"。
- (2) 按 时间步进 键切换时间步进的档位,也可使用左/右键或旋钮进行切换。

#### 提示

当窗口时间显示的单位为s时,时间步进不支持1倍时间步进变化(\*1)。

#### **3.** 设置参数

按 参数 键,切换纵轴显示内容,即显示不同的参数波形,也可使用左/右键或旋 钮进行切换。

在 CC/CV/CR/CP/Pul/Tog/Battery/OCP/OPP/CC+CV 模式下,"参数"菜单项包括 I、U、R 和 P。在 Con 模式下, "参数"菜单项包括 I 和 U。

- (1) 若"参数"菜单项选择 |, 则纵轴表示电流参数, 界面显示电流波形。
- (2) 若"参数"菜单项选择 U, 则纵轴表示电压参数, 界面显示电压波形。
- (3) 若"参数"菜单项选择 R, 则纵轴表示电阻参数, 界面显示电阻波形。
- (4) 若"参数"菜单项选择 P, 则纵轴表示功率参数, 界面显示功率波形。

### **4.** 设置模式

仅适用于 Con 模式。按 模式 键, 切换波形输出模式, 有两种模式可供选择: Fast 模式和 Roll 模式。

- Fast 模式: 以高速采样的方式显示参数的变化趋势, 适用于变化率高的波形。
- Roll 模式: 以滚动的方式显示参数的变化趋势, 适用于变化率低的波形。

当选择 Fast 模式时,窗口时间以单位 ms 显示,且无法通过数字键进行设置,只 能通过方向键和旋钮进行设置。

## 提示

只有 Con 操作模式下波形的输出模式默认是 Fast 模式, 其他操作模式都默认 是 Roll 模式。

## **5.** 暂停**/**开始

按 暂停 键, 波形停止继续输出, 当再次按 开始 键时, 波形重新输出。

## **6.** 截图

插入 U 盘后, 按 截图 键可将截图以 BMP 格式保存到外部存储器 U 盘中,同时 将对应的数据文件以 CSV 格式进行保存。

## **7.** 记录

插入 U 盘后, 按 记录 键将数据文件自动以 CSV 格式保存到外部存储器 U 盘中。 记录过程中,界面上方显示"Record"。再次按 记录 键停止记录,界面上方无 "Record"显示。

#### 提示

- 记录时,数据文件的文件名自动生成。
- 在 Battery 模式下,记录的数据文件中除了对电流 I 和电压 U 等常规数据 进行记录外,还记录了"mAh"(电池放电容量)、"wh"(电池放电瓦时) 和"time"(电池放电时间)。

## **8.** 回放

插入 U 盘后, 按 回放 键可以回放已记录的数据文件。回放过程中, 界面上方显 示"Play Back"。 再次按 回放 键停止回放, 界面上方无"Play Back"显示。

- (1) 记录完成后, 按 回放 键进入记录与回放界面。
- (2) 使用方向键或旋钮切换目录至"D 盘"。
- (3) 按 光标键, 将光标切换至文件, 选择需要回放的 CSV 数据文件。
- (4) 按 读取 键,仪器将读取当前选中的数据文件显示在波形显示界面中。

#### 提示

开启记录功能时,回放功能禁止;开启回放功能时,记录功能禁止。

## **9.** 设置起始点

回放数据文件时,用户可设置开始回放的起始点。

- (1) 在波形显示界面, 按 起始点 键切换参数焦点至"起始点"。
- (2) 使用数字键直接输入所需的数值。输入过程中, 按返回键 □ 可删除已输入 的数值。
- (3) 按 **OK** 键确认输入即可。

另外,您也可以使用方向键或旋钮设置起始点数值,但数值的变化以步进1或步 进10 变化。当时间步进设置为"\*1"时,起始点的数值以步进 1 变化;当时间 步进设置为"\*10"时,起始点的数值以步进 10 变化。

## **10.** 返回主界面

再次按波形显示按键 3 可退出波形显示界面,返回到主界面。

注: 若按负载前面板的其他按键, 输入会自动关闭。

# 输入控制

# 打开**/**关闭输入

负载开启后处于未拉载状态,用户可以通过按前面板的 **ON/OFF** 键来控制电子负载 的输入。当负载打开输入(**ON/OFF** 键灯亮),且达到启动电压时,负载开始拉载电 流,此时主界面上方的"LOAD"高亮显示。当负载关闭输入(**ON/OFF** 键灯灭)时, 负载停止拉载,此时主界面上方的"LOAD"变灰。

## 提示

打开/关闭输入不影响当前参数的设定值。

# **Von Latch** 功能

当测试电压上升或下降速度较慢的电源产品时,可能会出现电源拉保护的现象。负载 提供了 Von Latch 功能,用户可以通过设置启动电压来控制电子负载的拉载,从而保 护被测设备。

## 打开 **Von Latch** 功能

当输入电压高于启动电压的设定值时,负载开始拉载。当输入电压下降且低于启 动电压的设定值时,负载不会卸载。如图 [2-44](#page-91-0)所示。

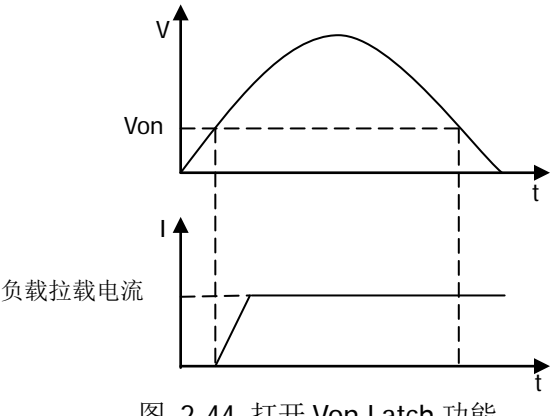

图 2-44 打开 Von Latch 功能

## <span id="page-91-0"></span>关闭 **Von Latch** 功能

当输入电压高于启动电压的设定值时,负载开始拉载。当输入电压下降且低于启 动电压的设定值时,负载卸载。如图 [2-45](#page-92-0)所示。

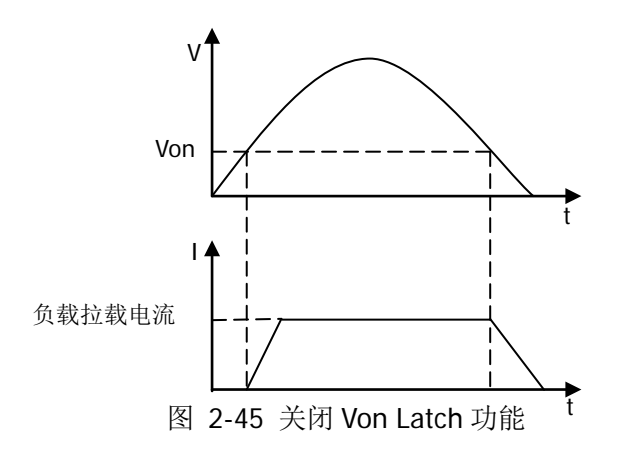

#### <span id="page-92-0"></span>提示

若负载不能进行拉载,请首先检查是否已设定启动电压。如有设定,请将启动电压 设置为最小值。

## 短路操作

负载可以在输入端模拟一个短路电路,用来测试当被测设备输出端子发生短路时,被 测设备的保护功能是否可以正常运行。

按负载前面板的 **SHORT** 键来切换短路状态:当 **SHORT** 键灯亮时,表示开启短路 功能,负载进入短路状态,此时主界面上方的"SHORT"高亮显示;当 **SHORT** 键 灯灭时,表示关闭短路功能,此时主界面上方的"SHORT"变灰。

负载在非 CC 模式下发生短路时,会自动切换至原模式。DL3021/DL3021A 的最大短 路电流为 44 A, DL3031/DL3031A 的最大短路电流为 64 A。

注: 在 CV 模式下打开短路功能,可能会导致负载消耗大量的电流, 从而可能会关闭 输入。

提示

短路操作不影响当前参数的设定值,当退出短路状态时,负载返回到原先的设定状 态。

## <span id="page-92-1"></span>触发操作

触发操作主要应用于动态测试功能(Con、Pul 和 Tog)和列表操作功能(List)。负载 支持三种触发方式来同步触发被测设备,负载触发功能支持的触发源包括:按键触发

(TRAN)、总线触发(BUS)和数字 I/O 触发(DIGIO)。在使用触发功能前,请用户 首先选择触发源的类型。

### 按键触发(**TRAN**)

在本地操作模式下,按前面板的 **TRAN** 键,将会进行一次触发操作。主界面上 方的"TRAN"高亮显示。

### 总线触发(**BUS**)

当负载从接口收到远程触发命令(:TRIG:IMM)时,负载将会进行一次触发操作。

### 数字 **I/O** 触发(**DIGIO**)

负载后面板的数字 I/O 接口可接收外部触发信号。当外部触发方式有效时, 在触 发端子施加一个低脉冲,负载将进行一次触发操作。数字 I/O 接口的触发输出信 号可用于触发外部设备,如示波器和其他电子负载产品等。

### 斜率和最小转换时间

斜率定义了负载在两种设定参数之间切换的速度,可以通过改变斜率的大小来设定负 载从一个设定值转换到另一设定值的转换时间。图 [2-46](#page-93-0) 所示为斜率设定值与转换时 间的关系。斜率决定了两种设定参数之间的最小转换时间,将斜率设置为最大值时, 两种设定参数之间的转换时间最小。

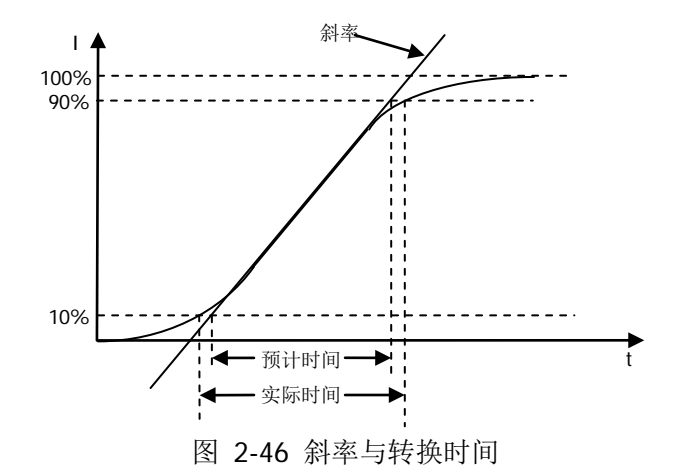

<span id="page-93-0"></span>注:当负载从当前的数值转换到一个新的设定值时,若两者数据相差较大,则最小转 换时间等于电流差值除以斜率;若两者数据相差较小,由于负载的小信号带宽限制, 则最小转换时间会比按公式计算的时间长。

实际转换时间定义为输入数值的 10%变化到 90%或从 90%变化到 10%所需的时 间。

提示

# 保护功能

负载的保护功能包括:过流保护(OCP)、过压保护(OVP)、过功率保护(OPP)、过温度 保护(OTP)、输入极性反接保护(LRV/RRV)。若发生保护,负载会发生相应的动作, 进入自我保护模式。

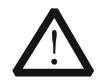

## 注意

为避免损坏负载,输入电压不得超过最大额定输入电压,且禁止从通道 输入端子接入交流电压。

## 过电流保护**(OCP)**

当输入电流超过保护电流时,负载会立即自动关闭输入停止拉载,此时蜂鸣器鸣 叫,界面弹出"过流保护,关闭输入!"提示。用户按确定 键可退出过电流保 护提示。

### 过电压保护**(OVP)**

当输入电压超过保护电压时,负载会立即自动关闭输入停止拉载,此时蜂鸣器鸣 叫, 界面弹出"过压保护, 关闭输入!"提示。用户按 确定 键可退出过电压保 护提示。

### 过功率保护**(OPP)**

过功率保护功能主要用于保护硬件,以防止元器件长时间处于过功率状态而导致 迅速老化或损坏。

当输入功率超过保护功率时,负载会立即自动关闭输入停止拉载,此时蜂鸣器鸣 叫,界面弹出"过功率保护,关闭输入!"提示。用户按 确定 键可退出过功率 保护提示。

## 过温度保护**(OTP)**

负载内部具有温度检测电路,当内部温度超过安全限制时,负载会立即自动关闭 输入停止拉载,此时蜂鸣器鸣叫,界面弹出"过温度保护,关闭输入!"提示。 用户按 确定 键可退出过温度保护提示。

## 输入极性反接保护**(LRV/RRV)**

注意

当负载输入端子(Sense 端子除外)与被测设备输出端子的连接线正负极接反时, 负载会立即自动关闭输入停止拉载,此时蜂鸣器鸣叫,界面弹出"反接告警!" 提示。用户按 确定 键可退出极性反接保护提示。

注:若反相电流超过负载的额定电流,可能会损坏负载。

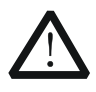

为避免损坏负载,当出现输入极性反接保护时,用户需关闭被测设备 和负载,将连接线重新进行正负极连接。

# **Sense** 工作模式

当被测设备输出大电流时,负载引线上的压降将变得不可忽略。为确保准确测量被测 设备的输出电压,负载提供 Sense(远地敏感)工作模式。

在该模式下,Sense 端子直接连接在被测设备的输出端,这使仪器能自动补偿负载引 线引起的压降,从而确保被测设备输出电压与负载所获得的输入电压一致。

前面板 Sense 连线方式如图 [2-47](#page-95-0) 所示。

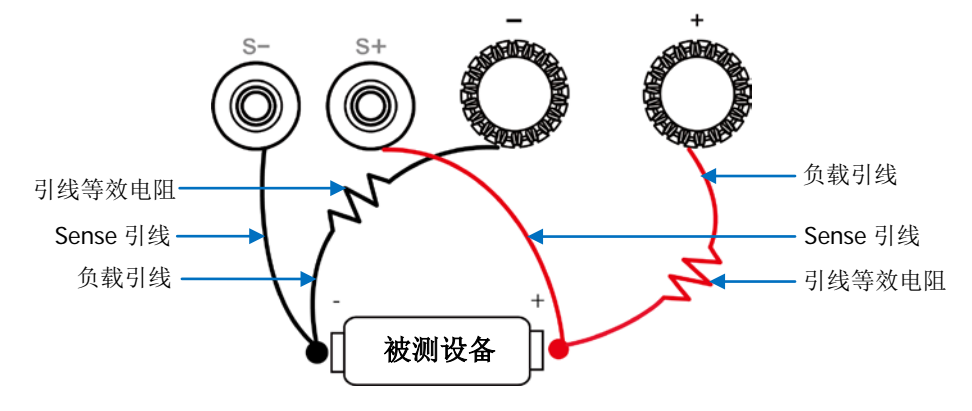

图 2-47 Sense 连线方式

## <span id="page-95-0"></span>操作步骤:

- 1. 按上图所示将负载前面板的通道输入端子与 Sense 端子分别连接至被测设备两 端。连接时,请注意正负极性。
- 2. 按 **Utility** 键进入系统辅助功能界面,在"系统设置"选项卡中,使用上/下键 切换参数焦点至"Sense",然后使用左/右键或旋钮打开 Sense 功能。

注: 若打开 Sense 功能后, Sense 端子未连接被测设备输出端, 则负载在任何功 能下都将无法正确测量端子电压。

#### 提示

- 在被测设备输出大电流的情况下,负载引线应尽可能短,且最好双绞在一起, 以便获得最佳的输出特性。
- Sense 引线尽量采用双绞线,且最好不要与负载引线绞在一起。

# 后面板端子功能

## 外部触发功能

若选择负载后面板的数字 I/O 接口触发信号,首先应将负载的触发源选择"DIGIO", 详情请参考["触发操作"](#page-92-1)一节内容。

## 电流**/**电压监控功能

负载后面板提供电压监控输出端子(Vmon OUT)和电流监控输出端子(Imon OUT)。 端子提供 0 至 10 V 的电压输出信号,用来指示 0 到满量程的端子输入电压和电流。 输入电压和电流值与端子上的输出电压值成正比例关系。

使用电流/电压监控功能,用户可以方便地使用外部数字电压表或示波器来监视输入的 电流值或电压值。

# 存储与调用

负载允许用户将多种类型的文件保存至内部或外部存储器中,并在需要时对已保存的 文件进行读取调用。

负载提供一个内部非易失性存储器和一个外部存储器。内部存储器为 C 盘, 外部存储 器为 D 盘(仅当前面板 USB HOST 接口检测到 U 盘时可用)。

注: 本仪器支持 FAT32 格式的 Flash 型 U 盘。

## **1. C** 盘

用户可以将当前设置的状态文件、Con/Pul/Tog/List/OCP/OPP 文件和系统日志文 件保存至 C 盘中。C 盘最多可存储 100 个文件。 (1) 状态文件:包括负载当前的系统设置、接口设置和当前模式。

- (2) Con/Pul/Tog/List/OCP/OPP 文件:包括 Con/Pul/Tog/List/OCP/OPP 模式的设 置值。
- (3) 系统日志文件:包括按键值(最多可存储 100 步按键值)和弹出的消息值。

### **2. D** 盘

仅当前面板 USB HOST 接口检测到 U 盘时可用。用户可以将当前设置的状态文件 和各功能模式的数据文件保存到 U 盘中,同时还可以将 C 盘中的文件复制到 U 盘 中。可存储文件的数量由 U 盘的存储空间决定。

按负载前面板的 Store 键进入存储与调用界面, 如图 [2-48](#page-97-0) 所示。

<span id="page-97-0"></span>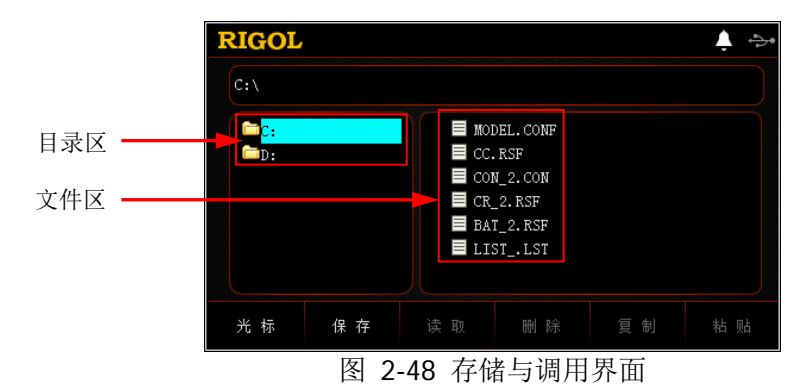

## 光标

## 操作步骤:

- 1. 按 **Store** 键进入存储与调用界面;
- 2. 按 光标键切换光标位置至目录或文件;
- 3. 使用旋钮或上/下方向键选择需要的目录或文件。

## <span id="page-98-0"></span>保存

#### 操作步骤:

- 1. 按 **Store** 键进入存储与调用界面,然后按 光标 键切换光标位置至目录,选择 所需的目录。
- 2. 按 保存 键进入文件名输入界面,输入类型默认是"abc"小写英文输入,[如图](#page-98-1) [2-49](#page-98-1) 所示。

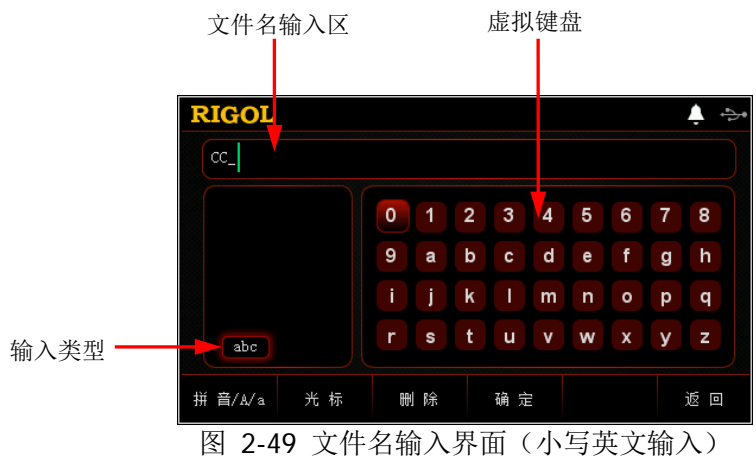

<span id="page-98-1"></span>3. 输入文件名。

在文件名输入界面中, 按 拼音/A/a 键, 可切换选择"拼音"、"ABC"或"abc" 输入类型。

 拼音输入: 在拼音输入法下(如图 [2-50](#page-99-0) 所示),使用方向键或旋钮在虚拟键盘中选择所 需的拼音字母后,按 **OK** 键选中该字母,选中的字母将出现在"拼音输入 区"(此时,按负载前面板的数字键中的 **0** 键可直接输入"拼音输入区" 中的英文字母)。输入完1个汉字的拼音后, 按 光标 键切换至汉字选择区,

然后使用负载前面板的数字键选择"汉字选择区"中所需汉字前的数字编号 (当"汉字选择区"右下方的翻页标识点亮时,表示可以使用上/下方向键进 行翻页查找), 则选中的汉字将出现在"文件名输入区"中。用户使用同样 的方法可输入文件名包含的其他汉字。

文件名长度限制为 30 个字符(1 个汉字占 2 个字符)。输入过程中,若当前 "拼音输入区"含有字母,连续按 删除 键或返回键 □ 将从右向左依次删 除"拼音输入区"中的字母;若当前"拼音输入区"没有字母,按删除键 或返回键 □ 将删除"文件名输入区"中当前光标左侧的汉字。

注: "拼音"输入法支持数字输入。

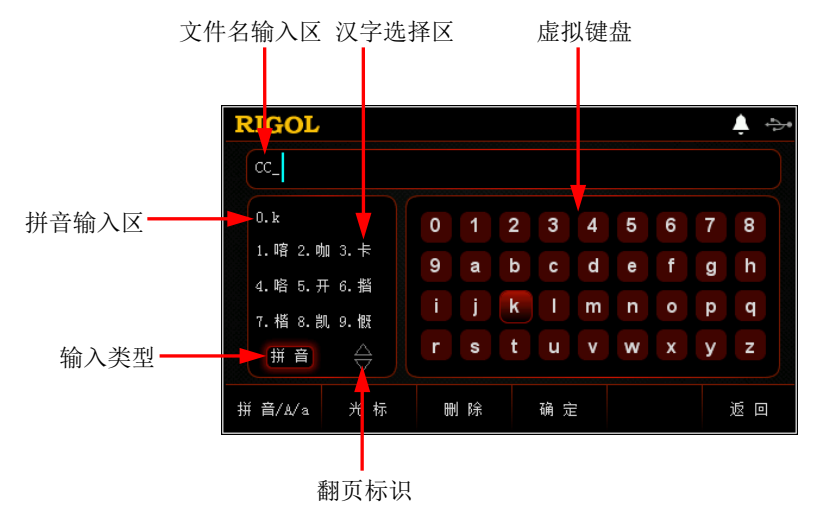

图 2-50 文件名输入界面(拼音输入)

### <span id="page-99-0"></span>提示

在拼音输入法下,使用方向键或旋钮在虚拟键盘中选择数字后,按 **OK** 键选中 该数字,则选中的数字将直接出现在"文件名输入区"中。

 大小写英文输入: 在"ABC"或"abc"大小写英文输入法下(如图 [2-49](#page-98-1) 和图 [2-51](#page-100-1) 所示), 使 用方向键或旋钮在虚拟键盘中选择所需的英文字母后,按 **OK** 键选中该字 母,选中的字母将出现在"文件名输入区"。用户使用同样的方法可输入文 件名中包含的其他字母。

文件名长度限制为 30 个字符。输入过程中, 按 删除 键或返回键 □ 将删 除"文件名输入区"中当前光标左侧的字母。

注:"ABC"和"abc"输入法都支持数字输入。

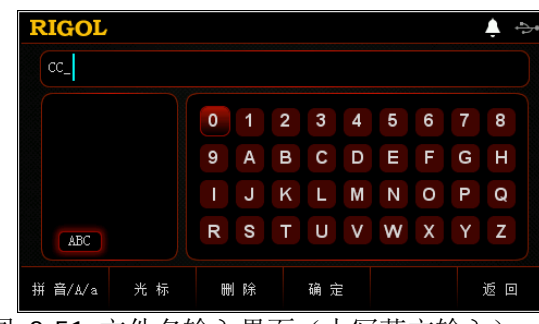

图 2-51 文件名输入界面(大写英文输入)

## <span id="page-100-1"></span>提示

在大小写英文输入法下,使用方向键或旋钮在虚拟键盘中选择数字后,按 **OK** 键选中该数字,则选中的数字将直接出现在"文件名输入区"中。

4. 在文件名输入界面完成文件名输入后, 按 确定 键, 仪器将以指定的文件名和文 件类型将文件保存到当前选择的保存路径下。

若当前选中位置已存在有效文件,则仪器弹出"请确认是否覆盖现有文件?"提 示框, 提示用户是否覆盖原文件, 此时用户按 确定 键表示将替代原有文件, 按 取消 键,表示放弃保存文件,将重新进入文件名输入界面。

## <span id="page-100-0"></span>读取

## 操作步骤

- 1. 按 **Store** 键进入存储与调用界面。
- 2. 按 光标 键, 将光标位置切换至目录, 选择需要读取的文件所在的目录后, 再次 按 光标 键,将光标切换至文件, 选择需要读取的文件。
- 3. 按 读取 键, 仪器将读取当前选中的文件。若当前位置没有已存文件或文件格式 不符,则仪器界面弹出"文件读取失败!"提示。文件读取成功后, 仪器将进入 相应的界面(有向导界面的,将先进入向导界面)。

## 删除

允许用户删除 C 盘和 D 盘下的文件以及 D 盘下的空文件夹。

## 操作步骤:

- 1. 按 **Store** 键进入存储与调用界面。
- 2. 按 光标 键,将光标位置切换至目录,选择需要删除的文件所在的目录后,再次 按 光标 键, 将光标切换至文件, 选择需要删除的文件或空文件夹。
- 3. 按 删除 键, 仪器界面弹出"请确认是否删除文件?"提示, 提示用户是否确认 删除当前选中的文件或空文件夹,此时用户按 确定 键完成删除操作,按 取消 键,表示放弃删除操作。

## 复制与粘贴

仅允许用户将 C 盘下的文件复制并粘贴到 D 盘中。

## 操作步骤:

- 1. 按 **Store** 键进入存储与调用界面。
- 2. 按 光标 键,将光标位置切换至目录,选择 C 盘,再次按 光标 键,将光标切换 至文件,选择需要复制的文件。
- 3. 按 复制 键复制当前选中的文件。
- 4. 按 光标 键, 将光标位置切换至目录, 选择 D 盘。
- 5. 按 粘贴 键,将已复制的文件粘贴至 D 盘中,复制粘贴成功后,界面弹出"文件 复制成功!"提示。

若 D 盘中已存在相同文件, 则界面弹出"请确认是否覆盖现有文件?"提示框, 提示用户是否覆盖原文件, 此时用户按 确定 键表示将替代原有文件, 按 取消 键,表示放弃粘贴文件。

# 系统辅助功能

按 Utility 键进入系统辅助功能界面, 如图 [2-52](#page-102-0) 所示。

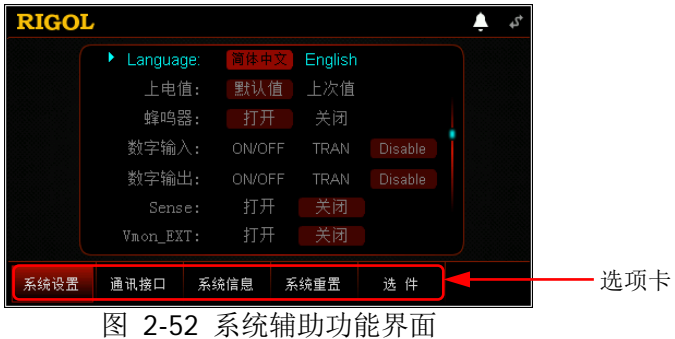

<span id="page-102-0"></span>在不同的选项卡中,可设置的参数和查看的信息见表 [2-1](#page-102-1)。

<span id="page-102-1"></span>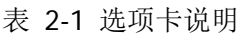

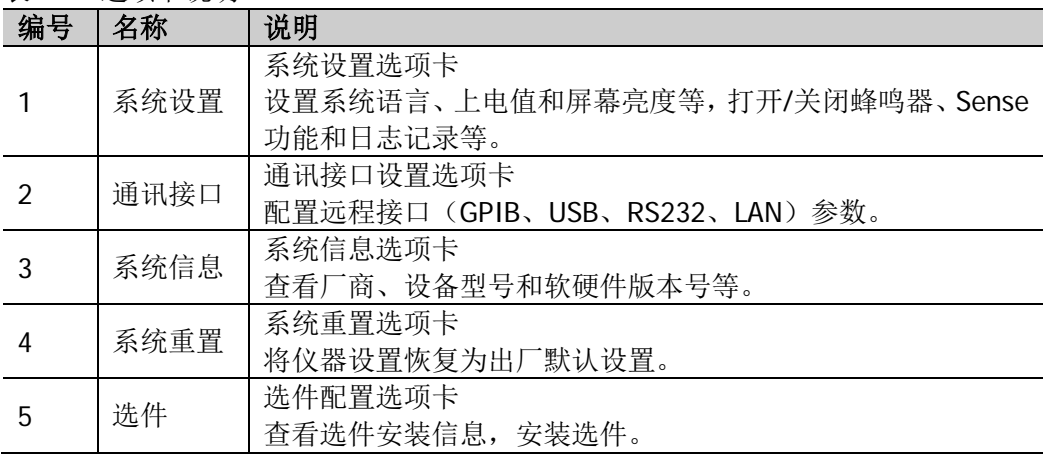

## 提示

若在负载输入打开的情况下按 **Utility** 键,负载会自动关闭输入后再进入系统辅 助功能界面。

## 系统设置

按 **Utility** 键进入系统辅助功能界面,默认选择"系统设置"选项卡,如图 [2-52](#page-102-0) 所 示。界面右侧显示滚动条,表示当前界面未显示全部系统设置,此时用户按上/下键可 切换到下一页。

## 选择系统语言

仪器提供中文和英文界面显示、帮助信息和提示信息。该设置存储在非易失性存储器 中,不受恢复出厂值影响。

在 "系统设置"选项卡中,使用上/下键切换参数焦点至 "Language",然后使用左/ 右键或旋钮选择所需的语言类型:简体中文或 English。

## 选择上电值

选择仪器开机时使用的配置为"默认值"或"上次值"。

- 默认值: 仪器开机时恢复至出厂默认设置, 见表 [2-3](#page-116-0)。
- 上次值:仪器开机时恢复至上次关机前的系统配置。

在"系统设置"选项卡中,使用上/下键切换参数焦点至"上电值",然后使用左/右键 或旋钮选择所需的开机状态(默认值或上次值)。该设置保存在内部非易失性存储器 中。

## 打开**/**关闭蜂鸣器

蜂鸣器打开时, 仪器界面上方显示 | 图标, 在下列情况下仪器会发出提示声音。

- 按前面板按键时;
- 旋转旋钮时;
- 弹出提示框或警告时;
- 测试通过或失败时。

在"系统设置"选项卡中,使用上/下键切换参数焦点至"蜂鸣器",然后使用左/右键 或旋钮打开/关闭蜂鸣器。

## 设置数字输入和数字输出

仪器后面板提供数字 I/O 接口,支持数字触发输入和数字触发输出。

#### 数字输入

数字输入的是边沿型的触发方式,支持上升沿触发和下降沿触发。数字 I/O 接口 的数据线可接收外部触发信号,在满足预设的触发条件时,输入通道打开或关闭 (ON/OFF)、触发功能打开或关闭(TRAN)。若不需此功能,为防止误操作,您 也可以通过此设置禁用此功能(Disable)。

在"系统设置"选项卡中,使用上/下键切换参数焦点至"数字输入",然后使用 左/右键或旋钮设置数字输入为"ON/OFF"、"TRAN"或"Disable"。

注:

- 数字输入"TRAN"功能仅在 Con 模式、Pul 模式、Tog 模式和 List 模式下有 效。
- 数字输入两个电压变化的时间间隔要大于 200 ms。

#### 数字输出

数字输出的是电平型信号,此信号可用作边沿触发。当输入通道打开或关闭 (ON/OFF)、触发功能打开或关闭(TRAN)时,数字 I/O 接口的数据线输出电平。 若不需此功能,为防止误操作,您也可以通过此设置禁用此功能(Disable)。

在"系统设置"选项卡中,使用上/下键切换参数焦点至"数字输出",然后使用 左/右键或旋钮设置数字输出为"ON/OFF"、"TRAN"或"Disable"。

注:

- 数字输出"TRAN"功能仅在 Con 模式、Pul 模式、Tog 模式和 List 模式下有 效。
- 数字输出设置为"Disable",若OCP/OPP测试成功,数字输出为0;若OCP/OPP 测试失败,数字输出为 1。

## 打开**/**关闭 **Sense** 功能

当被测设备输出大电流时,打开 Sense 功能后, Sense 端子可用于准确测量被测设备 的输出端子电压,以补偿负载引线引起的电压降。

在"系统设置"选项卡中,使用上/下键切换参数焦点至"Sense",然后使用左/右键 或旋钮打开/关闭 Sense 功能。

## 打开**/**关闭电压监控输出端子

此端子输出 0 至 10 V 的电压信号, 指示 0 到满量程间的端子实时电压。

在"系统设置"选项卡中,使用上/下键切换参数焦点至"Vmon EXT",然后使用左/

右键或旋钮打开/关闭电压监控功能。

## 打开**/**关闭电流监控输出端子

此端子输出 0 至 10 V 的电压信号, 指示 0 到满量程间的端子实时电流。 在"系统设置"选项卡中,使用上/下键切换参数焦点至"Imon EXT",然后使用左/ 右键或旋钮打开/关闭电流监控功能。

## 设置短路

负载可以在输入端模拟一个短路电路。若设置短路为"TOGGLE",用户需手动一直 按负载前面板的 **SHORT** 键打开短路功能,手松开,短路功能关闭。若设置短路为 "HOLD",用户按负载前面板的 SHORT 键时, 短路功能一直打开, 当再次按 SHORT 键时,短路功能关闭。

在"系统设置"选项卡中,使用上/下键切换参数焦点至"SHORT",然后使用左/右键 或旋钮设置短路为"TOGGLE"或"HOLD"。

## 打开**/**关闭日志记录

打开日志记录功能后,系统将记录的日志(包括按键步骤和提示信息等)存储在内部 非易失性存储器中,最多可记录 100 个日志文件。

在"系统设置"选项卡中,使用上/下键切换参数焦点至"日志记录",然后使用左/ 右键或旋钮打开/关闭日志记录功能。

## <span id="page-105-0"></span>打开/关闭 **Von Latch** 功能

负载提供 Von Latch 功能,用户可以通过设置启动电压来控制电子负载的拉载,从而 保护被测设备。此功能应用于 CC 模式、CR 模式和 Battery 测试模式。

在"系统设置"选项卡中, 使用上/下键切换参数焦点至"Von Latch", 然后使用左/ 右键或旋钮打开/关闭 Von Latch 功能。

## 设置亮度

仪器的屏幕亮度可通过亮条来设置。向左调节亮度条,屏幕亮度减小;向右调节亮 度条,屏幕亮度增大。该设置存储在非易失性存储器中,不受恢复出厂值影响。

在"系统设置"选项卡中,使用上/下键切换参数焦点至"亮度",然后使用左/右键或 旋钮设置所需的亮度。

## 通讯接口设置

按 **Utility** 键进入系统辅助功能界面,然后按 通讯接口 键进入"通讯接口"选项卡, 默认选择"GPIB"选项, 如图 [2-53](#page-107-0) 所示。

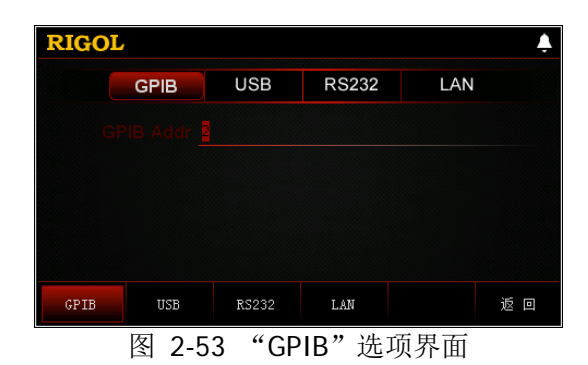

<span id="page-107-0"></span>仪器支持 GPIB(由 USB-GPIB 接口模块扩展出 GPIB 接口)、USB、RS232 和 LAN 接 口,用户可通过这些接口进行远程控制。当选择 GPIB、RS232 或 LAN 接口时,请首 先设置接口参数。

#### 提示

- USB 接口和 LAN 接口支持在带电情况下进行断开和连接。
- GPIB、USB、RS232 和 LAN 接口不可同时使用,每次只能使用一种接口。

## 设置 **GPIB** 地址

使用 GPIB 接口之前,请使用 USB-GPIB 接口模块扩展出 GPIB 接口, 然后使用 GPIB 电缆将仪器与计算机相连接。

设置 GPIB 地址的步骤:

(1) 按 通讯接口 键进入 "通讯接口"选项卡, 默认选择 "GPIB"选项(见图 [2-53](#page-107-0) "GPIB["选项界面,](#page-107-0)GPIB 地址高亮显示);

(2) 使用数字键设置所需的 GPIB 地址;

(3) 按 **OK** 键确认输入。

GPIB 地址可设置的范围为 0 至 30 之间的整数,默认值为 2。该设置存储在非易失性 存储器中,不受恢复出厂值设置的影响。
## 查看 **USB ID**

使用 USB 数据线通过仪器后面板的 USB DEVICE 接口与 PC 相连, 对仪器进行远程控 制。

按 通讯接口 键进入"通讯接口"选项卡,然后按 **USB** 键选择"USB"选项,如图 [2-54](#page-108-0) 所示。

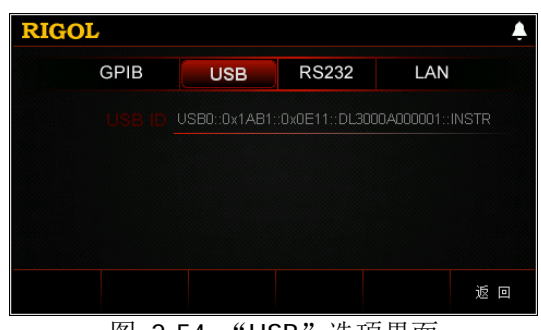

图 2-54 "USB"选项界面

<span id="page-108-0"></span>在"USB"界面中,USB ID 以只读形式显示,用户只可查看,不允许编辑。

## 设置 **RS232** 参数

使用 9 针 RS232 电缆(母头-母头、交叉式) 将 RS232 接口与计算机相连, 并设置与 计算机相匹配的接口参数(包括波特率和校验位等)。此时,用户可对仪器进行远程 控制。RS232 接口如图 [2-55](#page-109-0) 所示,引脚说明见表 [2-2](#page-109-1)。

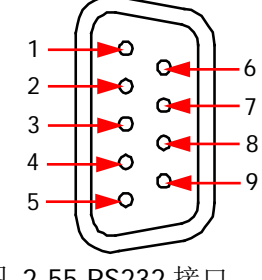

图 2-55 RS232 接口

<span id="page-109-1"></span><span id="page-109-0"></span>表 2-2 RS232 接口引脚说明

| 引脚 | 名称                    | 说明   |
|----|-----------------------|------|
|    | <b>NC</b>             | 无连接  |
|    | TXD (Transmit Data)   | 传输数据 |
| 3  | RXD (Receive Data)    | 接收数据 |
|    | <b>NC</b>             | 无连接  |
| 5  | <b>SGND</b>           | 信号接地 |
| 6  | <b>NC</b>             | 无连接  |
|    | CTS (Clear To Send)   | 清除发送 |
| 8  | RTS (Request To Send) | 请求发送 |
| 9  | <b>NC</b>             | 无连接  |

按 通讯接口 键进入"通讯接口"选项卡,然后按 **RS232** 键选择"RS232"选项, 如图 [2-56](#page-109-2) 所示。

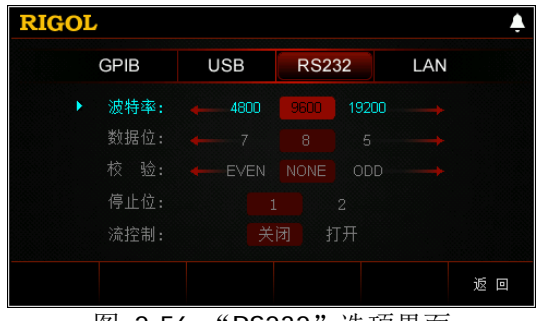

图 2-56 "RS232"选项界面

<span id="page-109-2"></span>在"RS232"界面中,可以设置和查看 RS232 的相关接口参数。设置的参数存储在非 易失性存储器中,不受恢复出厂值设置的影响。

### **1.** 波特率

可选的波特率包括:4800 bps、9600 bps、19200 bps、38400 bps、57600 bps 和 115200 bps。

使用上/下键切换参数焦点至"波特率",然后使用左/右键或旋钮选择所需的波特 率。

### **2.** 数据位

可选的数据位数包括:5、6、7 或 8。

使用上/下键切换参数焦点至"数据位",然后使用左/右键或旋钮选择所需的数据 位数。

### **3.** 校验

可选的校验方式包括: NONE (无)、EVEN(奇校验)和 ODD(偶校验)。

使用上/下键切换参数焦点至"校验",然后使用左/右键或旋钮选择所需的校验方 式。

### **4.** 停止位

可选的停止位包括:1 或 2。

使用上/下键切换参数焦点至"停止位",然后使用左/右键或旋钮选择所需的停止 位。

### **5.** 流控制

仪器采用 RTS/CTS 硬件流控制方式, 仪器监视 CTS 引脚的状态。状态为"真" 时,仪器发送数据;状态为"假"时,仪器停止发送数据。当输入缓冲区将满时, 将 CTS 引脚设置为"假", 当输入缓存区再次可用时, 将 CTS 引脚设置为"真"。

使用上/下键切换参数焦点至"流控制",然后使用左/右键或旋钮打开/关闭流控 制功能。

## 设置 **LAN** 参数

用户在使用 LAN 接口前,请用网线将仪器连接至计算机或计算机所在的局域网中。

按 通讯接口 键进入"通讯接口"选项卡,然后按 **LAN** 键选择"LAN"选项,进入 图 [2-57](#page-111-0) 所示的网络参数设置界面。

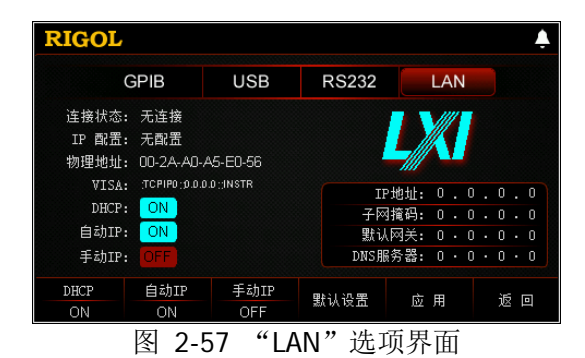

<span id="page-111-0"></span>在此界面中,用户可以查看网络连接状态并配置网络参数(包括 IP 配置、IP 地址、 子网掩码和默认网关等参数)。设置的参数存储在非易失性存储器中,不受恢复出厂 值设置的影响。

## **1.** 连接状态

仪器会根据当前网络的连接状态给出不同的提示:

- 已连接:表示网络成功连接。
- 无连接:表示没有连接网络或网络连接失败。
- 正在配置网络…:表示网络正在配置连接中。
- **IP 分配失败:表示获取 IP 地址失败。**
- **IP 地址冲突: 表示 IP 地址与网络上的其他系统有冲突。**

## **2. IP** 配置

IP 配置模式包括以下三种:

- DHCP (动态配置)
- 自动 IP (自动配置)
- 手动 IP (手动配置)

不同的 IP 配置模式下,IP 地址等网络参数的配置方式不同。

#### 提示

若当前网络连接状态显示"无连接",则 IP 配置显示为"无配置"。 三种 IP 配置模式不能同时设置为"ON"或"OFF"。

### **(1) DHCP**(动态配置)

该模式下,由当前网络中的 DHCP 服务器向仪器分配 IP 地址等网络参数。按 **DHCP** 键, 选择打开或关闭 DHCP 配置模式, 默认为"ON"。

### **(2)** 自动 **IP**(自动配置)

该模式下, 仪器根据当前的网络配置自动获取从 169.254.0.1 到 169.254.255.254 之间的 IP 地址和子网掩码 255.255.0.0。按 自动 **IP** 键, 选择打开或关闭自动 IP 配置模式, 默认为"ON"。

### 提示

当同时打开 DHCP(动态配置)和自动 IP(自动配置)模式时,仪器优先使用 动态配置模式。因此,若需启用自动配置模式,请先将 DHCP 设置为"OFF"。

### **(3)** 手动 **IP**(手动配置)

该模式下,用户需自定义 IP 地址等网络参数。按 手动 IP 键, 选择打开或 关闭手动 IP 配置模式, 默认为"OFF"。

若启用该模式, 界面右侧显示的"IP 地址""子网掩码""默认网关"和"DNS 服 务器"为可编辑状态。

#### 提示

若设置手动 IP 为"ON", 则 DHCP 和自动 IP 均自动设为"OFF"; 若设置手动 IP 为"OFF", 则 DHCP 和自动 IP 均自动设为"ON"

### 设置 **IP** 地址

手动 IP 模式下,用户需要从网络管理员处获取一个可用的 IP 地址, 然后手 动设置 IP 地址。IP 地址的格式为 nnn.nnn.nnn.nnn,第一个 nnn 的范围为 1 至 223 (127 除外), 其他三个 nnn 的范围为 0 至 255。

在手动 IP 模式下, 使用上/下键切换参数焦点至"IP 地址", 然后按左/右键 切换光标位置,使用数字键或旋钮输入所需的 IP 地址。

该设置保存在非易失性存储器中。若上电值设置为"上次值",下次开机时, DHCP 和自动 IP 均设置为"OFF", 则仪器将自动加载所设的 IP 地址。

### ● 设置子网掩码

手动 IP 模式下,用户需要从网络管理员处获取一个可用的子网掩码, 然后手 动设置子网掩码。子网掩码的格式为 nnn.nnn.nnn.nnn, 其中 nnn 的范围为 0 至 255。

在手动 IP 模式下, 使用上/下键切换参数焦点至"子网掩码", 然后按左/右 键切换光标位置,使用数字键或旋钮输入所需的子网掩码。 该设置保存在非易失性存储器中。若上电值设置为"上次值",下次开机时, DHCP 和自动 IP 均设置为"OFF", 则仪器将自动加载所设的子网掩码。

### 提示

若输入的子网掩码无效,则系统会弹出"子网掩码无效,子网掩码必须是 相邻的!"提示框。

### 设置默认网关

手动 IP 模式下,用户需要从网络管理员处获取一个可用的网关地址,然后手 动设置默认网关。默认网关的格式为 nnn.nnn.nnn.nnn,第一个 nnn 的范围 为 1 至 223 (127 除外), 其他三个 nnn 的范围均为 0 至 255。

在手动 IP 模式下,使用上/下键切换参数焦点至"默认网关",然后按左/右 键切换光标位置,使用数字键或旋钮输入所需的网关地址。

该设置保存在非易失性存储器中。若上电值设置为"上次值",下次开机时, DHCP 和自动 IP 均设置为"OFF", 则仪器将自动加载所设的网关地址。

#### **● 设置 DNS 服务器**(Domain Name Service,域名服务器)

手动 IP 模式下,用户需要从网络管理员处获取一个可用的 DNS 地址,然后 手动设置 DNS 的地址。DNS 地址的格式为 nnn.nnn.nnn.nnn, 第一个 nnn 的范围为 1 至 223 (127 除外), 其他三个 nnn 的范围为 0 至 255。

在手动 IP 模式下,使用上/下键切换参数焦点至"DNS 服务器",然后按左/ 右键切换光标位置,使用数字键或旋钮(微调)输入所需的 DNS 地址。

该设置保存在非易失性存储器中。若上电值设置为"上次值",下次开机时, DHCP 和自动 IP 均设置为"OFF", 则仪器将自动加载所设的 DNS 地址。

### 提示

三种 IP 配置模式不能同时设置为"ON"或"OFF"。

### **3.** 物理地址

物理地址即 MAC (Media Access Control) 地址, 也称为硬件地址, 用于定义网 络设备的位置。对于一台仪器,物理地址总是唯一的,用户不可修改。为仪器分 配 IP 地址时, 总是通过物理地址来识别仪器。物理地址(48 位,即 6 个字节) 通常以十六进制表示, 如: 00-2A-A0-A5-E0-56。

## **4. VISA**

VISA (Virtual Instrument Software Architecture) 是美国国家仪器 NI (National Instrument)公司开发的一种用来与各种仪器总线进行通信的高级应用编程接口, 它以相同的方法与仪器通信而不考虑仪器的接口类型(GPIB、USB、LAN/以太网 或者 RS232)。通过 GPIB、USB、LAN/以太网或者 RS232 等接口与之通信的仪器, 称为"资源"。

VISA 指资源名称,描述了资源的准确名称与位置。如当前使用 LAN 接口与仪器 通信, VISA 显示 TCPIP::172.16.3.100::INSTR。

## **5.** 应用

按 应用 键, 当前设置的网络参数将生效。

注: 网络参数设置完成后,用户须按 应用 键应用当前设置的网络参数, 新的参数设 置才会生效。

## 系统信息

按 Utility 键进入系统辅助功能界面,然后按 系统信息 键,进入"系统信息"选项 卡,如图 [2-58](#page-115-0) 所示。

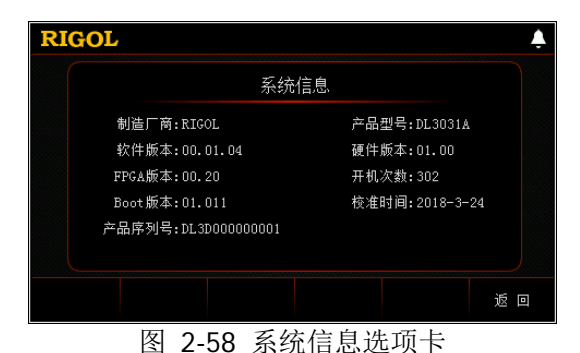

<span id="page-115-0"></span>在"系统信息"选项卡中,用户可查看仪器的系统信息,包括厂商、产品型号、软硬 件版本号、FPGA 版本号、Boot 版本号、开机次数、校准时间和产品序列号。

## 系统重置

按 Utility 键进入系统辅助功能界面,然后按 系统重置 键, 弹出图 [2-59](#page-116-0) 所示的对 话框, 提示用户是否将仪器所有设置恢复为出厂默认设置。出厂默认值见表 [2-3](#page-116-1)。

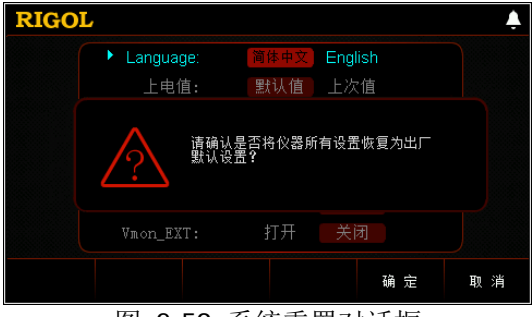

图 2-59 系统重置对话框

<span id="page-116-1"></span><span id="page-116-0"></span>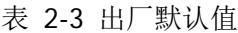

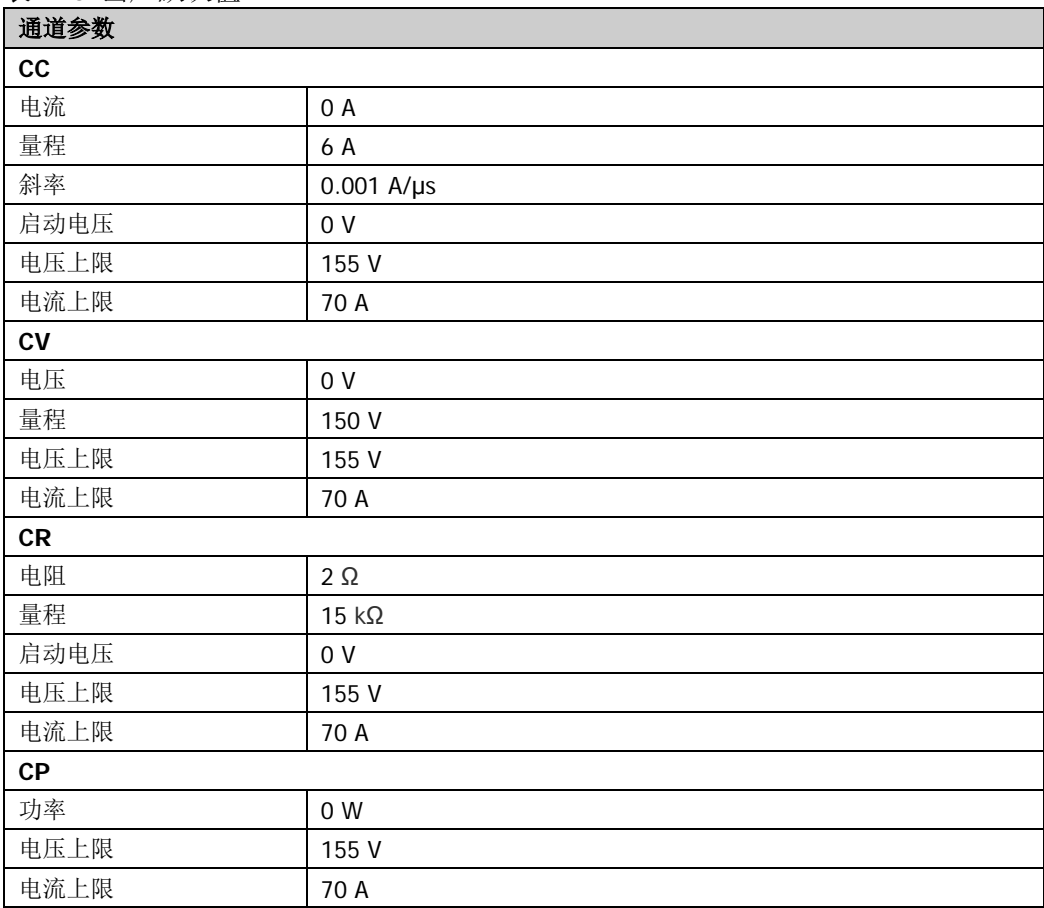

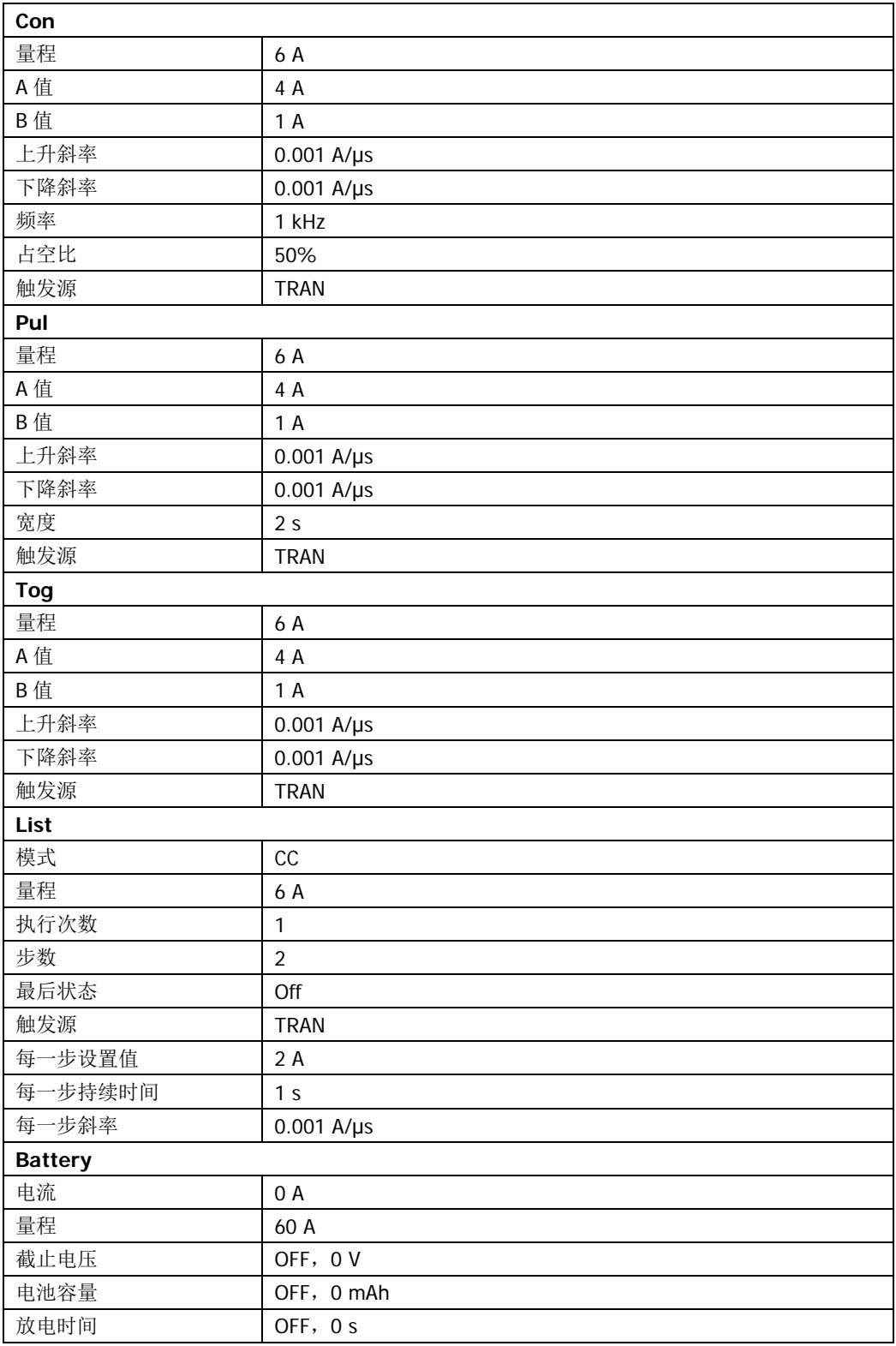

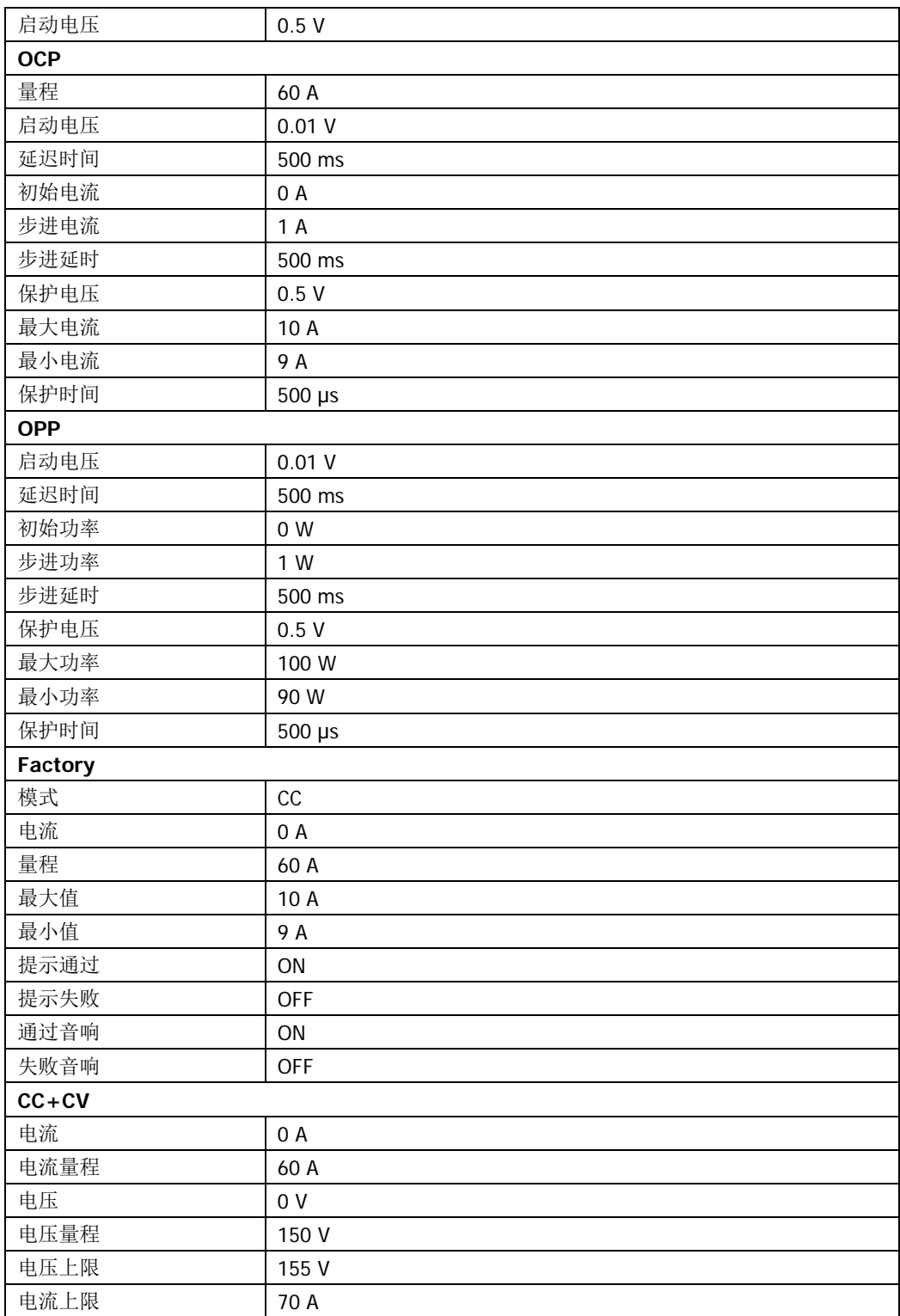

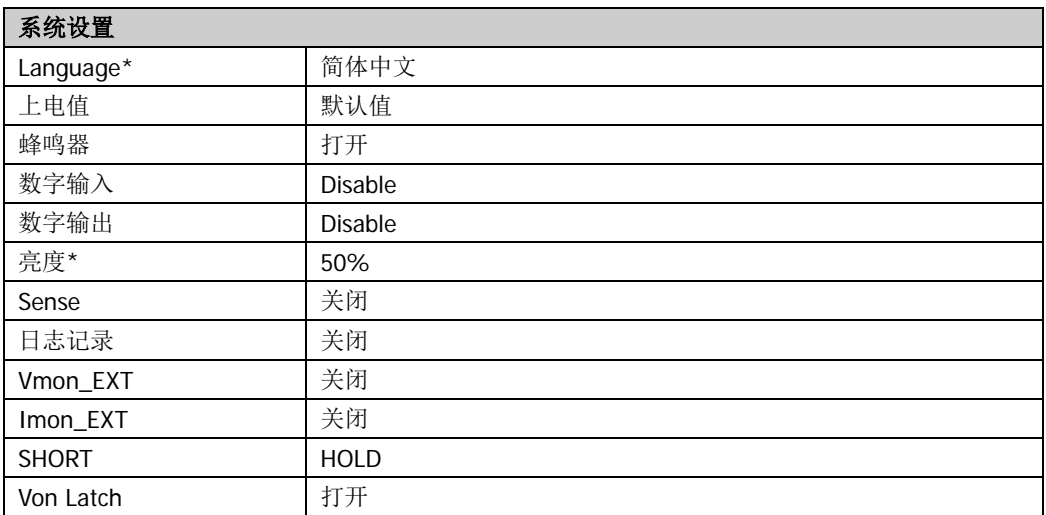

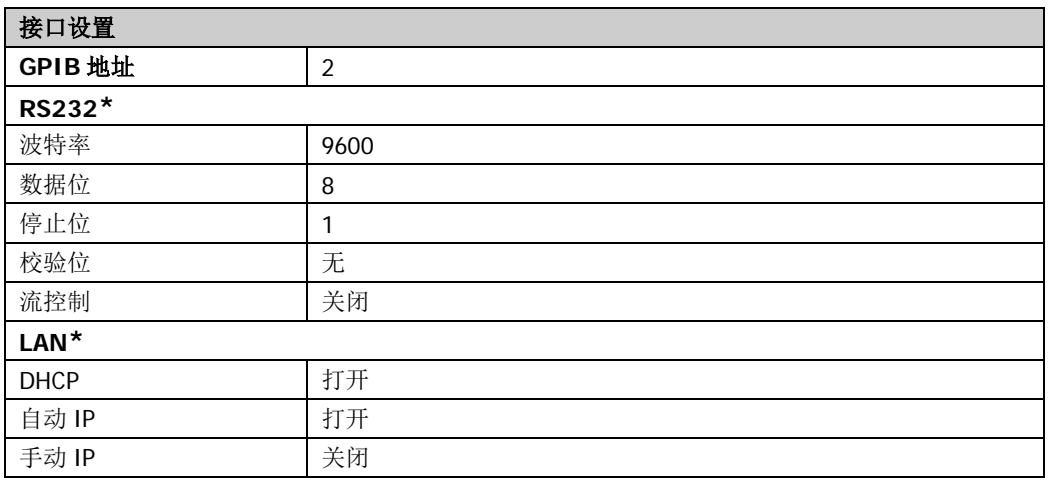

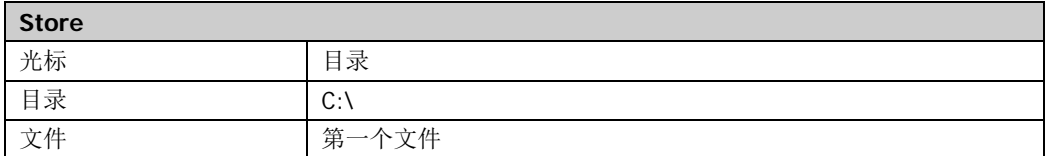

注\*: 此类参数不受恢复出厂默认值操作的影响(当仪器 Utility → 系统设置 → 上电值 中选择 "默认值"时,重新开机可将仪器恢复为出厂默认状态)。

## 选件配置

DL3000 系列电子负载提供如下选件:

- 局域网选件:将仪器连接至计算机或计算机所在的局域网中,进行远程控制。
- Digital-IO 选件: 提供触发输入和触发输出功能。
- 回读分辨率选件: 提高仪器的分辨率, 回读精度从 0.001 提高到 0.0001。
- 高斜率选件:提供高斜率选件功能,斜率从 3 A/μs 提高到 5 A/μs。
- 高频率选件:提供高频率的选件功能,频率从 15 kHz 提高到 30 kHz。

如需使用选配功能,请首先根据"附录A[:订货信息"](#page-138-0)中提供的订货号订购相应选件, 然后按照本节说明进行安装。

按 Utility 键进入系统辅助功能界面, 然后按 选件 键, 进入"选件"选项卡, [如图](#page-120-0) [2-60](#page-120-0) 所示。

| <b>RIGOL</b> |            |     |        |  |
|--------------|------------|-----|--------|--|
|              | 局域网        | 正式版 |        |  |
|              | Digital-IO | 正式版 |        |  |
|              | 回读分辨率      | 正式版 |        |  |
|              | 高斜率        | 正式版 |        |  |
|              | 高频率        | 正式版 |        |  |
|              |            |     |        |  |
|              |            |     |        |  |
| 装<br>安       |            |     | 返<br>回 |  |

图 2-60 选件配置选项卡

<span id="page-120-0"></span>在选件配置选项卡中,您可以查看所有选件的安装状态(正式版、试用版、未安装) 以及安装选件。

选件安装需使用选件授权码(License,每台仪器对应一个)。选件授权码是一个长度 为 28 字符的字符串,仅可能包含英文字母和数字。成功购买选件后, 您将获得相应 的密匙(用于获取选件授权码),请按照如下步骤安装选件。

### **1.** 获取选件授权码

- (1) 登录 RIGOL 官网([www.rigol.com](http://www.rigol.com/)) 后, 单击 客户服务 → 产品授权码注 册,进入软件授权码注册界面。
- (2) 在软件授权码注册界面中输入正确的密匙、仪器序列号(按 **Utility** 键,然 后按 系统信息 键, 进入"系统信息"选项卡,即可查看产品序列号)和验 证码,点击生成 即可获取选件授权码。

注:选件授权码不包含中间的连字符。

## **2.** 安装选件

## 方法 **1**:前面板操作

(1) 在"选件"选项卡中, 按 安装 键进入 License 输入界面, 如图 [2-61](#page-121-0) 所示。

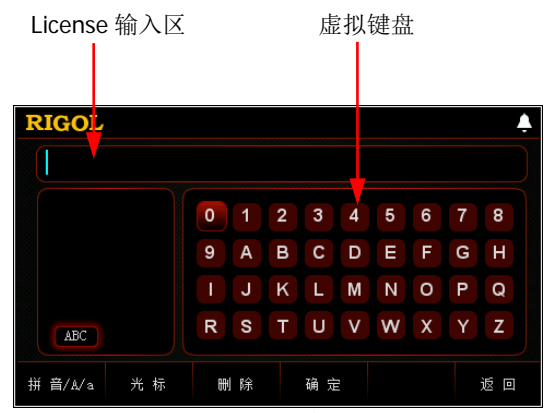

图 2-61 License 输入界面

<span id="page-121-0"></span>(2) 在 License 输入界面中, 使用方向键或旋钮在虚拟键盘中选择所需字符(英 文字母不区分大小写),然后按 **OK** 键输入所选字符。已输入的字符将显示 在"License 输入区"中。输入过程中, 按 删除 键或返回键 □ 删除当前 光标左侧已输入的字符。

注: 选件授权码(License)不包含中间的连字符。

(3) 完成 License 输入后, 按 确定 键即可。

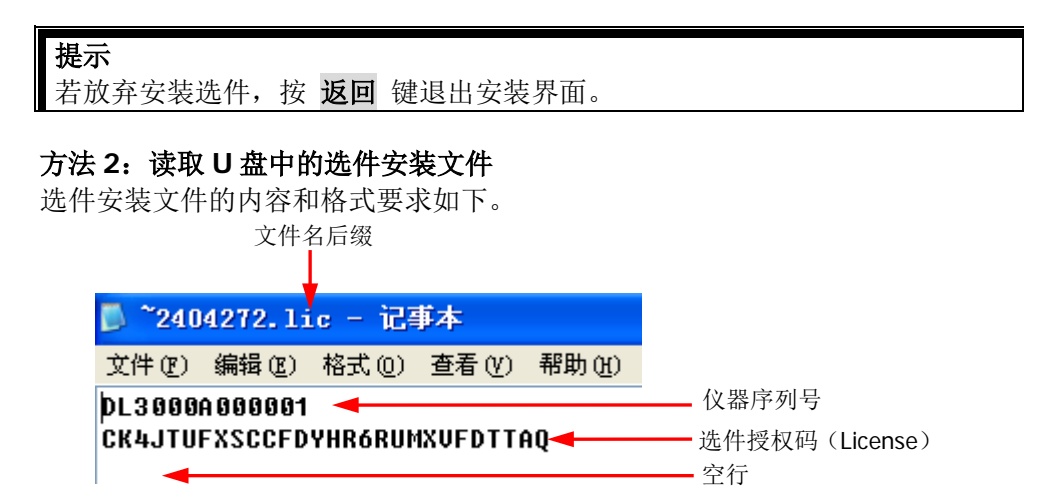

- 文件名后缀必须为"**.lic**"。
- 文件内容要求: 第1行: 仪器序列号(按 Utility → 系统信息, 即可获取产品序列号); 第 2 行: 选件授权码(License); 第3行:空行(不可省)。

注: 选件授权码(License)不包含中间的连字符。

### 选件安装步骤:

- 编辑符合上述要求的选件安装文件并保存到 U 盘中。
- **●** 开机并插入 U 盘后, 按 Store 键进入存储和调用界面。
- 在存储和调用界面中,参考["存储与调用"](#page-97-0)一节的内容按如下步骤完成 选件安装文件的读取。 选择"D:" → 选择上述文件 → 按 读取 键。

### 方法 **3**:发送 **SCPI** 命令

请参考["远程控制"](#page-124-0)一章的内容打开远程控制窗口并发送选件安装命 令:LIC:SET <license>。 其中, <license>为选件授权码(license), 注意必须去掉中间的连字符。 例如::LIC:SET UVF2L3N3XXKYTB73PPRSA4XDMSRT。

若安装成功,会弹出选件安装成功的提示消息;否则,会弹出相应的错误消息。

## <span id="page-124-0"></span>第**3**章 远程控制

电子负载可通过以下两种方式进行远程控制。

### 用户自定义编程

用户可以通过标准 SCPI (Standard Commands for Programmable Instruments)命令 对仪器进行编程控制。有关命令和编程的详细说明请参考《DL3000 编程手册》。

### 操作步骤:

(1) 建立仪器与计算机的通信。

(2) 使用 LabVIEW、MATLAB 等编程语言编程发送命令。

### 使用 **PC** 软件

用户可以直接使用 PC 软件发送命令对仪器进行远程控制。推荐使用 **RIGOL** 提供的 PC 软件 Ultra Sigma。您可以登录 RIGOL 官网([www.rigol.com](http://www.rigol.com/))下载该软件。

### 操作步骤:

- (1) 建立仪器与计算机的通信。
- (2) 运行 Ultra Sigma 并搜索仪器资源。
- (3) 打开远程命令控制面板,发送命令。

电子负载可以通过以下接口与 PC 进行通信:

- [通过](#page-125-0) USB 控制
- [通过](#page-128-0) LAN 控制
- 通过 [GPIB](#page-131-0) 控制
- 通过 [RS232](#page-133-0) 控制

本章将详细介绍如何使用 Ultra Sigma 软件通过各种接口对负载进行远程控制。

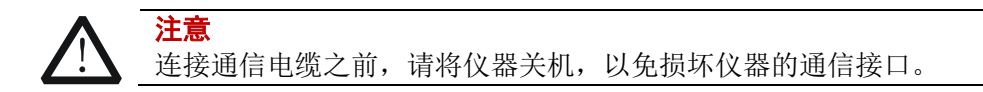

## <span id="page-125-0"></span>通过 **USB** 控制

## **1.** 连接设备

使用 USB 数据线通过负载后面板的 USB DEVICE 接口与 PC 相连。

## **2.** 安装 **USB** 驱动

本仪器为 USB-TMC 设备。首次将仪器与 PC 正确连接并且开机后(负载将自动配 置为 USB 接口), PC 将弹出下图所示的硬件更新向导对话框, 请按照向导的提示 安装"USB Test and Measurement Device (IVI)"驱动程序。步骤如下:

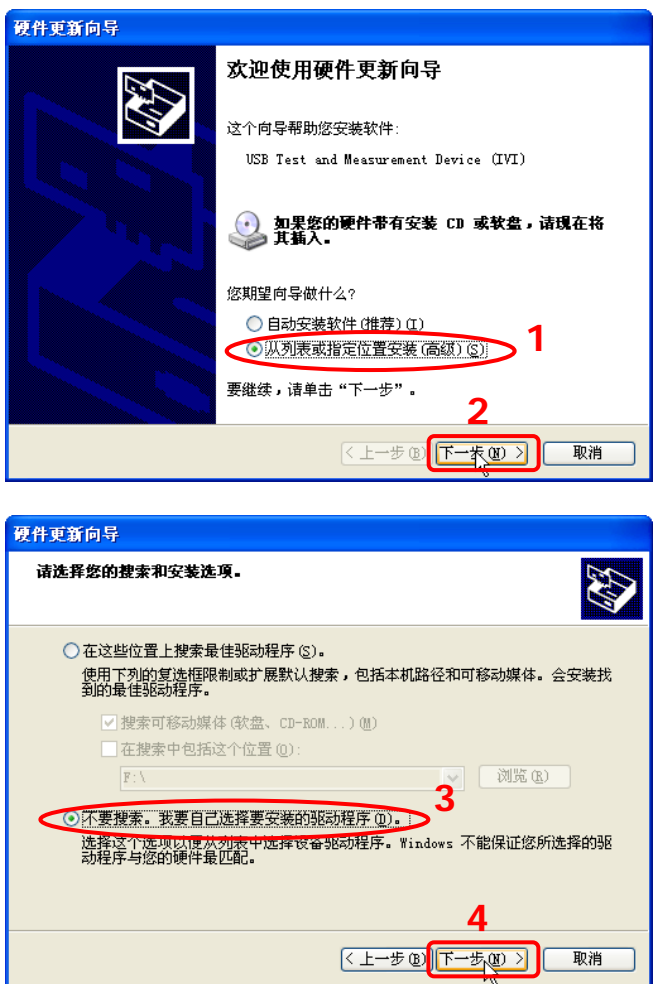

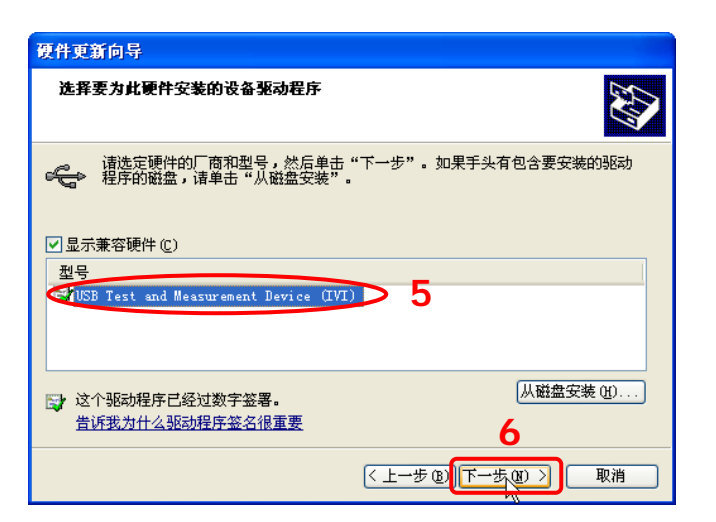

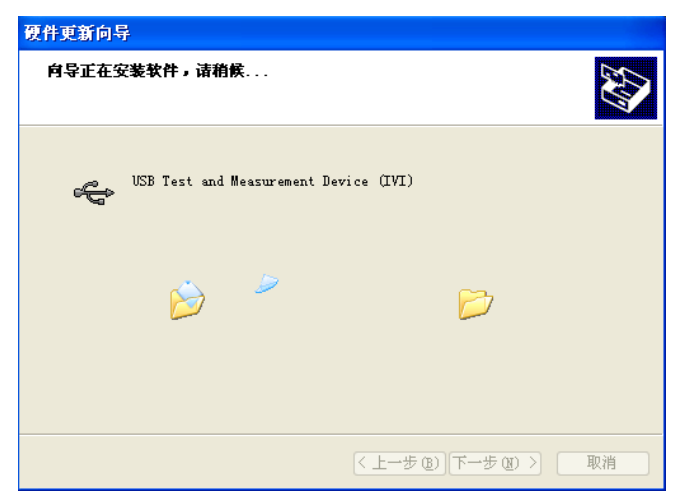

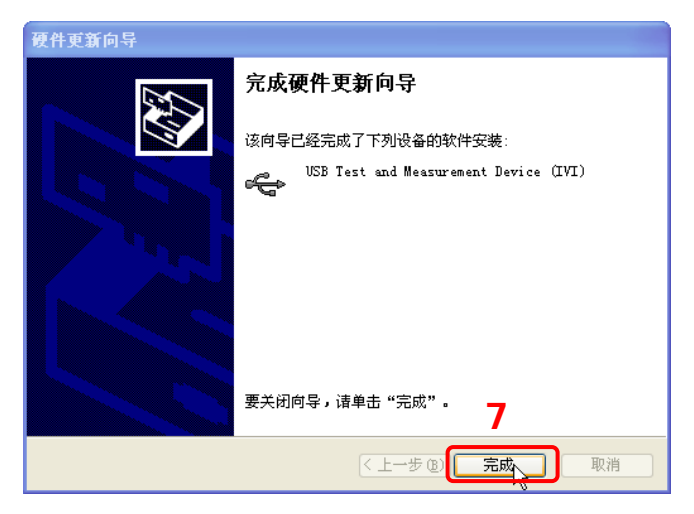

### **3.** 搜索设备资源

打开 Ultra Sigma,软件将自动搜索当前通过 USB 接口连接至 PC 的仪器资源, 您 也可以点击 USB-TMC 讲行搜索。

## **4.** 查看设备资源

已搜索到的资源将出现在"RIGOL Online Resource"目录下,并且显示仪器的型 号和 USB 接口信息, 如下图所示。

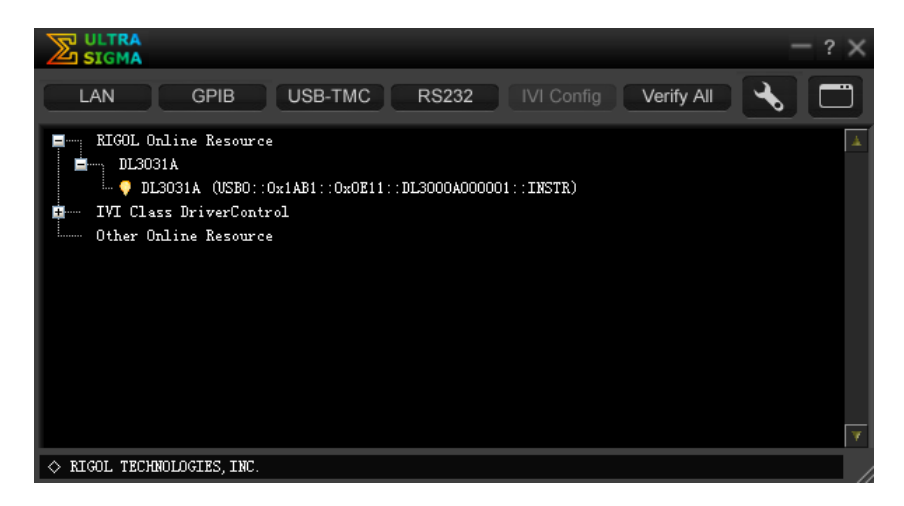

## **5.** 进行远程控制

右键单击资源名"DL3031A

(USB0::0x1AB1::0x0E11::DL3000A000001::INSTR)",在弹出的菜单中选择 "SCPI Panel Control",打开远程命令控制面板,如下图所示,即可通过该面板 发送命令和读取数据。

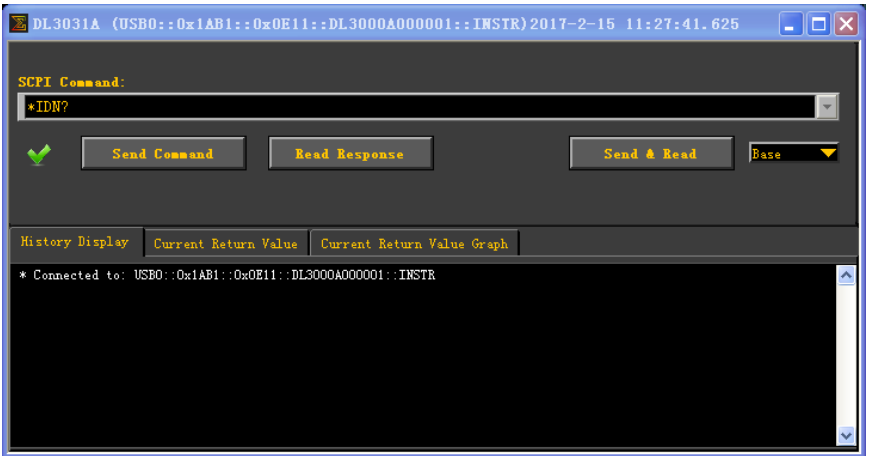

## <span id="page-128-0"></span>通过 **LAN** 控制

### **1.** 连接设备

使用网线将电子负载连接到您的计算机或计算机所在的局域网中。

### **2.** 配置网络参数

1) DHCP 模式:

若网络支持 DHCP, DHCP 服务器自动向负载分配网络参数(IP 地址、子网 掩码、默认网关和 DNS 服务器)。

2) 自动 IP 模式:

若网络不支持 DHCP, 或负载 DHCP 模式关闭, 或将负载与计算机直接连接 时,负载自动选择自动 IP 模式,自动获取从 169.254.0.1 到 169.254.255.254 的 IP 地址和子网掩码 255.255.0.0。

3) 手动 IP 模式:

打开手动 IP 模式,关闭 DHCP 和自动 IP 模式,然后手动设置网络参数。

若负载与计算机直接连接,则分别设置计算机和负载的 IP 地址、子网掩码和 默认网关。二者的子网掩码和默认网关必须相同,且二者的 IP 地址必须处于 同一网段内,详情请参阅 TCP/IP 网络协议的相关知识。如下给出一组参数 设置示例:

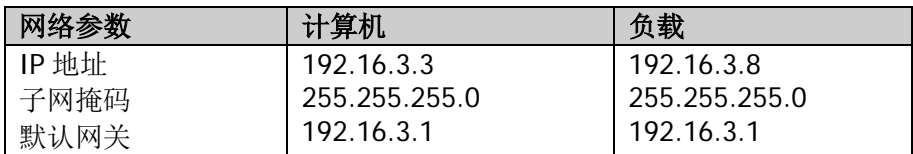

若负载被连接至计算机所在的局域网中,请从您的网络管理员处获取可用的 IP 地址等网络参数, 根据"设置 LAN 参数"一节中的说明配置负载的网络 参数。

### **3.** 搜索设备资源

打开 Ultra Sigma, 点击 **, LAN ,** 打开图(a) 所示窗口。在该窗口中, 点击 Search , 软件将自动搜索当前通过网线连接至计算机或计算机所在局域网中 的仪器资源,搜索到的仪器资源名将显示在窗口右侧(如图(b)所示),点击 OK 即可完成添加。

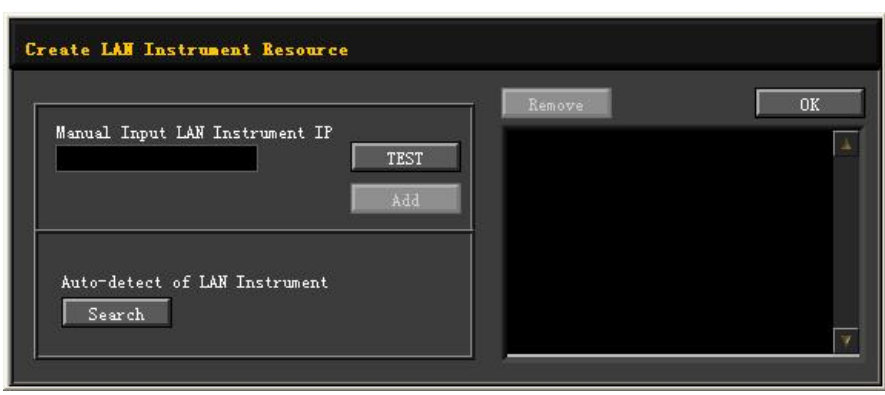

$$
(a)
$$

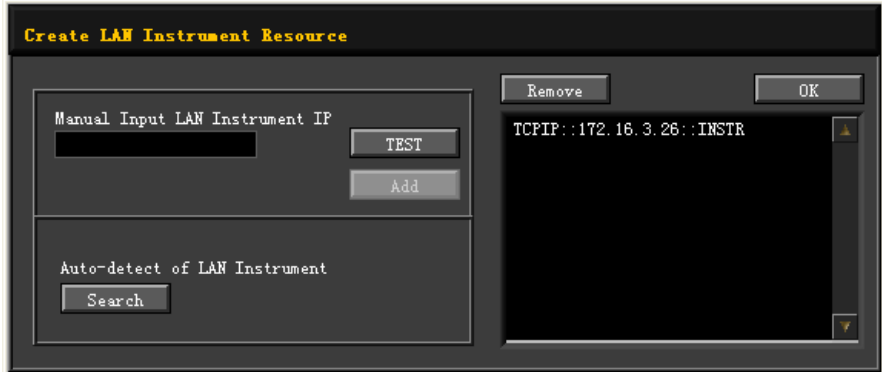

(b)

注: 如果您想要移除不需要的资源,请点击以选中相应资源名, 然后点击 Remove 即可。

## **4.** 查看设备资源

已搜索到的资源将出现在"RIGOL Online Resource"目录下,如下图所示。

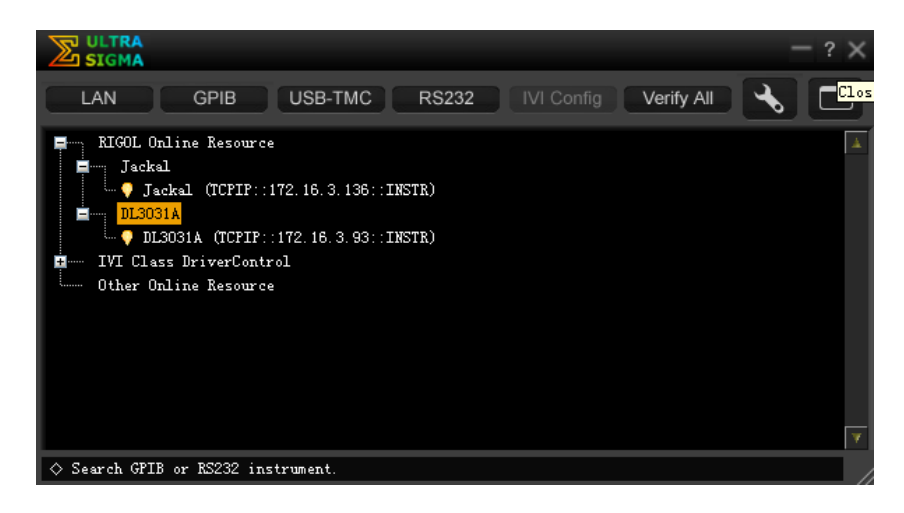

### **5.** 进行远程控制

右键单击资源名"DL3031A (TCPIP::172.16.3.93::INSTR)",在弹出的菜单中选 择"SCPI Panel Control",打开远程命令控制面板,如下图所示,即可通过该面 板发送命令和读取数据。

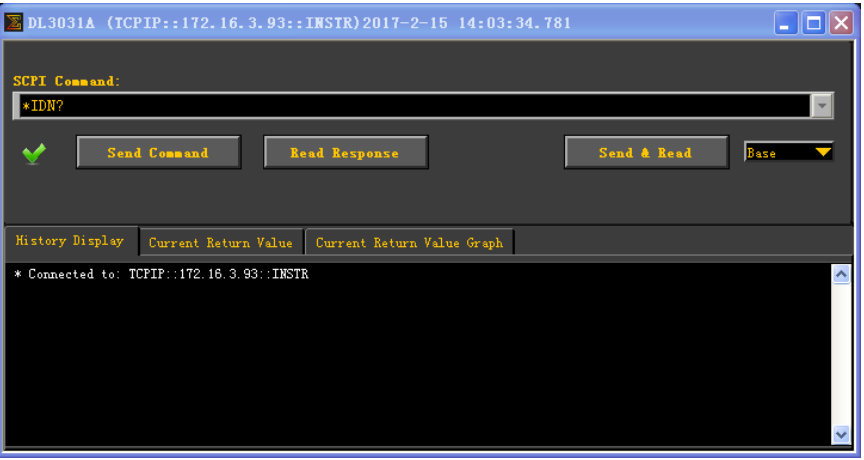

### **6.** 加载 **LXI** 网页

仪器符合 LXI Core 2011 Device 仪器标准。通过 Ultra Sigma 可以加载 LXI 网页 (右键单击仪器资源名, 在弹出的菜单中选择"LXI-Web");或者直接在计算机 浏览器中输入仪器的 IP 地址也可以加载 LXI 网页。网页上显示仪器的各种重要信 息,包括仪器型号、制造商、序列号、说明、MAC 地址和 IP 地址等。

## <span id="page-131-0"></span>通过 **GPIB** 控制

### **1.** 连接设备

使用 USB-GPIB 接口模块为负载扩展出 GPIB 接口,然后使用 GPIB 电缆将负载与 PC 相连。

## **2.** 安装 **GPIB** 卡驱动程序

请正确安装连接到 PC 中的 GPIB 卡驱动程序。

## **3.** 设置 **GPIB** 地址

请根据"设置 **GPIB** 地址"一节中的介绍设置负载的 GPIB 地址。

### **4.** 搜索设备资源

打开 Ultra Sigma, 点击 – GPIB –, 打开图 (a) 所示窗口。在该窗口中, 点击 Search , 软件将自动搜索当前通过 GPIB 接口连接至 PC 的仪器资源, 搜索到 的仪器资源名将显示在窗口右侧(如图(b)所示), 点击 1 OK 即可完成 添加。

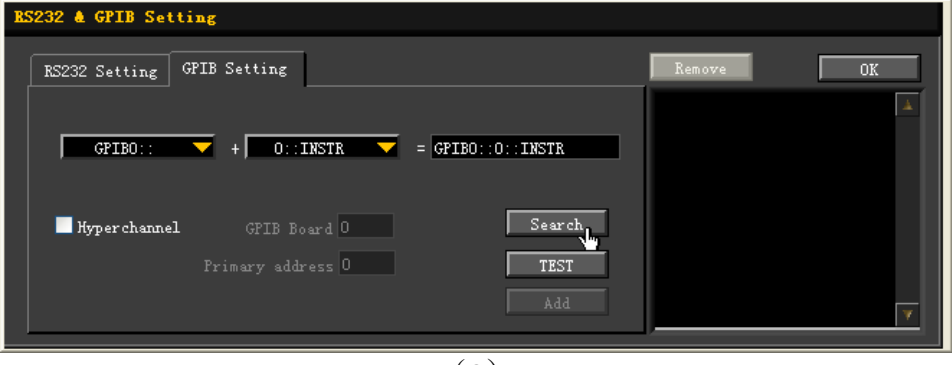

(a)

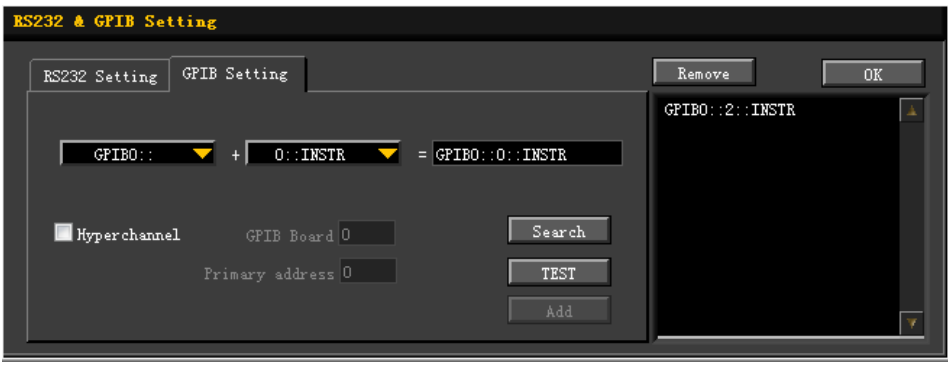

(b)

注: 如果您想要移除不需要的资源,请点击以选中相应资源名,然后点击 Remove 即可。

### 无法自动搜索到资源时:

- 请在"GPIB0::"下拉框中选择 PC 中的 GPIB 卡地址, 在"0::INSTR"下拉 框中选择负载中设置的 GPIB 地址。
- 点击 TEST , 测试 GPIB 通信是否成功, 如不成功, 请根据相应的提示 信息处理。

### **5.** 查看设备资源

已搜索到的 GPIB 仪器资源将出现在"RIGOL Online Resource"目录下,如下图 所示。

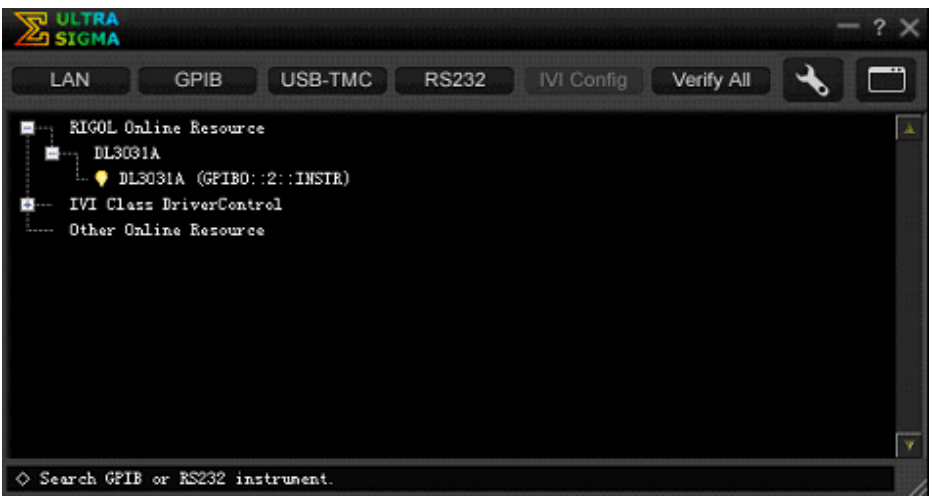

### **6.** 进行远程控制

右键单击资源名"DL3031A (GPIB0::2::INSTR)",在弹出的菜单中选择"SCPI Panel Control",打开远程命令控制面板,如下图所示,即可通过该面板发送命令 和读取数据。

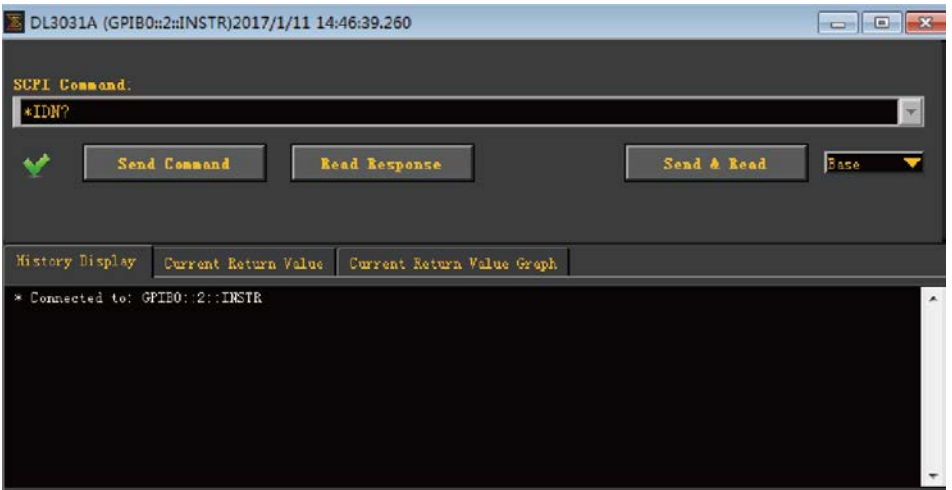

## <span id="page-133-0"></span>通过 **RS232** 控制

### **1.** 连接设备

使用 9 针 RS232 电缆(母头-母头、交叉式)通过负载后面板的 RS232 接口将负 载与 PC 相连。

### **2.** 设置 **RS232** 参数

请根据"设置 **RS232** 参数"一节的介绍设置 RS232 接口的相关参数。

### **3.** 添加设备资源

打开 Ultra Sigma,点击 RS232 ,打开如图(a)所示的窗口。

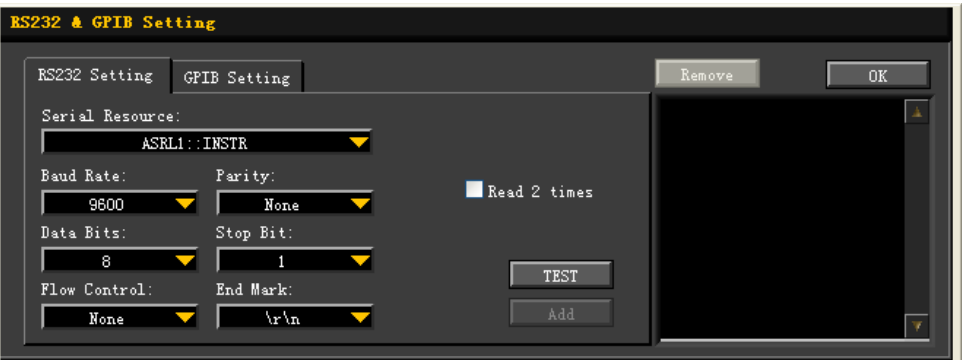

(a)

在图(a) 所示窗口中的"RS232 Setting"选项卡中, 根据仪器当前的 RS232 参 数设置来设置 Baud Rate (波特率)、Parity (校验位)、Data Bits(数据位)和 Stop Bits(停止位),使其与仪器匹配(注:Flow Control(流控制)必须选择"None", End Mark(结束符)必须选择"\r\n")。设置完成后,点击"TEST"按钮。若测 试通过,则弹出图(b)所示的对话框。

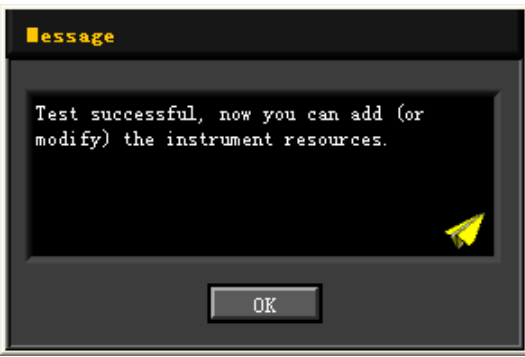

(b)

注:若未能通过测试,请检查仪器是否能够通过 RS232 电缆与 PC 进行正常通信 以及软件 Ultra Sigma 当前的 RS232 参数设置是否与仪器当前的 RS232 设置相匹 配。

在图(b)所示的对话框中点击"OK",此时,"RS232 Setting"选项卡中的"Add" 按钮将切换为可用状态。点击"Add",仪器资源名将显示在窗口右侧(如图(c) 所示),点击"OK"即可完成添加。

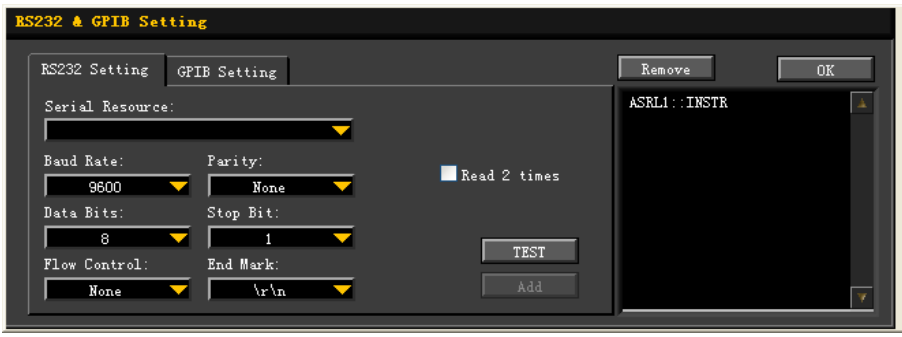

 $(c)$ 

### **4.** 查看设备资源

已添加的 RS232 仪器资源名将出现在"RIGOL Online Resource"目录下,如下 图所示。

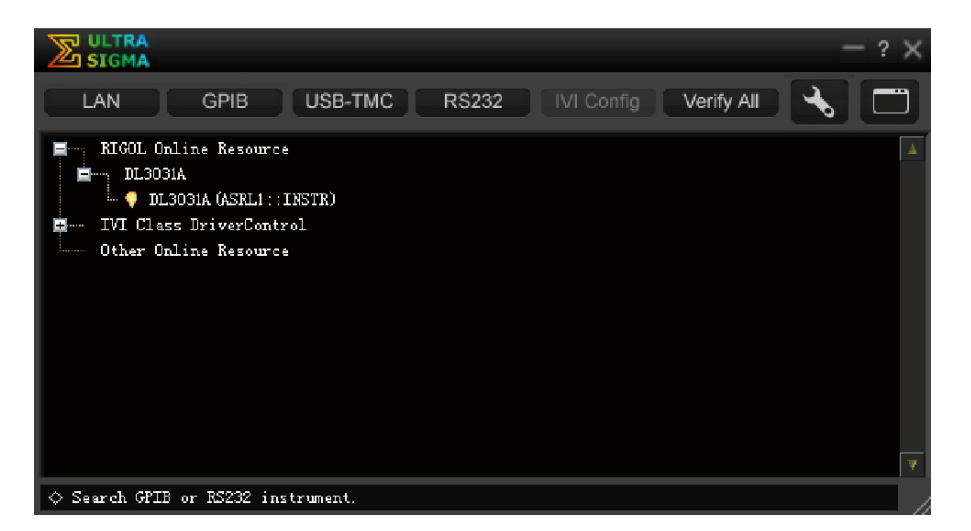

### **5.** 进行远程控制

右键单击资源名"DL3031A (ASRL1::INSTR)",在弹出的菜单中选择"SCPI Panel Control",打开远程命令控制面板,如下图所示,即可通过该面板发送命令和读 取数据。

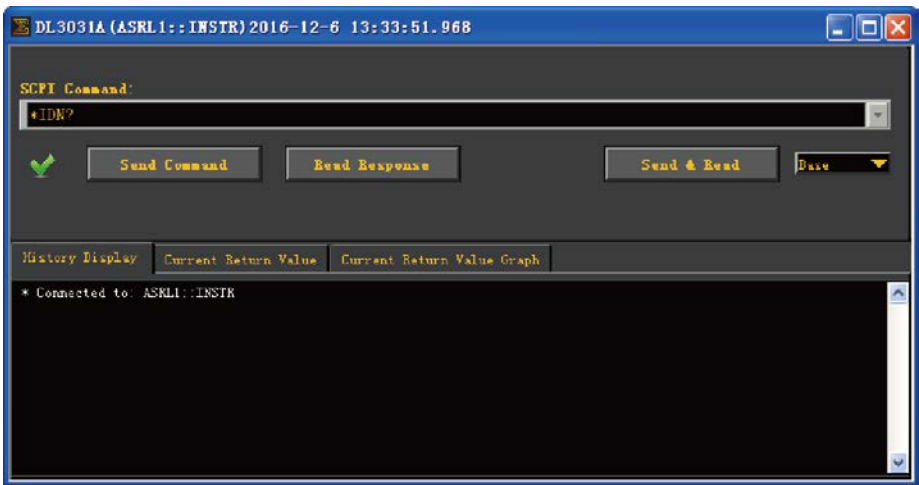

# <span id="page-136-0"></span>第**4**章 故障处理

警告

警告

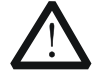

严禁用户自行拆机,否则可能遭受电击。任何维护、调整或零件更换必须 由 **RIGOL** 授权的维修人员执行。

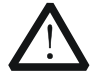

仅允许使用本产品专用的电源线。如需更换电源线,请与 **RIGOL** 联系。

本仪器在使用过程中可能出现如下故障,请首先按照下述方法处理,如果故障依然存 在,请与**RIGOL**联系,同时请提供您仪器的设备信息(获取方法:**Utility** 系统信 息)。

- **1.** 仪器无法开机。
	- (1) 检查电源线是否已正确连接。
	- (2) 检查前面板电源开关键是否打开。
	- (3) 拔掉电源线,检查电压选择器(Voltage Selector)是否处在正确的档位,保 险丝的规格是否正确及是否完好无损。如需更换保险丝,请参考["更换保险](#page-24-0) [丝"](#page-24-0)。
	- (4) 如果故障仍然存在,请与**RIGOL**联系。
- **2.** 恒流拉载不正常。
	- (1) 检查仪器与被测设备的连接线是否接反,导致仪器出现反接报警。
	- (2) 检查输入电压和拉载的电流值是否超过了仪器的额定功率,导致仪器出现过 功率保护。
	- (3) 检查负载电流的量程范围设置是否合适。
	- (4) 若问题仍无法解决,请与**RIGOL**联系。
- **3.** 恒压输入不正常。
	- (1) 检查仪器与被测设备的连接线是否接反,导致仪器出现反接报警。
	- (2) 检查被测设备的最高输出电压是否小于电子负载设置的电压。
	- (3) 检查被测设备是否出现问题。
	- (4) 若问题仍无法解决,请与**RIGOL**联系。
- **4.** 恒阻输入不正常。
	- (1) 检查被测设备输出是否正常,比如设备出现振荡等情况。
	- (2) 检查仪器的电阻量程设置是否合适。
	- (3) 若问题仍无法解决,请与**RIGOL**联系。
- **5.** 恒功率输入不正常。

(1) 检查仪器与被测设备的连接线是否接反,导致仪器出现反接报警。

- (2) 检查被测设备输出是否正常,比如电源出现振荡,或者电源的额定功率达不 到电子负载的设置功率。
- (3) 若问题仍无法解决,请与**RIGOL**联系。

## **6.** 恒流动态特性测试不正常。

- (1) 检查仪器与被测设备的连接线是否接反,导致仪器出现反接报警。
- (2) 实测恒流的斜率如果无法达到规格书标准,请将被测设备与仪器之间的连接 导线尽量缩短,因为过长的导线会导致斜率变慢。
- (3) 查看负载电流的量程范围设置是否合适。
- (4) 若问题仍无法解决,请与**RIGOL**联系。

## **7.** 无法正确识别**U**盘。

- (1) 检查U盘是否可以正常工作。
- (2) 确认使用的是FAT32格式Flash型U盘,本仪器不支持硬盘型U盘。
- (3) 重新启动仪器后,再插入U盘进行检查。
- (4) 如果仍然无法正常使用U盘,请与**RIGOL**联系。

# <span id="page-138-1"></span>第**5**章 附录

# <span id="page-138-0"></span>附录 **A**:订货信息

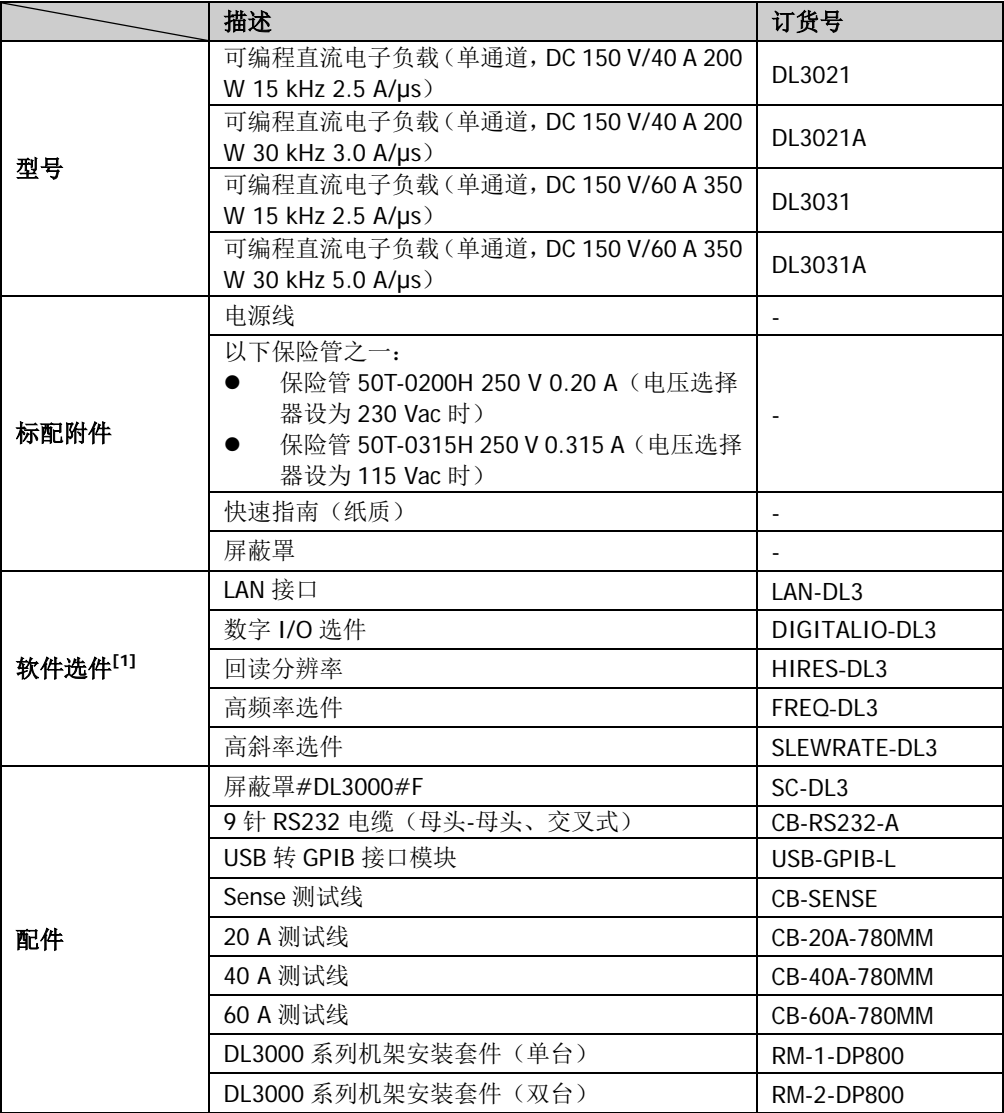

注**[1]**:带 A 的机型(DL3021A/DL3031A)出厂前已安装软件选件。

#### 注:

- (1) 当被测设备输出大电流时,连接导线请使用附件提供的测试线。
- (2) 带 A 的机型(DL3021A/DL3031A)和不带 A 的机型(DL3021/DL3031)界面主题配色不同。
- (3) 所有附件和选件,请向当地的 **RIGOL** 办事处订购。

## 配件描述

### **20 A/40 A/60 A** 测试线

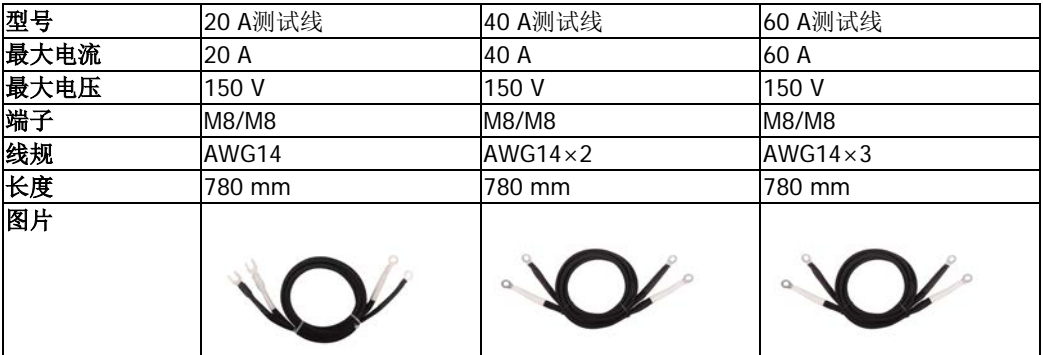

## **Sense** 测试线

打开 Sense 功能后, Sense 测试线用于连接 Sense 端子和被测设备的输出端,可以自动补偿 电子负载引线引起的压降。 Sense 测试线的长度:780 mm

### **USB** 转 **GPIB** 接口模块

使用USB转GPIB接口模块可以为电子负载扩展 出 GPIB 接口, 然后使用 GPIB 线缆将电子负载 与 PC 相连建立通信,进行远程控制。

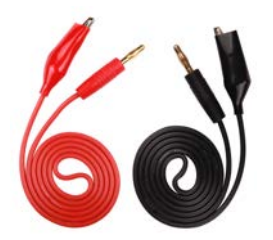

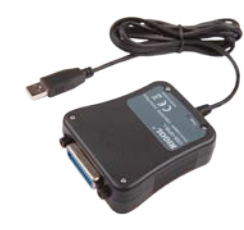

### 屏蔽罩

为了保证安全,应安装屏蔽罩。

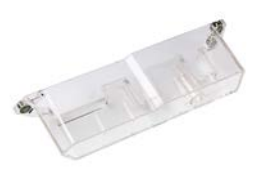

## **9** 针 **RS232** 电缆

使用 9 针 RS232 电缆通过电子负载后面板的 RS232 接口将电子负载与 PC 相连建立通信,进 行远程控制。

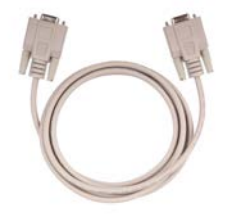

## 单台机架安装套件

用于安装单台仪器。

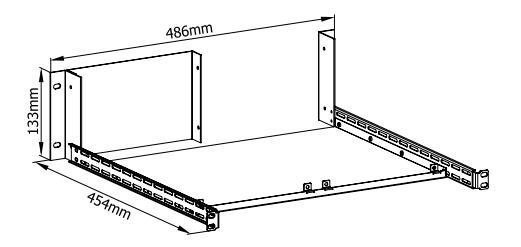

## 双台机架安装套件

用于安装双台仪器。

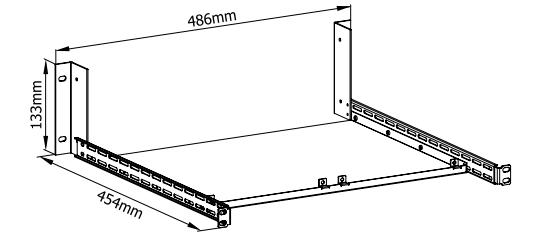

## 附录 **B**:保修概要

苏州普源精电科技有限公司(**RIGOL** TECHNOLOGIES, INC.,以下简称 **RIGOL**)承 诺其产品在保修期内无任何材料和工艺缺陷。在保修期内,若产品被证明有缺陷, **RIGOL** 将为用户免费维修或更换。

详细保修条例请参见 **RIGOL** 官方网站或产品保修卡的说明。欲获得维修服务或保修 说明全文,请与 **RIGOL** 维修中心或当地办事处联系。

除本概要或其他适用的保修卡所提供的保证以外,**RIGOL** 公司不提供其他任何明示 或暗示的保证,包括但不局限于对产品可交易性和特殊用途适用性之任何暗示保证。 在任何情况下,**RIGOL** 公司对间接的、特殊的或继起的损失不承担任何责任。

# <span id="page-142-0"></span>索引

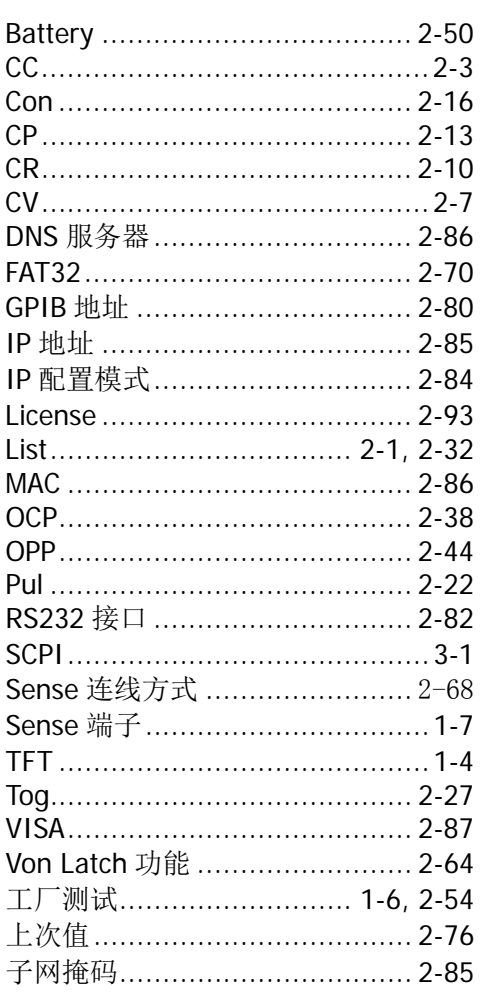

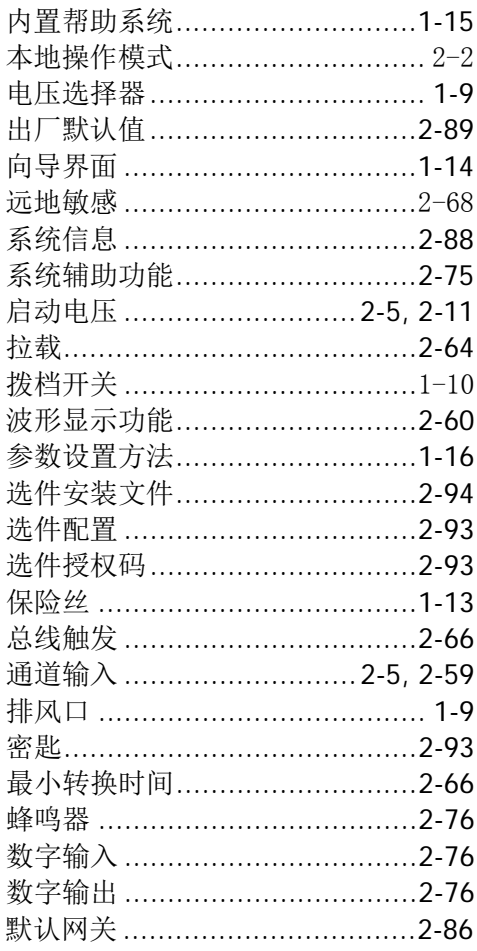